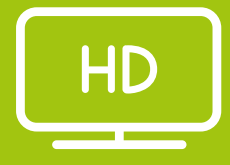

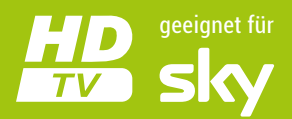

# Benutzerhandbuch HD-Receiver

- HDMI-Anschluss für moderne Flachbildfernseher
- Dolby 5.1 Sound-System
- Kostenloser Elektronischer Programmführer (EPG)
- Kompatibel mit allen Fernsehgeräten

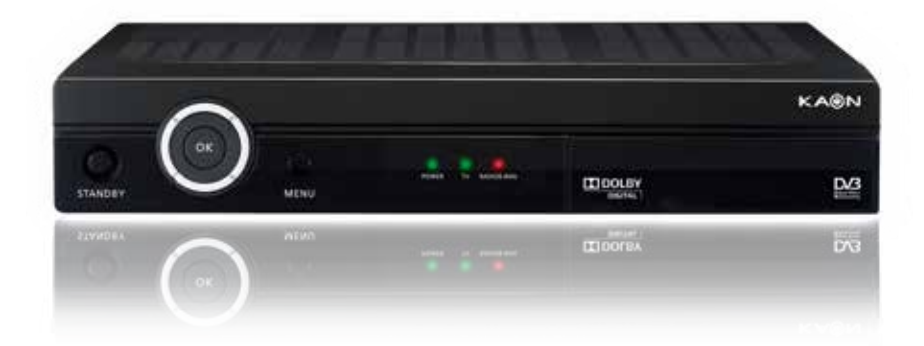

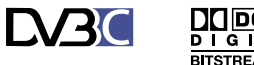

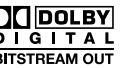

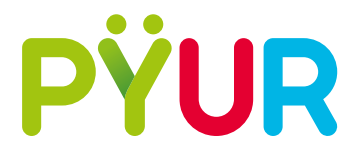

# Vorwort

**Anschluss und Start in die digitale Welt des Fernsehens:** Anleitung für den digitalen HD-Receiver.

Diese Anleitung hilft Ihnen, Ihren neuen HD-Receiver anzuschließen und in Betrieb zu nehmen. In nur wenigen Schritten können Sie jetzt das digitale Fernsehen von PŸUR genießen.

Viel Spaß mit Ihrem neuen Gerät und beste Unterhaltung wünscht

Ihr PŸUR Serviceteam

# Gewährleistung

#### **Copyright ©**

Dieses Dokument darf ohne die vorherige schriftliche Genehmigung von Kaon /  PŸUR weder ganz noch auszugsweise vervielfältigt, übersetzt oder anderweitig verwendet werden, es sei denn, der Inhaber der Urheberrechte hat dies genehmigt oder das Urheberrecht lässt dies zu.

#### **Haftungsausschluss**

Die Garantie erstreckt sich nicht auf Teile, bei denen ein Defekt aufgrund unsachgemäßer Anwendung der in dieser Bedienungsanleitung enthaltenen Informationen aufgetreten ist.

Unsere Garantie deckt keinen der folgenden Punkte:

- a) Außeneinwirkungen auf das Gerät durch z. B. Blitz, Wasser und Feuer
- b) Schäden, die durch nicht bestimmungsgemäßen Gebrauch, fehlerhafte Installation, unsachgemäß durchgeführte Reparaturen sowie allgemein infolge einer Nichtbeachtung des Benutzerhandbuches und Hinweisen entstanden sind. Durch längere Darstellung von beweglosen Bildern, vom Computer, Videospiel, Foto, Text, Senderlogos usw. kann in jedem Bildformat ein Einbrennen verursacht werden. Bei der Darstellung im 4:3-Format ist ein Einbrennen (des Bildrandes rechts und links) ebenfalls möglich.
- c) Anpassungen und / oder Veränderungen des Gerätes an geltende nationale technische und / oder sicherheitstechnische Anforderungen eines Landes, für das das Gerät nicht ursprünglich entwickelt und hergestellt worden ist.
- d) Andere Anwendungen als im normalen Haushalt (z. B. gewerbliche Nutzung)

#### **Marken**

Hergestellt unter Lizenz von Dolby Laboratories. Dolby und das Doppel-D-Symbol sind Marken von Dolby Laboratories.

#### **Urheberrechtsschutz**

Dieses Gerät beinhaltet Technologien zum Urheberrechtsschutz, die von US-Patenten und anderen Rechten zum Schutz des geistigen Eigentums geschützt sind. Der Einsatz dieser Technologie zum Urheberrechtsschutz muss von Macro vision genehmigt sein und ist nur für den häuslichen Gebrauch und weitere begrenzte Anzeigezwecke bestimmt, sofern keine anderweitige Genehmigung von Macrovision vorliegt. Zurückentwicklung oder Disassemblierung sind verboten.

# Warnungen und Hinweise

Achten Sie in dieser Bedienungsanleitung besonders auf diese Symbole. Sie kennzeichnen Risiken oder Gefahrensituationen.

#### **Warnung**

Weist auf eine Gefahrensituation hin, die zu schweren Verletzungen führen könnte.

#### **Achtung**

Weist auf eine Situation hin, die das Gerät oder andere Apparate beschädigen könnte.

#### **Hinweis:**

Liefert zusätzliche Informationen, die den Benutzer auf mögliche Probleme hinweisen oder ihm wichtige Informationen zur besseren Verständlichkeit, richtigen Anwendung und Pflege der Installation liefern.

# Bedeutung der Symbole

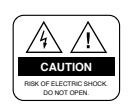

 Um einen elektrischen Schlag zu vermeiden, entfernen Sie auf keinen Fall die obere Abdeckung (oder die Rückwand). Es sind keine Teile enthalten, die vom Benutzer gewartet werden können. Wartungsarbeiten dürfen nur von qualifiziertem Fachpersonal durchgeführt werden.

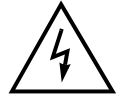

Dieses Symbol weist auf eine gefährliche Spannung im Inneren des Gerätes hin. Es besteht die Gefahr von Stromschlägen und Verletzungen.

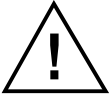

Dieses Symbol weist darauf hin, dass dem Produkt wichtige Anweisungen beiliegen.

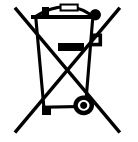

Hinweise zum "WEEE"-Symbol

Dieses Produkt darf am Ende seiner Betriebszeit nicht im Hausmüll entsorgt werden. Bitte trennen Sie es von den anderen Müllarten und lassen Sie es verantwortungsbewusst recyceln, damit die Materialressourcen nachhaltig wiederverwendet werden können. Dies schützt die Umwelt und Gesundheit vor möglichen Schäden, die durch eine unkontrollierte Müllentsorgung hervorgerufen werden könnten.

#### **Privatanwender**

Einzelheiten zu Sammelstellen und den möglichen umweltfreundlichen Recyclingverfahren erfragen Sie bei den örtlichen Behörden.

#### **Gewerbliche Anwender**

Wenden Sie sich an Ihren Lieferanten und lesen Sie die dem Kaufvertrag zugrunde liegenden allgemeinen Geschäftsbedingungen. Dieses Produkt darf nicht zusammen mit anderem gewerblichen Abfall entsorgt werden.

# Inhalt

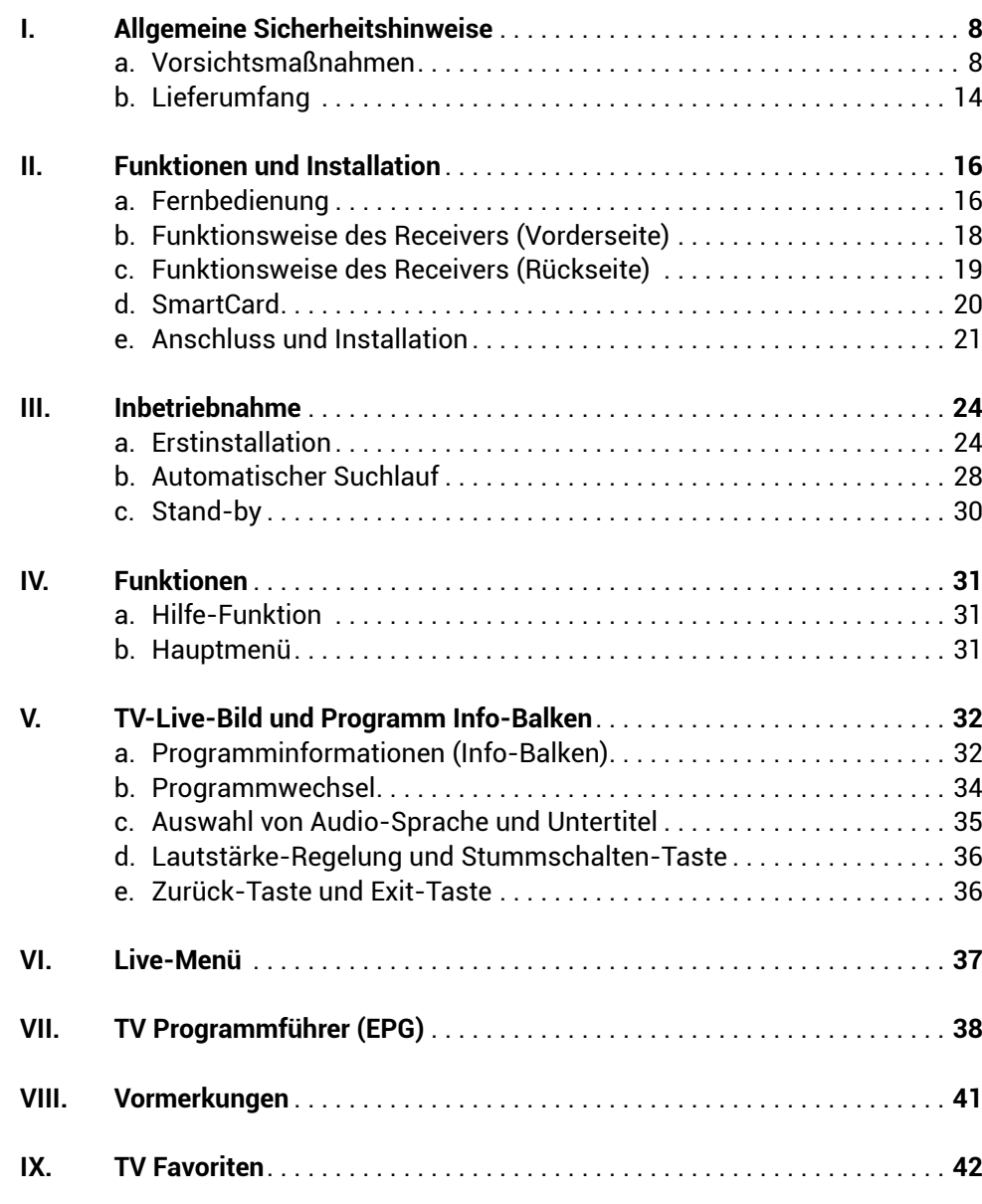

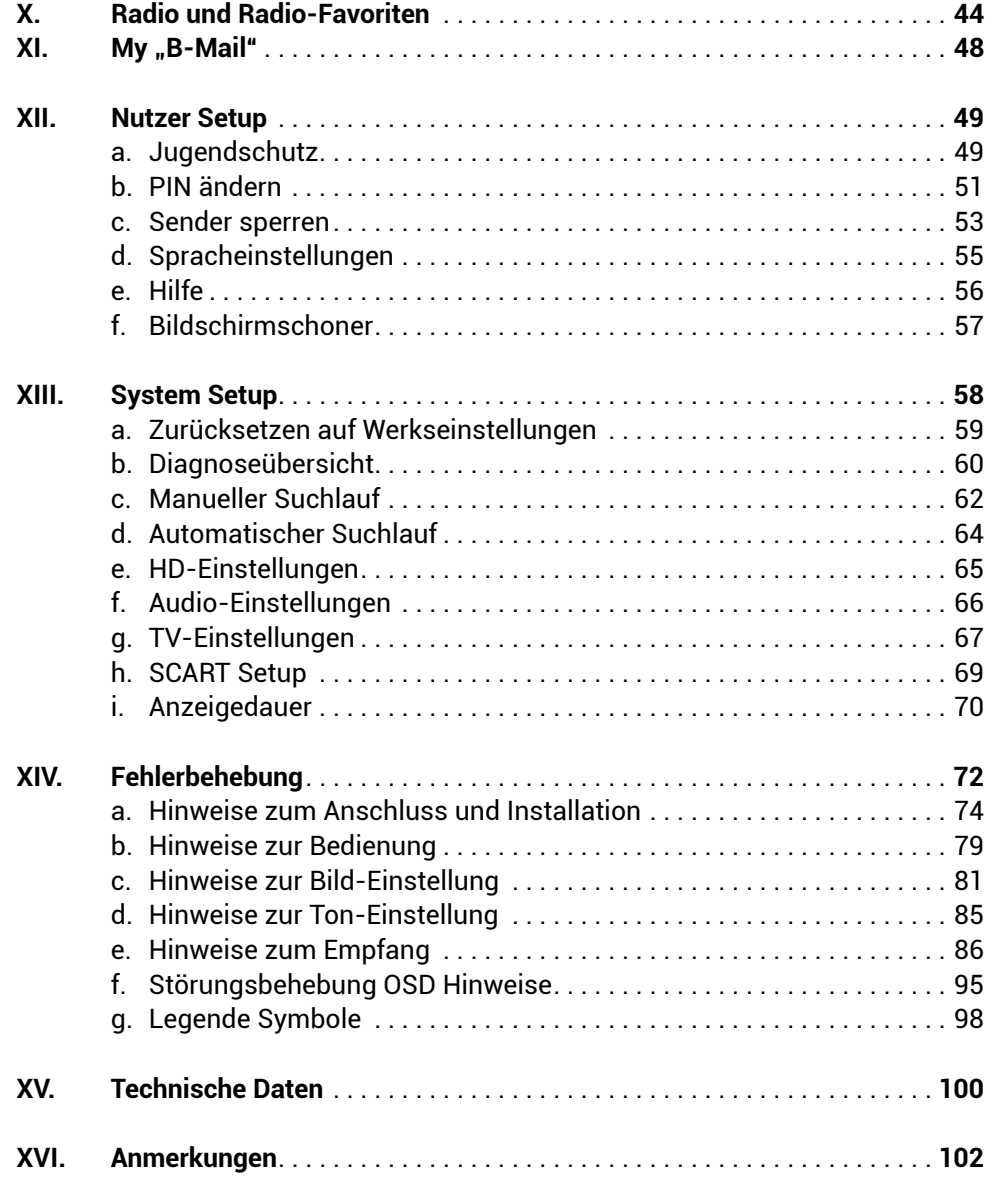

# I. Allgemeine Sicherheitshinweise

## a. Vorsichtsmaßnahmen

#### **1. Stromversorgung**

90 – 250 V Wechselspannung, 50 / 60 Hz

Betreiben Sie dieses Gerät nur an einer Stromquelle, die die auf dem Typenschild angegebene Netzspannung liefert. Falls Sie nicht sicher sind, welche Stromversorgung bei Ihnen vorliegt, wenden Sie sich an Ihr Energieversorgungsunternehmen.

Trennen Sie das Gerät vom Stromnetz, bevor Sie Wartungs- oder Installationsarbeiten durchführen.

### **2. Überlastung**

Vermeiden Sie die Überlastung von Netzsteckdosen, Verlängerungskabeln und Adaptern, da dies zu einem Brand oder einem Stromschlag führen kann.

### **3. Flüssigkeiten**

Das Gerät darf nicht mit Flüssigkeiten in Berührung kommen. Außerdem dürfen keine mit Flüssigkeit gefüllten Gegenstände auf den Apparat gestellt werden.

## **4. Reinigung**

Ziehen Sie vor dem Reinigen des Geräts den Netzstecker.

Reinigen Sie das Gerät mit einem leicht angefeuchteten Tuch. Verwenden Sie keine lösungsmittelhaltigen Reinigungsmittel.

## **5. Belüftung**

Achten Sie darauf, dass die Belüftungsschlitze an der Oberseite des Geräts nicht abgedeckt sind, damit eine ausreichende Belüftung des Geräts gewährleistet werden kann.

Stellen Sie das Gerät nicht auf weiche Möbel oder Teppiche.

Stellen Sie keine anderen Geräte auf den HD-Receiver.

#### **6. Zubehör**

Schließen Sie nur ausdrücklich dafür vorgesehene Geräte an das Gerät an. Andernfalls kann es zu Gefahrensituationen oder zu Schäden am Gerät kommen.

## **7. Anschluss an das Kabel-TV-Signal**

Schließen Sie erst alle Komponenten an, bevor Sie die Netzkabel an die Steckdose anschließen.

Schalten Sie das Gerät, das Fernsehgerät und alle anderen Komponenten aus, bevor Sie Kabel anschließen oder trennen.

### **8. Anschluss an ein Fernsehgerät**

Trennen Sie das Gerät von der Netzstromversorgung, bevor Sie das Kabel an das Fernsehgerät anschließen oder es von diesem trennen. Andernfalls könnte das Fernsehgerät beschädigt werden.

### **9. Aufstellungsort**

Verwenden Sie das Gerät ausschließlich in Innenräumen, um es vor Blitzschlag, Regen und Sonneneinstrahlung zu schützen.

Stellen Sie das Gerät nicht in der Nähe eines Heizkörpers oder eines Warmluftgebläses auf.

Achten Sie darauf, dass der Abstand zwischen dem Receiver und Geräten, die durch elektromagnetische Strahlungen gestört werden können (z. B. Fernsehgeräte oder Videorekorder), mindestens 10 cm beträgt.

Decken Sie die Lüftungsschlitze nicht ab und stellen Sie das Gerät nicht auf ein Bett, ein Sofa, einen Teppich oder ähnliche Oberflächen.

Wenn Sie das Gerät in ein Regal o. ä. stellen, sorgen Sie für ausreichende Belüftung und beachten Sie die Hinweise des Herstellers zur Aufstellung des Geräts.

Stellen Sie das Gerät nicht auf einen instabilen Wagen, einen Ständer, ein Stativ, eine Halterung oder einen Tisch, von dem es herunterfallen könnte.

Das Gerät könnte beim Herunterfallen Kinder oder Erwachsene ernsthaft verletzen und dabei selbst schwer beschädigt werden.

#### **10. Gewitter und Betriebspausen**

Bei einem Gewitter oder wenn das Gerät längere Zeit nicht in Gebrauch ist, ziehen Sie den Netzstecker des HD-Receivers aus der Steckdose und trennen Sie das Antennenkabel. Dadurch werden Schäden am Gerät vermieden, die durch Blitzeinschlag oder Spannungsspitzen hervorgerufen werden könnten.

#### **11. Spitze Gegenstände**

Stecken Sie keine Gegenstände durch die Öffnungen ins Innere des Geräts, da sie gefährliche stromführende Teile berühren oder Bauteile beschädigen könnten.

### **12. Ersatzteile**

Stellen Sie sicher, dass ausschließlich vom Hersteller empfohlene Ersatzteile oder solche Teile verwendet werden, deren Bauart mit den Originalteilen identisch ist. Die Verwendung nicht geeigneter Ersatzteile kann weitere Schäden am Gerät verursachen.

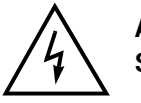

#### **Achtung Stromschlaggefahr! Nehmen Sie nie die Abdeckung vom Gerät ab.**

 Um Stromschläge zu vermeiden, nehmen Sie niemals die Abdeckung vom Gerät ab. Im Inneren befinden sich keine Teile, die vom Anwender repariert oder gewartet werden könnten. Überlassen Sie sämtliche Wartungsarbeiten qualifizierten Kundendienstmitarbeitern.

Lesen Sie dieses Handbuch vor der Verwendung des Geräts sorgfältig durch. Die beschriebenen Vorsichtsmaßnahmen enthalten wichtige Sicherheitshinweise, die in folgende Kategorien unterteilt sind: Gefahr, Warnung und Hinweis.

 Der Hersteller übernimmt keinerlei Haftung für Unfälle oder Schäden, die auf unsachgemäßen Gebrauch zurückzuführen sind.

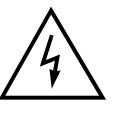

# **Gefahr**

# **Bei Nichtbeachtung der hier genannten Sicherheitsmaßnahmen besteht Lebensgefahr bzw. schwerste Verletzungsgefahr.**

 Schließen Sie das Netzkabel nur an solche Steckdosen an, wie sie im Benutzerhandbuch und in den technischen Daten beschrieben sind. Bei Anschluss des Netzkabels an eine Steckdose, die nicht den technischen Daten entspricht, besteht Feuer- und Stromschlaggefahr.

 Stellen Sie keine schweren Gegenstände, auch nicht das Gerät selbst, auf das Netzkabel. Bei Beschädigung des Netzkabels besteht Feuerund Stromschlaggefahr.

 Stellen oder legen Sie keine Gegenstände aus Metall auf das Gerät. Falls ein Metallgegenstand in das Gerät fällt, besteht Feuer- und Stromschlaggefahr.

Reparieren, demontieren oder modifizieren Sie das Gerät keinesfalls selbst. Bei Zuwiderhandlung besteht Feuer- und Stromschlaggefahr. Falls Prüfungen im Geräteinneren oder Wartungsarbeiten erforderlich sind, wenden Sie sich an den Kundendienst oder Vertrieb.

Die Lüftungsöffnungen dürfen weder blockiert noch abgedeckt werden! Bei Überhitzung droht Feuergefahr.

 Bei Gewitter müssen Sie das Gerät so schnell wie möglich ausschalten und das Netzkabel aus der Steckdose ziehen. Andernfalls besteht Feuerund Stromschlaggefahr.

Lassen Sie das Gerät keinesfalls fallen (stellen Sie es auch nicht so hin, dass es fallen könnte) und schützen Sie es vor Stößen und Erschütterungen. Andernfalls kann das Gerät beschädigt werden. Falls es beschädigt wird, schalten Sie es aus und ziehen Sie den Stecker aus der Steckdose. Andernfalls besteht Feuer- und Stromschlaggefahr.

 Berühren Sie das Netzkabel niemals mit nassen Händen. Andernfalls besteht Stromschlaggefahr.

**Warnung Bei Nichtbeachtung der hier genannten Sicherheitsmaßnahmen besteht die Gefahr schwerer oder leichterer Verletzungen. Es besteht außerdem die Gefahr von Sachschäden am Eigentum des Anwenders.**

Das Gerät darf weder Wasser noch anderen Flüssigkeiten ausgesetzt werden. Falls das Gerät Tropf- oder Spritzwasser ausgesetzt wird, kann dies ein schwerwiegendes Problem verursachen.

Reparieren, demontieren oder modifizieren Sie das Gerät keinesfalls selbst. Das Gerät kann schwer – möglicherweise unreparierbar – beschädigt werden.

 Bei Gewitter schalten Sie das Gerät aus und ziehen Sie so schnell wie möglich das Netzkabel ab. Andernfalls könnte das Gerät beschädigt werden.

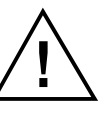

# **Hinweis**

# **Bei Nichtbeachtung der hier genannten Sicherheitsmaßnahmen besteht die Gefahr leichterer Beschädigungen.**

 Reinigen Sie das Gerät bei Verschmutzungen vorsichtig mit einem weichen Tuch. Verwenden Sie niemals chemische Lösungsmittel wie Waschbenzin, Verdünner, Nagellackentferner und andere Lösungsmittel. Die Oberfläche des Geräts kann sich verfärben und die Lackierung kann abblättern.

 Platzieren oder lagern Sie das Gerät nicht unter den unten genannten Bedingungen. Es könnte sonst zu Problemen kommen:

- an zu warmen oder zu kalten Orten
- an Orten mit hoher Luftfeuchtigkeit
- an Orten mit extremen Temperaturwerten, z. B. vor Klimaanlagen oder Heizlüftern
- an Orten mit hohem Staub- oder Russaufkommen
- an umbauten Orten, aus denen die Hitze nicht entweichen kann
- an Orten mit direkter Sonneneinstrahlung

 Falls das Gerät über längere Zeit nicht verwendet werden soll, schalten Sie es aus oder ziehen Sie den Netzstecker.

 Stellen oder legen Sie keine schweren Gegenstände auf das Gerät. Andernfalls kann es zu Fehlfunktionen oder Beschädigungen kommen.

Wenn das Gerät so schwer beschädigt wird, dass es nicht mehr repariert werden kann oder gar nicht mehr funktioniert, schicken Sie es an PŸUR zurück.

# b. Lieferumfang

Überprüfen Sie die Lieferung auf Vollständigkeit, bevor Sie das Gerät in Betrieb nehmen. Wenn einzelne Bestandteile fehlen, bitte sofort den Kundenservice anrufen.

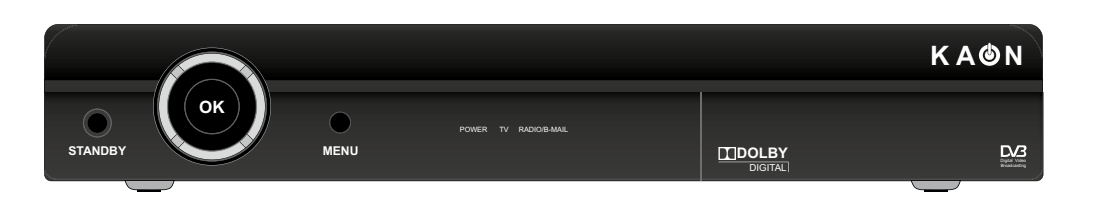

**HD-Receiver Kaon**

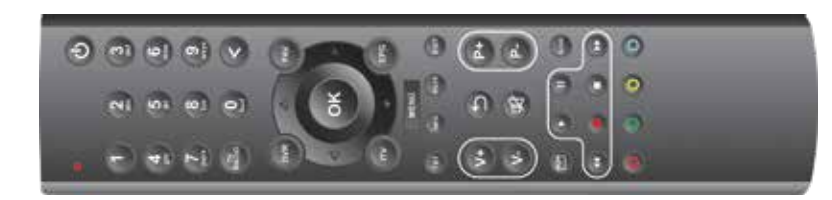

Fernbedienung inkl. 2 Batterien (Lithium-Knopfzellen CR2025)

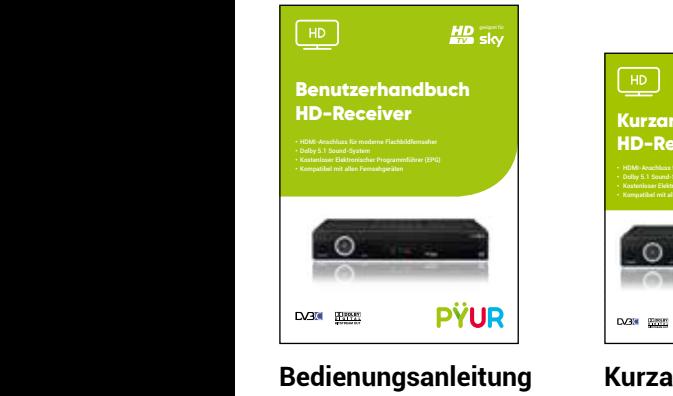

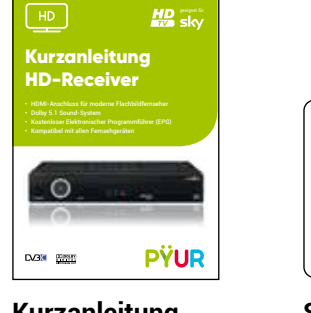

Bedienungsanleitung

**Kurzanleitung** 9300100149

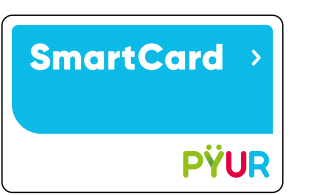

**Bedienungsanleitung SmartCard mit persönlicher Jugendschutz-PIN**

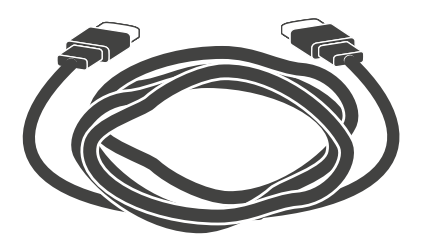

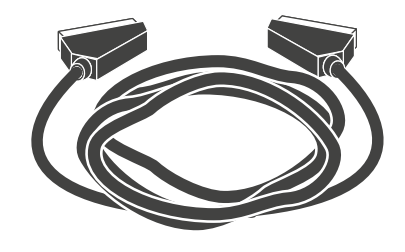

**HDMI-Kabel**

**SCART-Kabel**

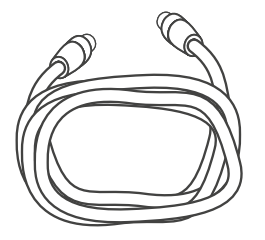

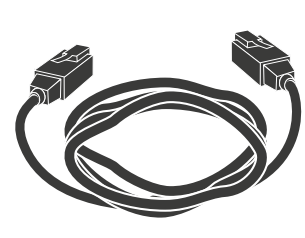

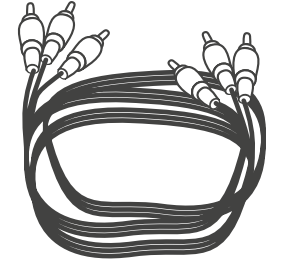

**Antennen-Anschlusskabel**

**Netzwerkkabel** 

**RJ45 Cinch-Kabel**

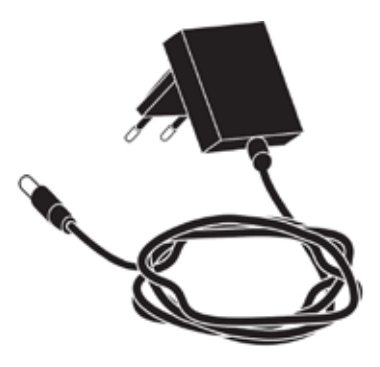

**Netzteil** (nur bei Geräten mit externem Netzteil im Lieferumfang)

# II. Funktionen und Installation

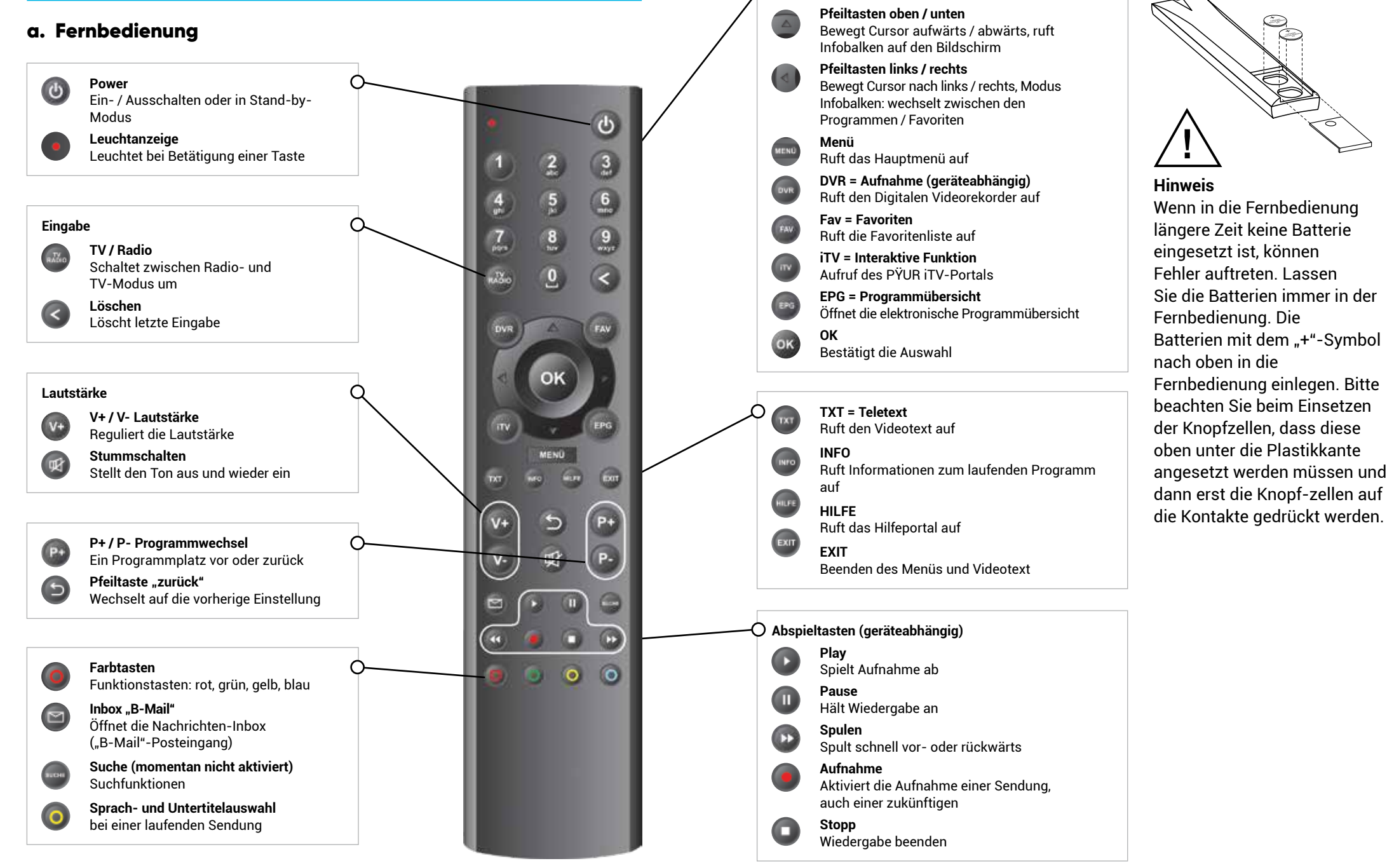

**Navigation**

# b. Funktionsweise des Receivers (Vorderseite)

# c. Funktionsweise des Receivers (Rückseite)

**Frontansicht** 

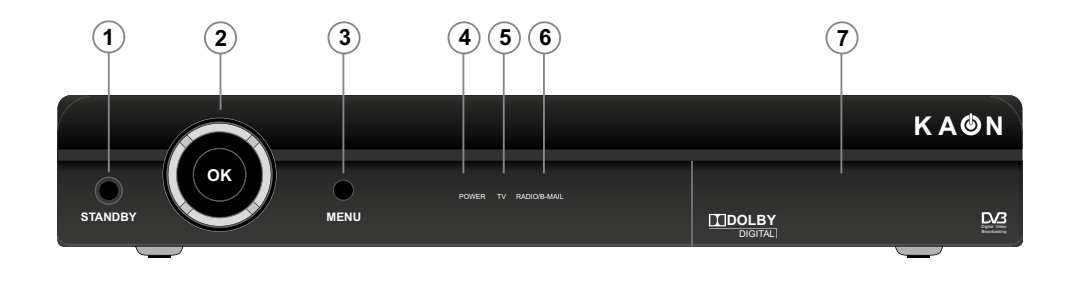

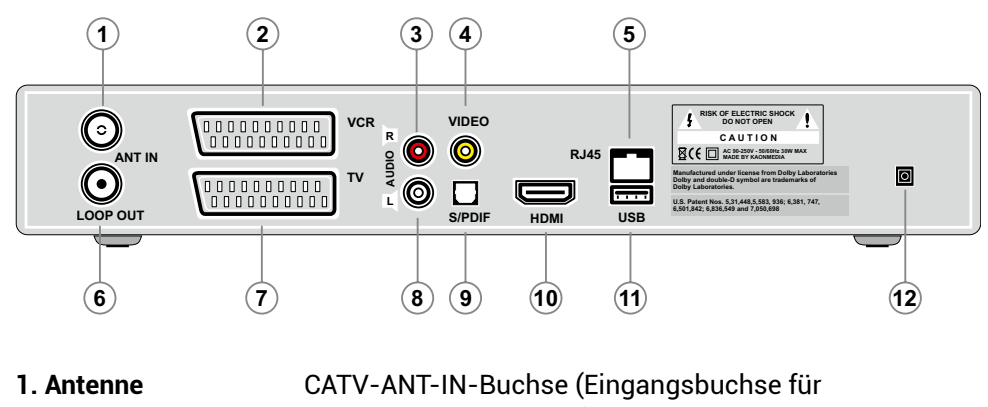

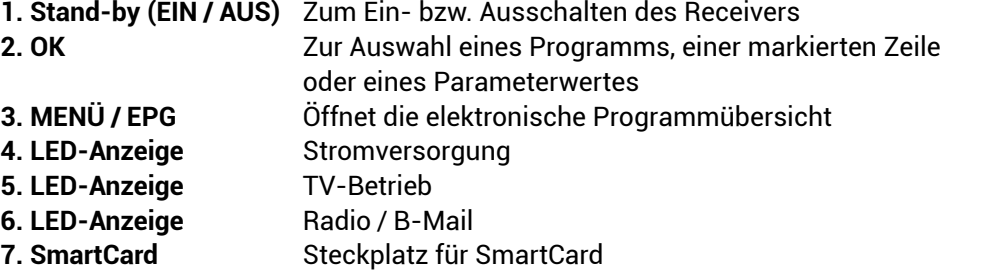

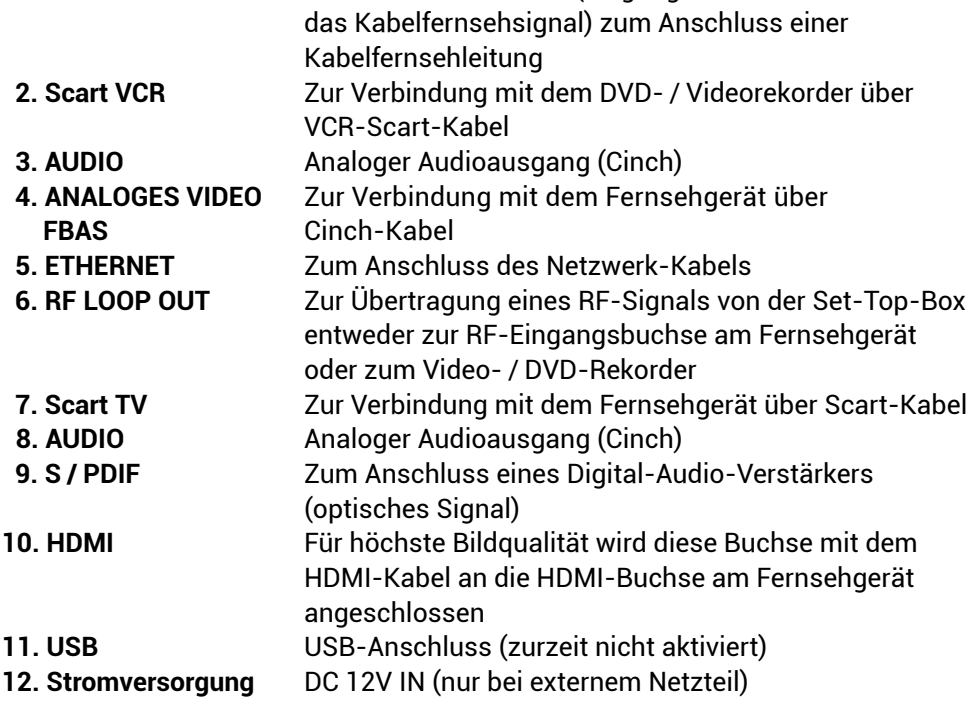

# d. SmartCard

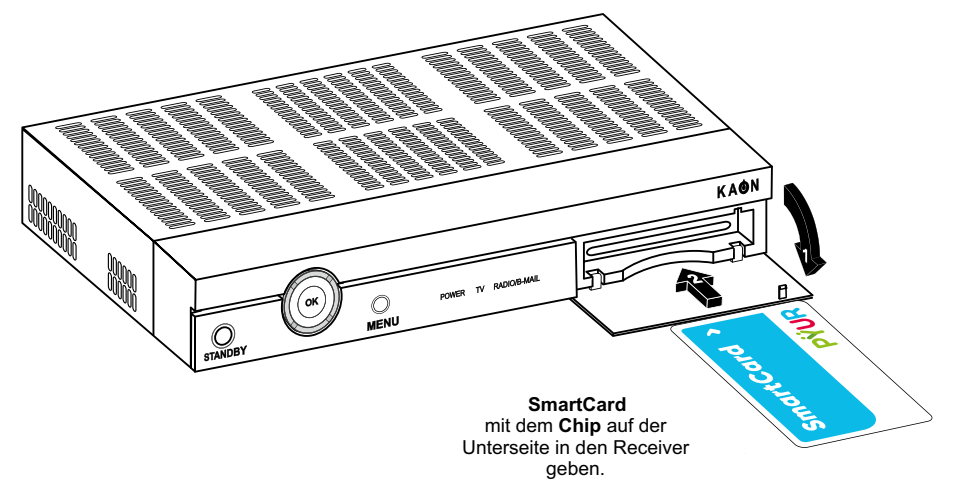

#### **Eine SmartCard einstecken**

Die SmartCard sieht ähnlich aus wie eine Kreditkarte. Sie berechtigt den Anwender dazu, alle abonnierten Kanäle zu sehen und zu hören. Der Steckplatz am Receiver kann ausschließlich für SmartCards verwendet werden.

- 1. Vor dem Einstecken der SmartCard prüfen Sie bitte, ob die SmartCard von allen Kleberückständen befreit wurde.
- 2. Öffnen Sie die Abdeckung. Der SmartCard-Schacht befindet sich auf der Vorderseite des Receivers.
- 3. Halten Sie die SmartCard horizontal mit dem elektronischen Chip (kleines goldfarbenes Quadrat) nach unten.
- 4. Stecken Sie die SmartCard mit dem Chip voran in den Steckplatz.

# e. Anschluss und Installation

#### **Verbindung des Receivers mit der Breitbanddose und dem TV-Gerät**

Es gibt mehrere Möglichkeiten zur Verbindung des Receivers mit Fernsehgeräten, DVD-/Videorekordern und/oder HiFi-Anlagen. Wenden Sie sich an Ihren örtlichen Händler, um sich zur optimalen Einrichtung Ihres Systems an Ihre Bedürfnisse beraten zu lassen.

#### **Kabelverbindungen**

Schließen Sie das eine Ende des RF-Kabels an die ANT-IN-Buchse auf der Rückseite des Receivers und das andere Ende an die Kabelfernseh- oder Antennenbuchse (Wandanschluss) an.

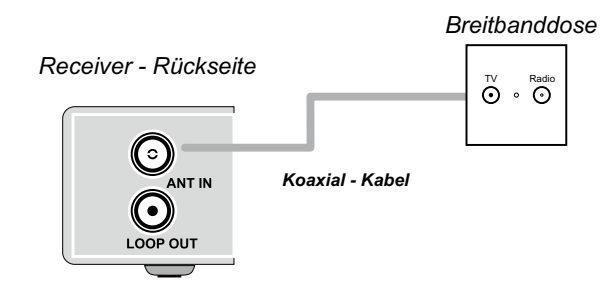

*HDMI - Kabel*

*Receiver - Rückseite*

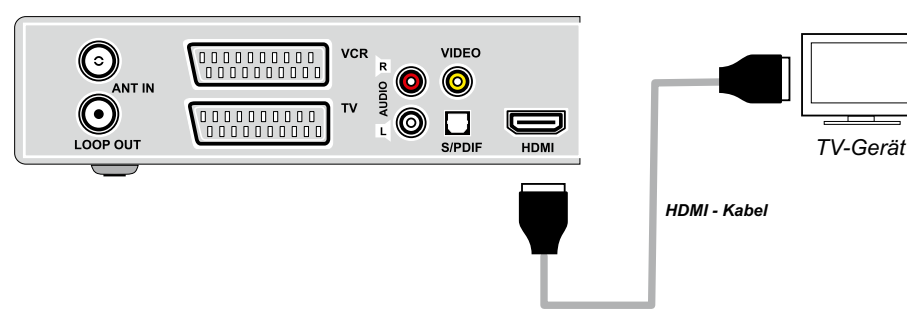

### **1. Anschluss der Set-Top-Box an ein Fernsehgerät (HDMI)**

HDMI (Abkürzung für High-Definition Multimedia Interface) ist ein Anschluss der **A.1. Oder Anschluss des Receivers an ein Fernsehgerät - ANALOG** nächsten Generation, der die Übertragung digitaler Audio- und Videosignale über ein einziges Kabel ohne Komprimierung ermöglicht. Der Name "Multimedia-*Receiver - Rückseite* Schnittstelle" ist eigentlich die bessere Bezeichnung, da diese Verbindung die Übertragung mehrerer digitaler Audiokanäle ermöglicht (5.1-Kanal-Sound). Beim Anschluss über HDMI müssen Sie keine Audiokabel anschließen. Audiokabel sind nur dann nötig, wenn Sie die Verbindung über HDMI/DVI herstellen.

#### **2. Anschluss des Receivers an ein Fernsehgerät (Analog)**

Schließen Sie den Receiver mit dem SCART-Kabel an Ihr Fernsehgerät an, falls Ihr Fernseher über einen SCART-Anschluss verfügt. Alternativ können Sie den AV-Anschluss oder die Component-Video verwenden.

Der HD-Receiver ist für die Wiedergabe digitaler Programme ausgelegt. Es wird daher der Anschluss über ein HDMI-Kabel empfohlen. Beim analogen SCART-Anschluss kann es zu Bildbeeinträchtigungen bei der Wiedergabe kommen. Dies gilt auch für den Anschluss von Zusatzgeräten über die SCART-Schnittstelle. *Receiver - Rückseite*

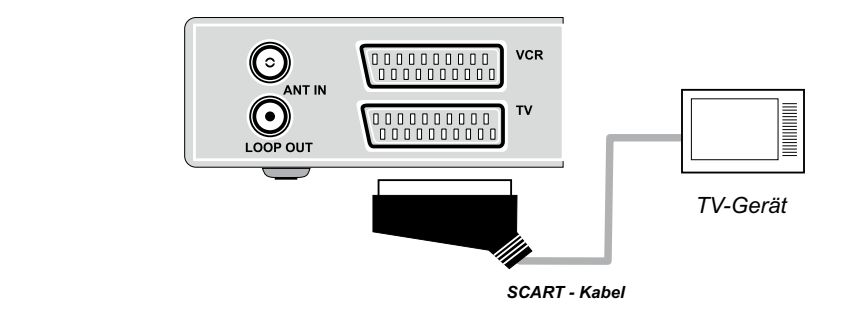

## **3. Anschluss des Receivers an ein digitales Audiosystem**

Wenn Sie einen DA-Wandler mit S / PDIF-Toslink-Eingang haben, können Sie den Receiver darüber anschließen, um Sound in höherer Qualität zu genießen. Schließen Sie das S / PDIF-Toslink-Kabel (nicht im Lieferumfang) z. B. an einen digitalen Surround-Verstärker an. **D. Anschluss des Receivers an ein digitales Audiosystem**

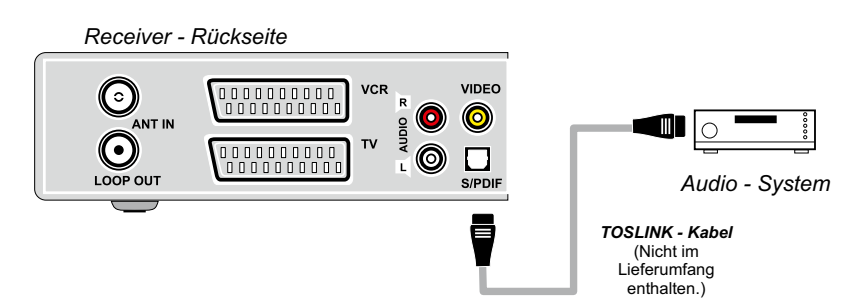

## **4. Loop Through (Durchschleifen)**

Wenn Sie eine weitere analoge oder digitale Set-Top-Box haben und die gleiche Kabelfernsehleitung nutzen möchten, können Sie das andere Gerät über *Receiver - Rückseite* Durchschleifen anschließen. Schließen Sie das eine Ende des Koaxialkabels an den Loop-Out-Anschluss an der ersten Set-Top-Box und das andere Ende an die CATV-*HDMI - Kabel* ANT-IN-Buchse (Kabelfernseheingang) an der zweiten Set-Top-Box an.

#### **Hinweis:**

Der Receiver schaltet im "Standby-Modus" automatisch nach zwei Stunden *mit HDMI - Eingang / Ausgang* in den "Passiv-Standby-Modus". Das bedeutet, dass dann das Antennensignal nicht mehr durch das Gerät geleitet wird.

# III. Inbetriebnahme

# a. Erstinstallation

Schließen Sie das Gerät an Antennenkabel und Strom an.

Nach ca. 2 Minuten erscheint das Bild zur Erstinstallation:

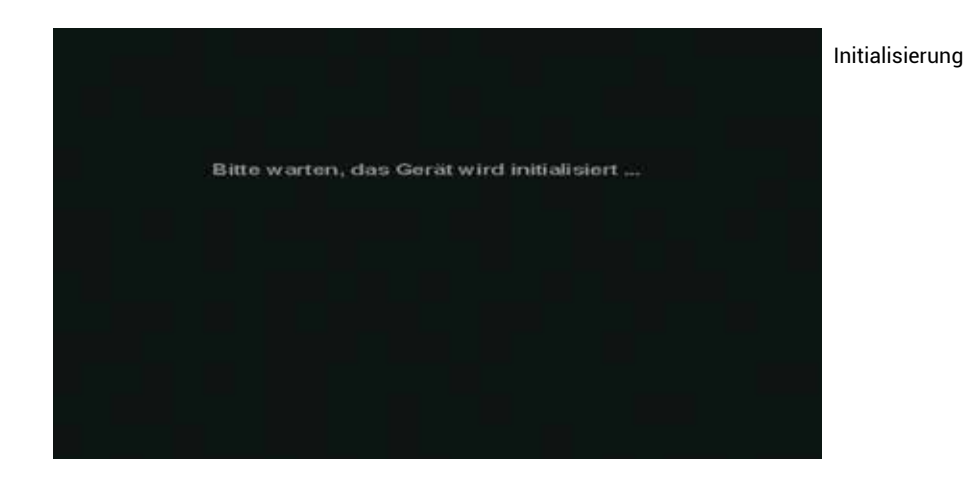

Nachdem dieses Bild ca. 3–4 Minuten angezeigt wurde, wechselt der Receiver in den Start-Modus.

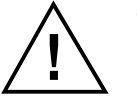

#### **Wichtiger Hinweis**

 Die beiden Anzeigen können durch Bildschirmanzeigen unterbrochen werden, die darauf hinweisen, dass kein TV-Signal ("Kein Signal") anliegt. Während der Übergänge zwischen den Initialisierungsphasen unterbricht das Gerät die Signaldurchleitung. Bitte hier nicht reagieren. Nach wenigen Minuten erscheint wieder eine Geräte-Anzeige am Bildschirm.

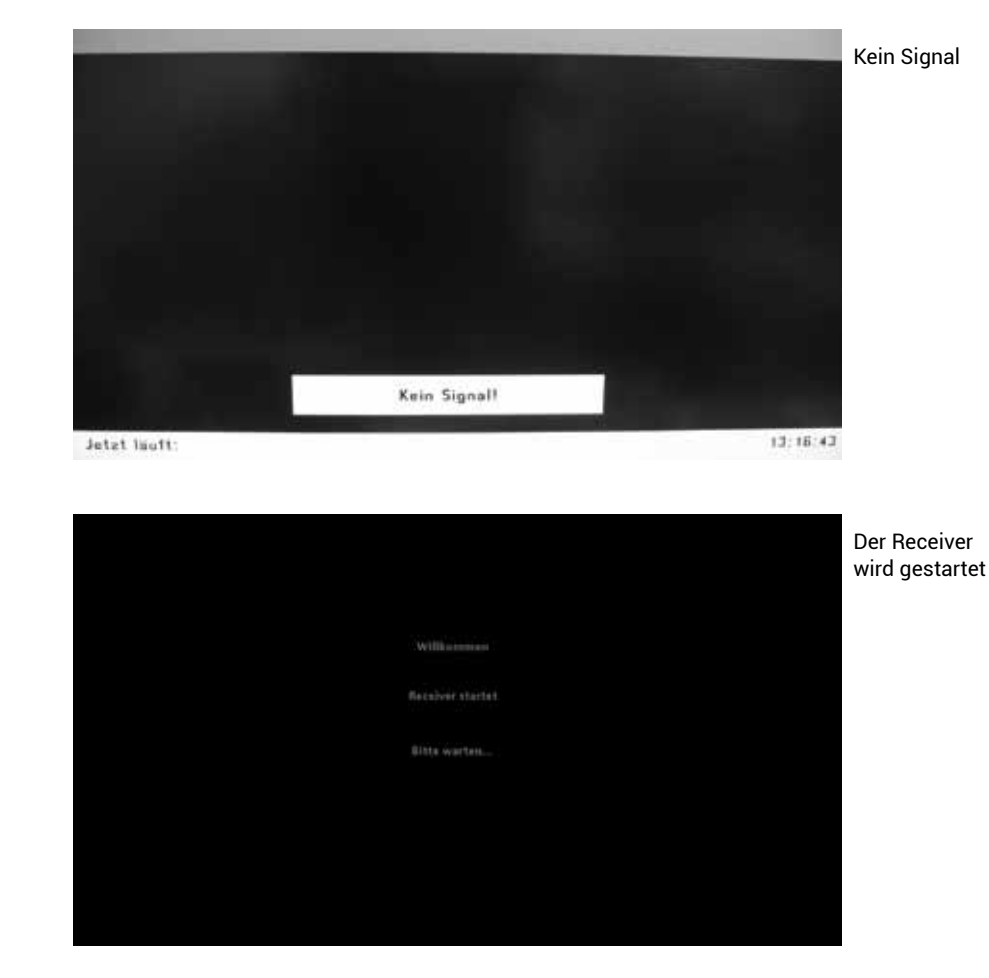

Sie werden gebeten, Ihre Sprache für die Benutzerführung auszuwählen. Sie können zwischen Deutsch und Englisch über die **<Links>**- und **<Rechts>**-Pfeiltasten auswählen. Drücken Sie die **<OK>**-Taste, um die Auswahl zu bestätigen.

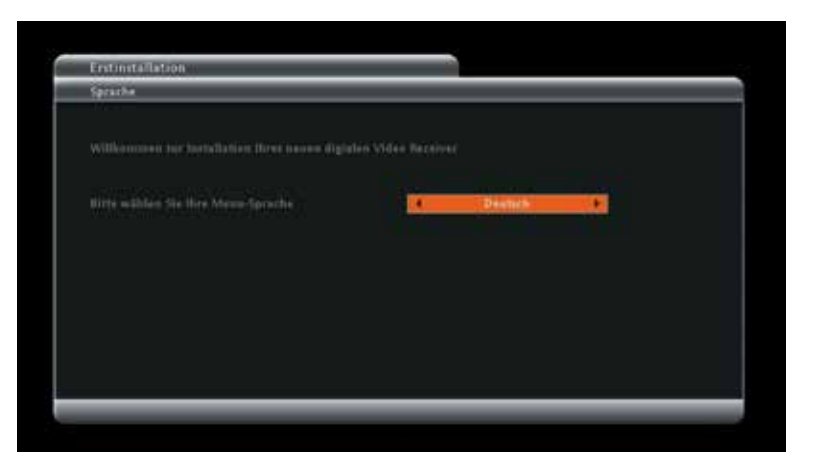

Sprache Benutzerführung

Daraufhin fragt der Receiver die Auflösung Ihres Fernsehgerätes ab. Die technischen Leistungsparameter entnehmen Sie bitte der Bedienungsanleitung Ihres TV-Gerätes. Generell kann man jedoch sagen, dass für Röhrenbildschirme eine Auflösung von 576p notwendig ist. Für Flachbildschirme muss man zwischen HD ready-Bildschirmen mit einer Auflösung von 720p und Full HD-Bildschirmen mit einer Auflösung von 1080i unterscheiden.

Wenn Sie einen SCART-Stecker für Ihren Röhrenbildschirm genutzt haben, wird das Gerät automatisch die Geräteauflösung bestimmen. Im Falle eines HDMI-Steckers für Ihren Flachbildschirm benötigt das Gerät die Angaben, in welcher Auflösung z. B. die Benutzeroberfläche angezeigt werden soll.

Sie können zwischen 720p, 1080i und 576p

über die **<Links>**- und **<Rechts>**-Pfeiltasten auswählen. Drücken Sie die **<OK>**-Taste, um die Auswahl zu bestätigen. Abschließend bestätigen Sie bitte Ihre Eingabe über die **<OK>**-Taste in dem sich öffnenden Fenster.

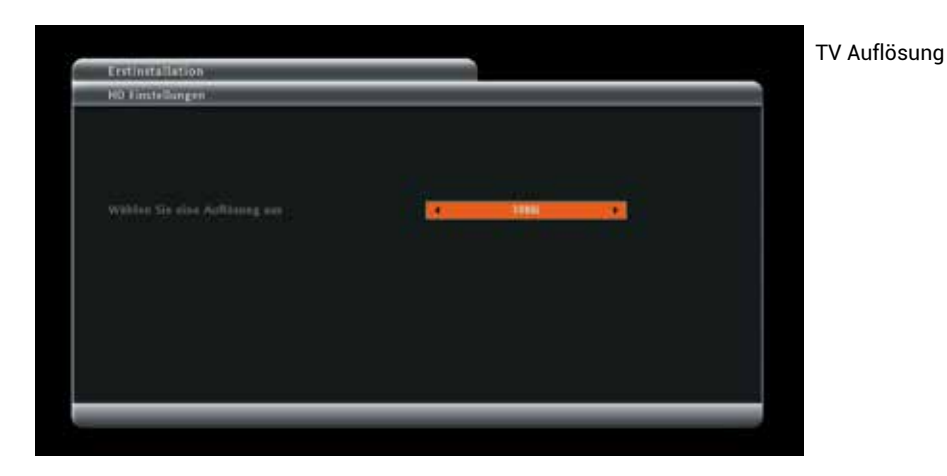

Normale HD ready-Bildschirme unterstützen oft nur eine Auflösung von bis zu 720p, während Full HD-Flachbildschirme eine Auflösung von 1080i haben.

Nach der Auswahl der Standardauflösung müssen Sie mit **<OK>** die Angaben innerhalb von 30 Sek. bestätigen, ansonsten wird die Standardauflösung 720p gewählt. Im Anschluss wird vom Gerät der automatische Programmsuchlauf initiiert.

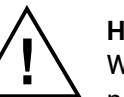

# **Hinweis**

Während dieser Phase ist zu beachten, dass Sie weder die SmartCard noch das bereits angeschlossene Antennenkabel herausziehen.

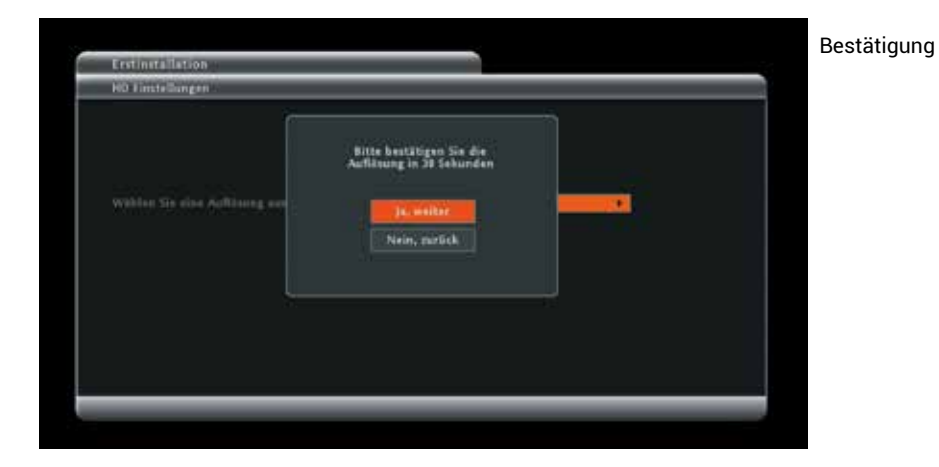

# b. Automatischer Suchlauf

Der Receiver führt während der Initialisierung einen vollautomatischen Programmsuchlauf durch, bzw. über das Submenü System Setup auf Nutzerwunsch um z.B. ein neues Programm in die Programmliste aufzunehmen. **Dieser Vorgang nimmt ca. 5 Minuten in Anspruch.**

Sobald ein neuer Sender gefunden wurde, werden dessen Signalqualität und Signalstärke angegeben. Die Signalqualität und Signalstärke sind immer schwankend und variieren je nach Sender, der gerade gefunden wurde. Falls weder die Signalqualität noch die Signalstärke ausschlagen und auch keine Werte bei der Netzwerk-ID und Transportstrom-ID angezeigt werden, bitte die Anschlusskabel prüfen und ggf. das Gerät nochmals starten.

Die Anzeige zur Anzahl der gefundenen TV- und Radiosender erfolgt fortlaufend während des Kanalsuchlaufs.

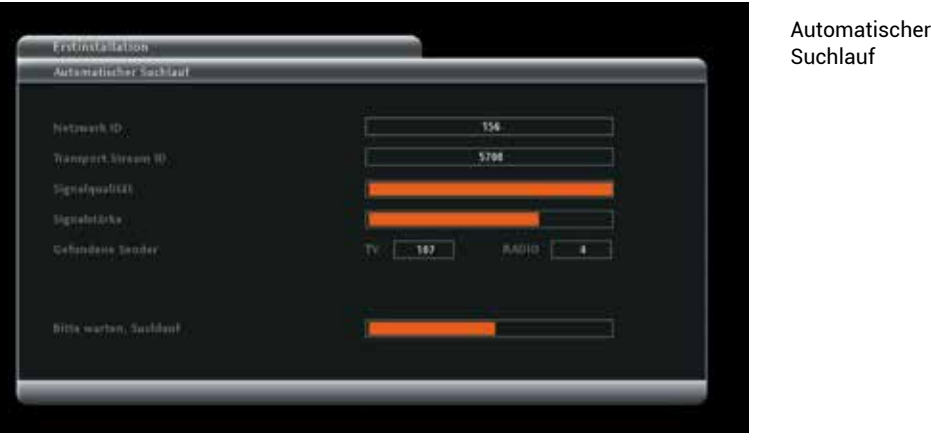

# **Hinweis**

Falls das Gerät auch nach einigen Minuten noch keine gefundenen TVund Radioprogramme anzeigt, bitte unbedingt prüfen, ob das Antennenkabel und die SmartCard richtig eingesteckt sind.

Der Suchlauf ist erfolgreich abgeschlossen, wenn am Bildschirm das Hauptmenü eingeblendet wird und ein Live-TV-Bild im Fenster angezeigt wird.

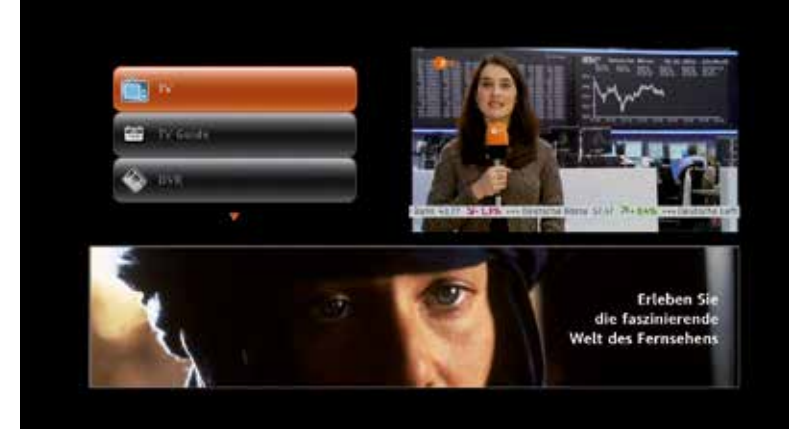

Die zuerst angezeigte Hauptmenü-Startseite zeigt links oben die Funktionsflächen, die Sie über die **<Oben>**- und **<Unten>**- Pfeiltasten anwählen und über **<OK>** auswählen können. Rechts oben wird das Fernseh-Live-Bild angezeigt und unten wird ein Informationsbanner angezeigt. Zu einem späteren Zeitpunkt können hier die interaktiven Anwendungen ausgewählt werden.

**Wichtiger Hinweis Software-Update:** Falls Sie bereits eine aktualisierte Software geladen haben, gelangen Sie ohne weiteren Software-Download als Erstes auf das obige Hauptmenü. Trotzdem kann es sein, dass erneute Software-Updates notwendig werden. Das Gerät nutzt dann die inaktiven Stand-by-Phasen, um einen Download durchzuführen.

**Wichtiger Hinweis Freischaltungen:** Über die Programmsignale werden auch die Freischaltungssignale der einzelnen Programme gesendet. Dabei ist zu berücksichtigen, dass die öffentlich-rechtlichen Sender und die verschlüsselten privaten Programme sofort freigeschaltet und sichtbar sind.

Die Freischaltungen der PayTV-Angebote benötigen etwas länger. Wenn die Aktivierungen bereits erfolgt sind, werden die Freischaltungen innerhalb von 5 bis 10 Minuten eintreffen und die Programme sichtbar machen. Es kann hierbei allerdings Verzögerungen von bis zu 24 Stunden geben.

Um die Erstfreischaltung sicherzustellen bitte auf einen verschlüsselten Sender schalten, z. B. RTL HD, nicht aber auf ein öffentlich-rechtliches Programm.

# c. Stand-by

Wir empfehlen, den HD-Receiver über Nacht nicht auszuschalten, sondern durch Drücken der **<Power>**-Taste auf der Vorderseite des Gerätes oder über die **<Power>**-Taste der Fernbedienung in den Stand-by-Modus zu versetzen. Somit erhält der Receiver weiterhin regelmäßig die neuen senderbegleitenden Informationen (EPG-Daten) und führt gleichzeitig den Start-Vorgang deutlich schneller aus als nach einem kompletten Ausschalten der Set-Top-Box.

Nach dem Wiedereinschalten des Receivers erscheint zunächst für wenige Sekunden ein schwarzes Bild und danach das Hauptmenü. Die Hauptmenü- Startseite wird nur beim Hochfahren des Receivers nach dem "Reboot" oder aus dem "Stand-by" angezeigt.

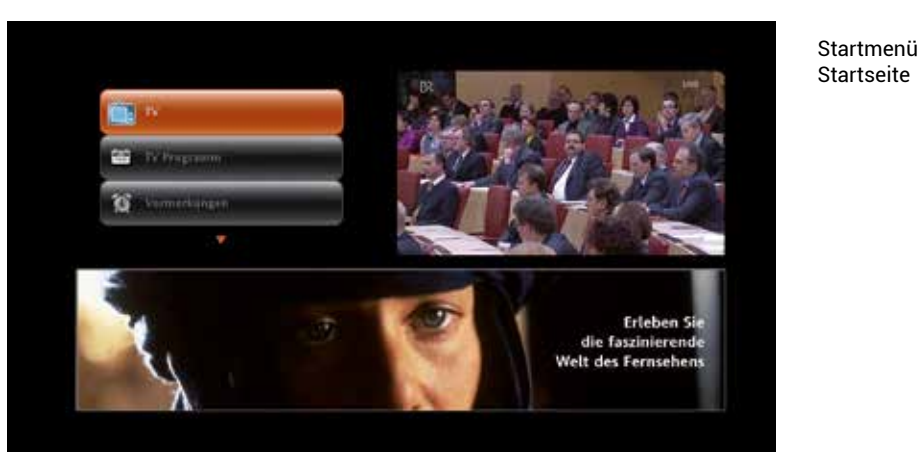

# IV. Funktionen

## a. Hilfe-Funktion

Zur Erklärung der vielen unterschiedlichen Logos und Informationsanzeigen innerhalb der Benutzerführung können Sie durch Drücken der **<Hilfe>**-Taste auf der Fernbedienung ein einfaches Portal "aufrufen". Dieses Portal erläutert Ihnen die Logos auf den Bildschirmen und der Fernbedienung.

Drücken Sie daher auf die **<Hilfe>**-Taste der Fernbedienung, um das Portal aufzurufen.

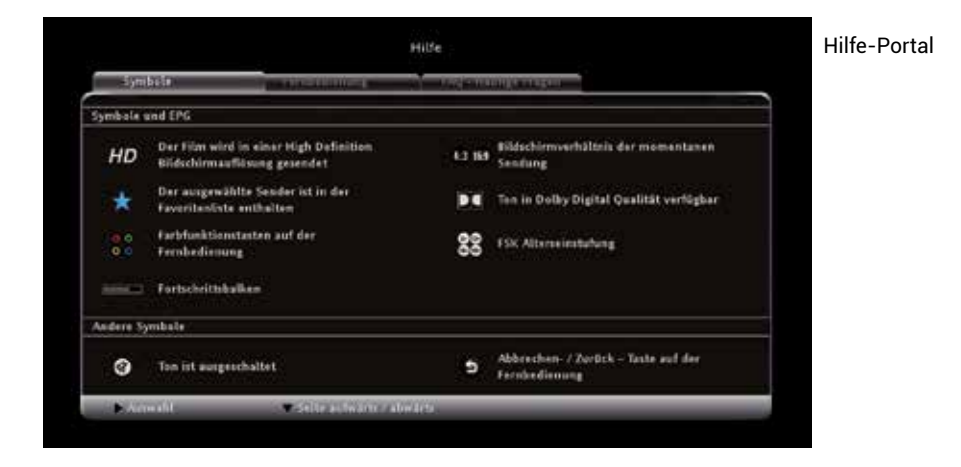

# b. Hauptmenü

Nach dem automatischen Suchlauf und der ersten Einrichtung des Receivers gelangen Sie zum Hauptmenü (siehe Abbildung links). Neben dem Live-TV-Bild im eingeblendeten Fenster können Sie links durch Nutzung der Pfeiltasten auf Ihrer Fernbedienung die wichtigsten Menüpunkte des HD-Receivers auswählen.

# V. TV Live-Bild und Programminformation

Sie gelangen über das Startmenü durch Auswahl der **<TV>**-Taste in der Benutzerführung zum Live-Fernsehprogramm. Es erscheinen das erste in der Programmliste geführte Programm und gleichzeitig der Info-Balken mit den Programminformationen.

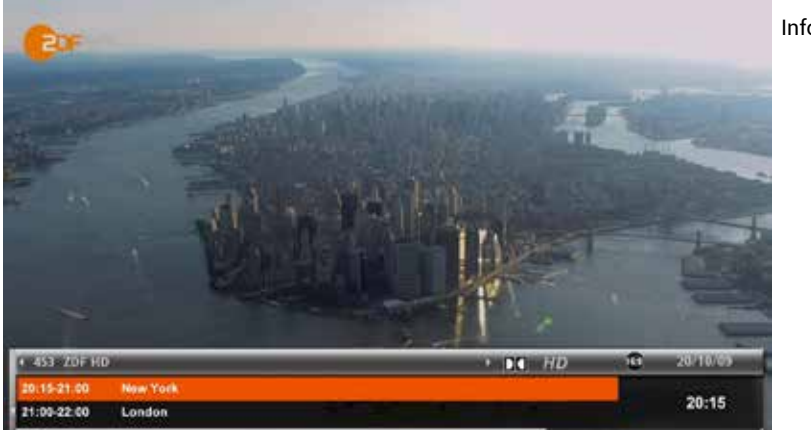

Info-Balken

# a. Programminformationen (Info-Balken)

Programminformationen werden bei jedem Umschalten auf das Live-Bild eingeblendet. Standardmäßig ist die Einblendungszeit auf 10 Sek. begrenzt, kann jedoch in den Systemeinstellungen angepasst werden. Zum Ändern der Banner-Anzeigedauer müssen Sie im Live-Menü unter Nutzer Setup im Submenü "Anzeigedauer" die Anzeigedauer durch die **<Rechts>**- und **<Links>**-Tasten auswählen.

Der Informationsbalken weist den Sendernamen und die Programmnummern sowie den Titel der Sendung aus, zusammen mit Informationen zur Sendungsdauer (Verlaufsbalken), dem Audio-Status und zur Übertragungsqualität der Sendung. Daneben finden Sie auch Uhrzeit und Datum zur Orientierung. Durch Drücken der **<Info>**-Taste wird die erweiterte Kurzbeschreibung aufgerufen, in der die einzelnen Sender ihre eigenen Beschreibungen und Hinweise zu der gewählten Sendung hinterlegen.

Durch Drücken auf die **<EPG>**-Taste können Sie die gesamten Programminformationen abrufen. Im Informationsbalken sind auch, soweit vorhanden, die Titel der nachfolgenden Sendungen aufgeführt. Durch Nutzung der **<Up>**- und **<Down>**- Pfeiltasten kann man die weiteren Sendungen in dem Balkenfenster sichten und durch Drücken der **<Info>**-Taste bzw. der **<OK>**-Taste die Sendungsinformationen aufrufen.

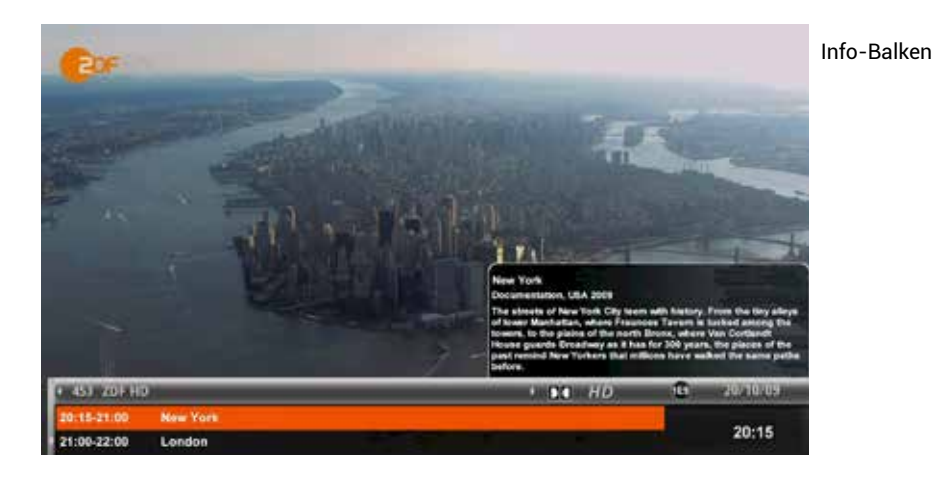

Der Info-Balken erleichtert auch den Aufruf der Senderlisten, indem man sich durch die **<Rechts>**- und **<Links>**-Pfeiltasten die aktuellen und nachfolgenden Sendungen anzeigen lassen kann. Erst durch Drücken der **<OK>**-Taste wechselt das Gerät auf den neuen Sender.

Durch Drücken der Farbtaste **<Rot>** können Sie den gewählten Sender in Ihre Favoritenliste aufnehmen. Die Favoritenliste kann durch Drücken der **<FAV>**-Taste angezeigt werden und ist durch einen blauen Stern im Info-Balken gekennzeichnet.

Unten rechts finden Sie eine Anzeige (Verlaufsbalken), die die Dauer der laufenden Sendung anzeigt.

# b. Programmwechsel

Sie können direkt auf einen anderen Sender durch Angabe der Ihnen bekannten Programmnummer wechseln. Sie benutzen hierfür die Zahlentasten der Fernbedienung. Die Programme haben bis zu 3-stellige Programmnummern. Bei korrekter Eingabe wechselt der Receiver auf den neuen Sender. Bei fehlerhafter Eingabe erscheint ein Hinweis.

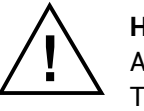

 **Hinweis**

 Alternativ können Sie natürlich auch durch Drücken der **<P+>**- und **<P->**- Tasten schrittweise von einem Sender zum nächsten wechseln.

**Wichtiger Hinweis Programmwechsel und Jugendschutz:** Viele Sendungen werden durch einen Jugendschutz-PIN vor dem Zugriff Minderjähriger geschützt. Diese Einstellungen sind abhängig von der Übertragung der entsprechenden senderbegleitenden Programmdaten, die den Jugendschutz in der Senderübertragung definieren. Die Regulierung der Medienanstalten schreibt vor, dass ein Sender ohne entsprechende Daten grundsätzlich als schutzbedürftig ausgewiesen werden muss und daher eine PIN-Nummerneingabe erfordert. Es kann zu Verzögerungen beim Senderwechsel kommen, wenn die Jugendschutzdaten nicht rechtzeitig gefunden werden. Soweit keine Daten vorhanden sind, wird die PIN-Nummerneingabe verlangt.

## c. Auswahl von Audio-Sprache und Untertitel

Wenn Sie eine andere Audio-Sprache für die Sendung – soweit vorhanden – auswählen möchten, drücken Sie die **<Gelb>**-Taste im Live-Bild. Hier können Sie dann durch Drücken der **<Rechts>**- und **<Links>**-Pfeiltasten die jeweils gewünschte Konfiguration definieren, sofern die Sendung dies unterstützt.

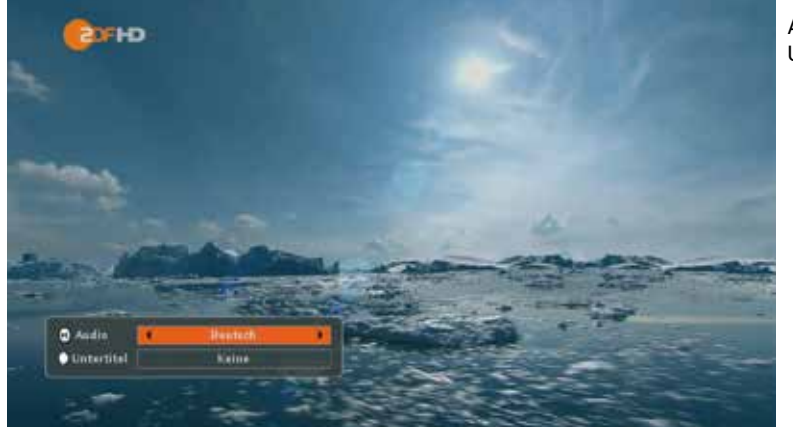

Audio- und Untertitel-Auswahl

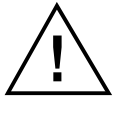

# **Hinweis**

Mit der Auswahl "Keine" werden nur die Untertitel für die laufende Sendung unterdrückt. Für eine permanente Unterdrückung der Untertitel muss diese im "Nutzer Setup" unter dem Submenü "Spracheinstellungen" festgelegt werden.

# d. Lautstärke-Regelung und Stummschalten-Taste

Die Lautstärke kann mit den **<V+>**- und **<V->**-Tasten eingestellt werden. Bei Änderungen der Lautstärke erscheint am rechten oberen Bildschirmrand kurz ein Balken, der den Status der aktuellen Lautstärke anzeigt.

Mit der **<Stummschalten>**-Taste kann der Ton ausgeschaltet werden. Ist der Receiver "stumm" geschaltet, wird am rechten oberen Bildschirmrand das "Stumm-Symbol" angezeigt.

## e. Zurück-Taste und Exit-Taste

Die **<Zurück>**-Taste auf der Fernbedienung und auf der Vorderseite des Gerätes ermöglicht es Ihnen, immer aus der gegenwärtigen Situation in die vorhergehende Nutzersituation zurückzuwechseln. Das gilt sowohl bezüglich der Sender als auch der jeweiligen Benutzerführungen.

Im Vergleich hierzu ermöglicht die **<Exit>**-Taste aus dem jeweiligen Menüpunkt zurück in die TV-Live-Übertragung bzw. Radio-Live-Übertragung zu kommen, ohne die einzelnen Zwischenschritte zu durchlaufen.

# VI. Live-Menü

Das Live-Menü wird im TV- oder Radio-Modus als Funktionsauswahl transparent über den Bildschirm angezeigt. Sie können hierbei zwischen den folgenden Funktionen auswählen:

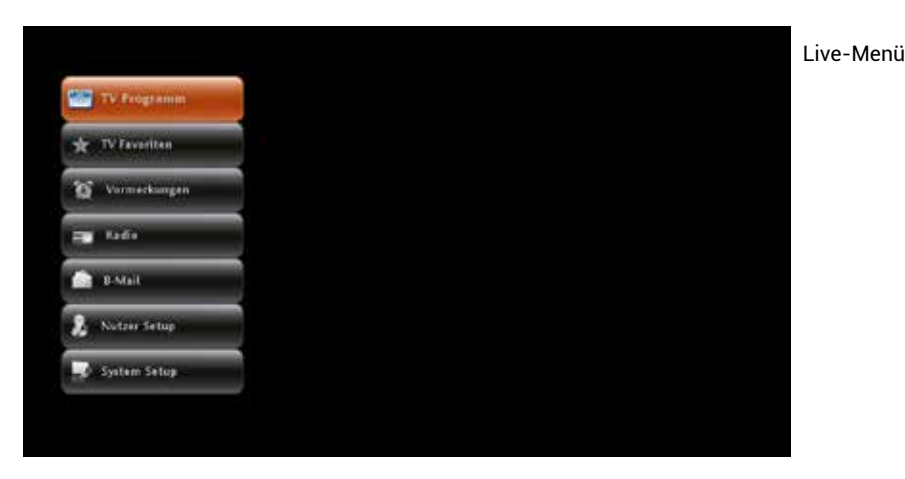

- 
- 
- 
- 
- 
- 
- 

• TV Programm: Übersicht über die aktuellen und nachfolgenden TV-Sendungen in den jeweiligen TV-Programmen • TV Favoriten: Auswahl der Favoriten-Sender. Einrichten der favorisierten Senderauswahl • Vormerkungen: Übersicht vorgemerkter Sendungen (Erinnerungsfunktion) • Radio: Umschalten in das Radio-Live-Programm oder zu den Radio-Favoriten • "B-Mail": Umschalten in eine Übersicht über die an den Receiver gesendeten Infos und Hinweise • Nutzer Setup: Nutzerspezifische Einstellungen über das Submenü

• System Setup: Systemeinstellungen

# VII. TV Programmführer (EPG)

Der TV Programmführer (EPG = Elektronischer Programmführer) ermöglicht es, mit Hilfe einer Übersicht über die Sender und Programminformationen auf das gewünschte Programm zu wechseln.

Sie gelangen auf den TV Programmführer über das Hauptmenü oder über das Live-Menü sowie über die **<EPG>**-Taste der Fernbedienung. Das eingeblendete Live-Bild im Fenster entspricht der zuletzt gewählten TV-Sendung. Im Radiomodus wird ein "Radio-Symbol" angezeigt.

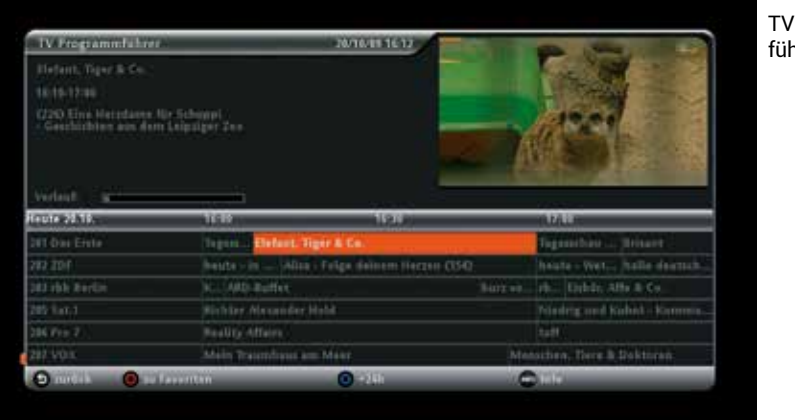

TV Programmführer

Die Liste beginnt mit den in der Programmliste definierten Programmnummern. Die Reihenfolge kann nicht individuell angepasst werden und verändert sich in Abhängigkeit des aktuellen Zuschauerinteresses und wird durch PŸUR festgelegt. Eigene Einstellungen unter TV Favoriten S.42.

Durch Drücken der Pfeiltasten können Sie die Liste der Sender und Sendungen durchlaufen (markiert durch den orangenen Farbbalken). Die entsprechenden Sendungsinformationen werden automatisch im Feld oben rechts angezeigt.

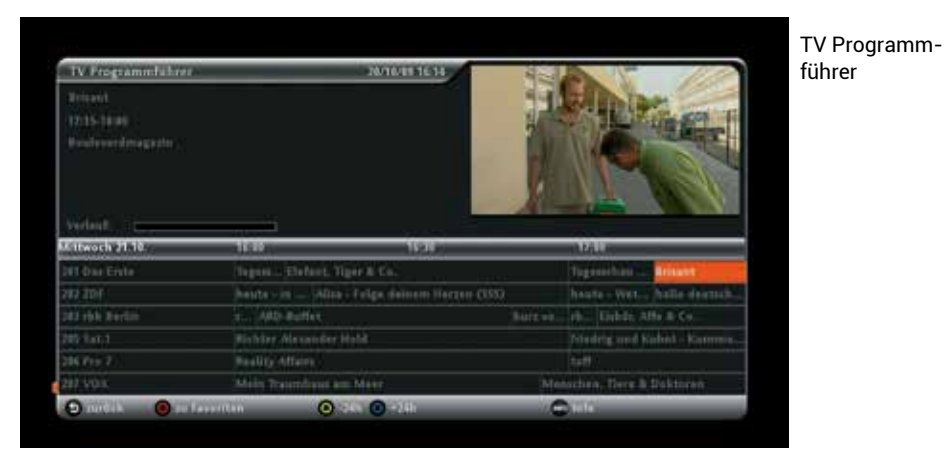

In der Mitte finden Sie das jeweilige Datum und den entsprechenden Zeitabschnitt der geplanten Ausstrahlungen der Sendungen. Der Umfang der senderbegleitenden Informationen variiert von Programm zu Programm. Im Durchschnitt sollten zwischen 3 und 7 Tage Programminformationen vorliegen. Die Daten werden, soweit das Gerät im Live-Betrieb oder im Stand-by-Modus läuft, automatisch erneuert, so dass eine möglichst hohe Vollständigkeit und Genauigkeit der TV-Programminformationen erzielt wird.

Durch Drücken der **<OK>**-Taste werden die gesamten Sendungsinformationen / Programminformationen angezeigt.

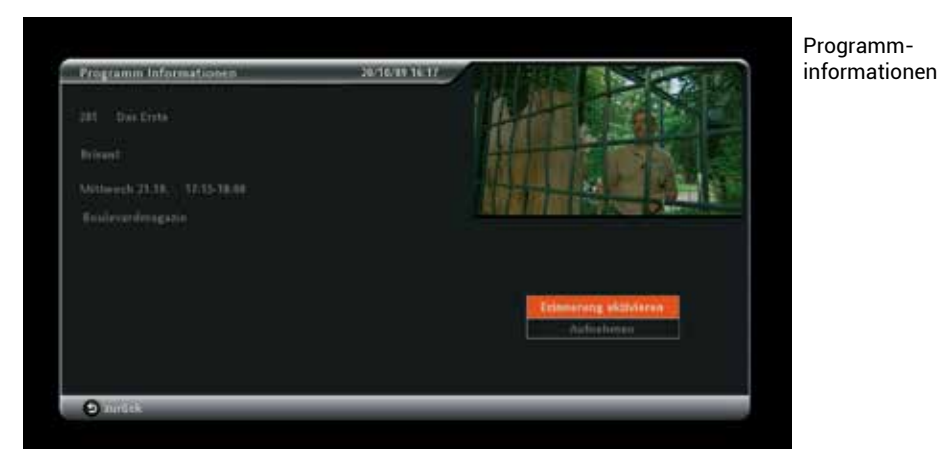

Im unteren Bereich des EPG-Rahmens befinden sich farbige Funktionstasten, mit Hilfe derer Sie die jeweils ausgewählten Sendungen schneller bearbeiten können bzw. sich schneller in der Zeitschiene durch die Sendermatrix bewegen können.

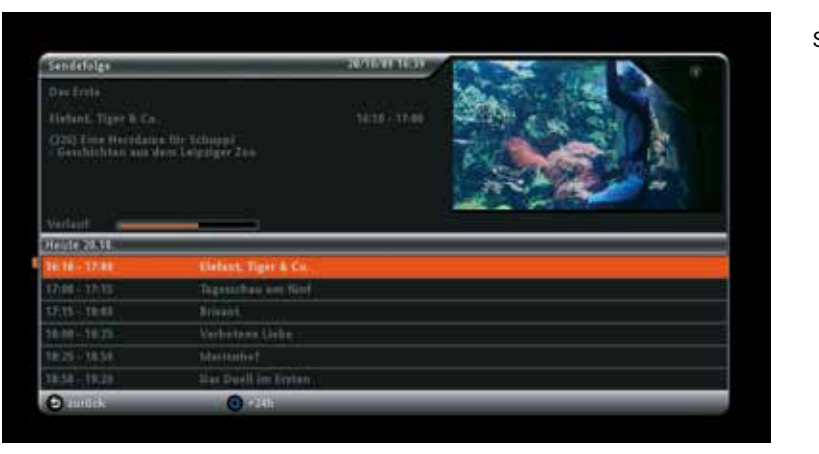

**Senderfolge** 

Bewegen Sie mit den Pfeiltasten den Farbbalken auf einen der Sendernamen und Drücken Sie die **<OK>**-Taste, so werden Ihnen die aktuelle und die nachfolgenden Sendungen des ausgewählten Programms als Sendefolge angezeigt.

Bewegen Sie mit den Pfeiltasten den Farbbalken auf einen der Sendernamen und drücken Sie die **<OK>**-Taste, so werden Ihnen die aktuelle und die nachfolgenden Sendungen des ausgewählten Programms als Sendefolge angezeigt.

Sobald Sie eine aktuelle Sendung auswählen, die auf dem Programm läuft, drücken Sie **<OK>** zur Bestätigung. Anschließend wechselt das Gerät auf das Live-Bild in dem eingeblendeten Live-Fenster. Durch nochmaliges Drücken der **<OK>**-Taste gelangen Sie in das Vollbild mit dem eingeblendeten Info-Balken.

# VIII. Vormerkungen

Sowohl im Infobalken als auch im EPG haben Sie die Möglichkeit, sich an kommende Sendungen, auch auf anderen Sendern, erinnern zu lassen. Durch Drücken der angegebenen Funktionstaste "vormerken" wird das gewünschte Programm in der Rubrik "Vormerkungen" gespeichert. Durch Drücken der **<Zurück>**-Taste gelangen Sie wieder zum Programm. Fünf Minuten vor Beginn der vorgemerkten Sendung werden Sie "erinnert" und können die Auswahl bestätigen **<Grün>** oder löschen **<Rot>**. Wenn Sie bestätigen oder gar nichts tun, schaltet der Receiver zur gewünschten Sendung automatisch um. Im Nutzer-Setup können Sie einstellen, wie viele Minuten vor der Sendung Sie erinnert werden wollen.

# IX. TV Favoriten

Neben der umfassenden Senderdarstellung aus dem EPG können Sie die Liste auf die Sender reduzieren, die Sie tatsächlich sehen möchten. Über das Hauptmenü und das Live-Menü können Sie die TV Favoriten auswählen und dann entweder einen der von Ihnen favorisierten Sender direkt aus dem Untermenü auswählen oder den Sender über die Favoritenliste, ähnlich wie in der EPG-Aufstellung, verarbeiten.

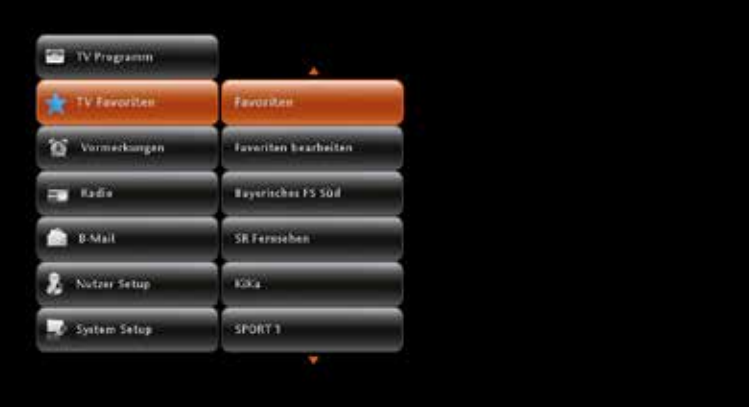

TV Favoriten

Die Liste der Favoriten wird von Ihnen definiert. Dazu gehen Sie über das Live-Menü in "Favoriten bearbeiten". Sie können durch die **<OK>**-Taste die von Ihnen favorisierten Sender auswählen. Es werden bis zu 100 Favoritensender akzeptiert. Parallel hierzu können Sie auch direkt aus dem Info-Balken oder dem EPG einen Sender in die Favoritenliste aufnehmen.

Im Untermenü der Favoriten werden die ersten 30 Favoritensender angezeigt. Falls Sie die Reihenfolge der Anzeige in dem Submenü ändern möchten, müssen Sie im Menü "Favoriten bearbeiten" über die Funktionstaste **<Gelb>** die notwendige Liste der bis zu 100 Favoritensender aufrufen. Über die **<OK>**-Taste können Sie dann die Sender auswählen und an eine andere Stelle verschieben. Die neue Position muss wieder mit **<OK>** bestätigt werden.

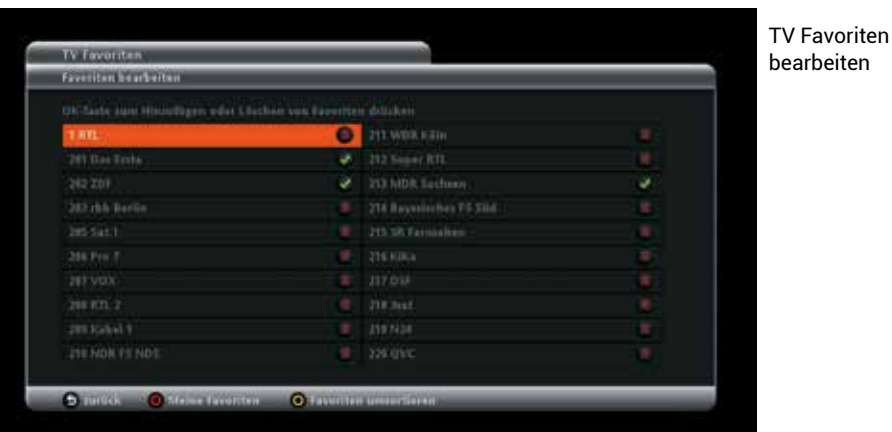

Sie können jederzeit aus dem TV-Standardmodus in den Favoritenmodus wechseln. Hierzu drücken Sie bitte die **<FAV>**-Taste und gelangen damit in die Favoritenübersicht. Wenn Sie sich im Favoritenmodus befinden, werden ausschließlich die Ihnen bekannten Favoritensender angezeigt. Auch das Navigieren über den Info-Banner geschieht dann zwischen den einzelnen Favoritensendern. Sie können jederzeit wieder zum Standard-TV-Modus zurückgelangen, indem Sie erneut die **<FAV>**-Taste drücken.

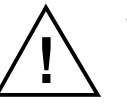

## **Wichtiger Hinweis**

 Die Einstellungen der Favoritenliste können durch einen automatischen Sendersuchlauf gelöscht werden, wenn eine falsche Programmliste geladen war bzw. durch den Suchlauf neu geladen wird. Es empfiehlt sich also, den automatischen Sendersuchlauf nur durchzuführen, wenn ein neuer Sender aufgeschaltet wurde.

# X. Radio und Radio-Favoriten

Radiosender werden von dem HD-Receiver genauso wie die TV-Sender behandelt. Sie können via Fernbedienung mittels der **<TV / Radio>**-Taste oder über das Hauptmenü und das Live-Menü auf Ihre Radiosender zugreifen. Vom Hauptmenü erhalten Sie direkten Zugang zu der Übersicht sämtlicher Radiosender in der festgelegten Senderreihenfolge.

Auch hier werden – soweit von den Radiosendern übertragen – die Sendungstitel und nachfolgenden Sendungen in ihrer Sendefolge dargestellt. Oft sind hier nur die Sendungen des jeweiligen Tages verfügbar.

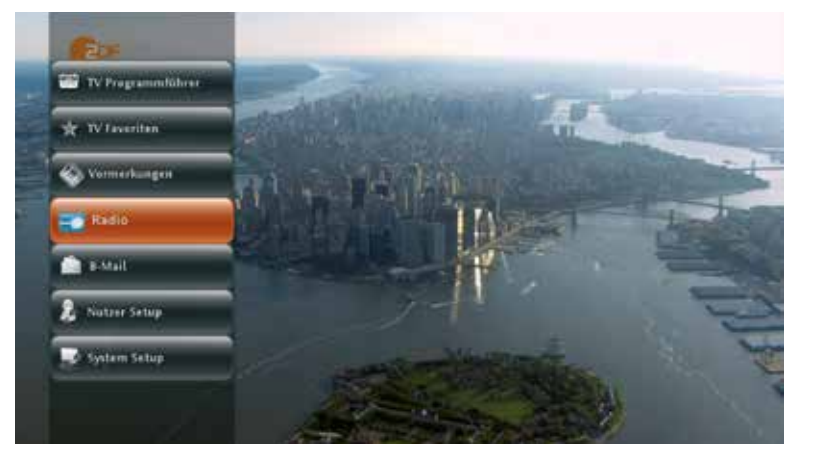

Live-Menü Radio

Falls Sie über das Live-Menü im TV-Modus auf den Radiomodus wechseln wollen, zeigt das Live-Fenster in der Übersicht die zuletzt gewählte TV Sendung an. Erst nach Bestätigung des gewünschten Senders über die **<OK>**-Taste wechselt das Gerät in den Radiomodus.

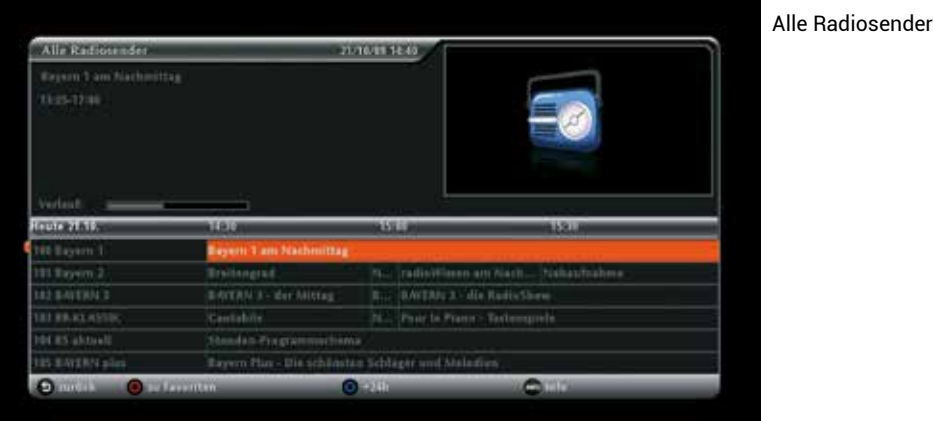

Durch nochmaliges Drücken der **<OK>**-Taste verlässt das Gerät die Senderübersicht und wechselt auf das Radio-Vollbild mit angezeigtem Info-Banner inklusive der jeweiligen Sendungsinformationen.

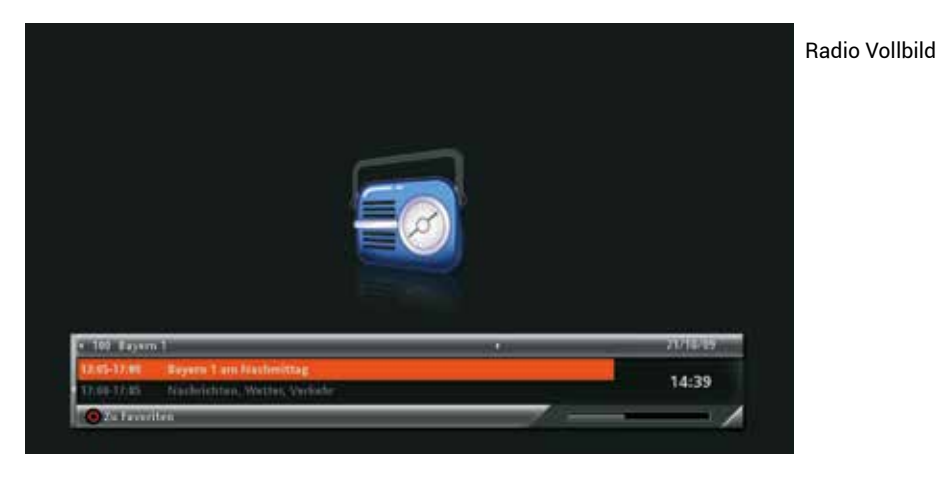

**Radio-Favoriten:** Wie bei den TV-Sendern können Sie auch hier aus den vielen Radiosendern Ihre Lieblingssender auswählen. Sie wählen im Untermenü "Radio-Favoriten bearbeiten" und gelangen durch Betätigen der **<OK>**-Taste in die Favoriten-Auswahlliste. Über die **<OK>**-Taste definieren Sie die gewünschten Radiosender. Bitte vergessen Sie nicht, die Auswahl durch Drücken der Funktionstaste **<Grün>** zu speichern.

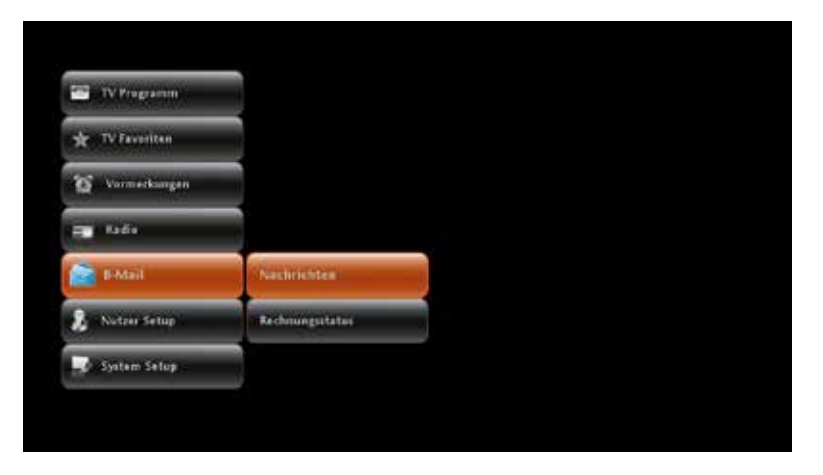

Live-Menü Radio-Favoriten bearbeiten

Die ausgewählten Sender werden in die Radio-Favoritenliste aufgenommen und können über "Radio-Favoriten" in dem Untermenü angewählt werden.

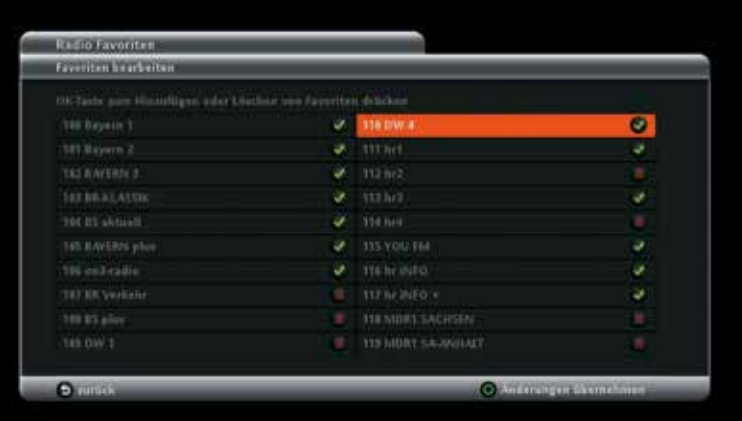

Favoriten bearbeiten

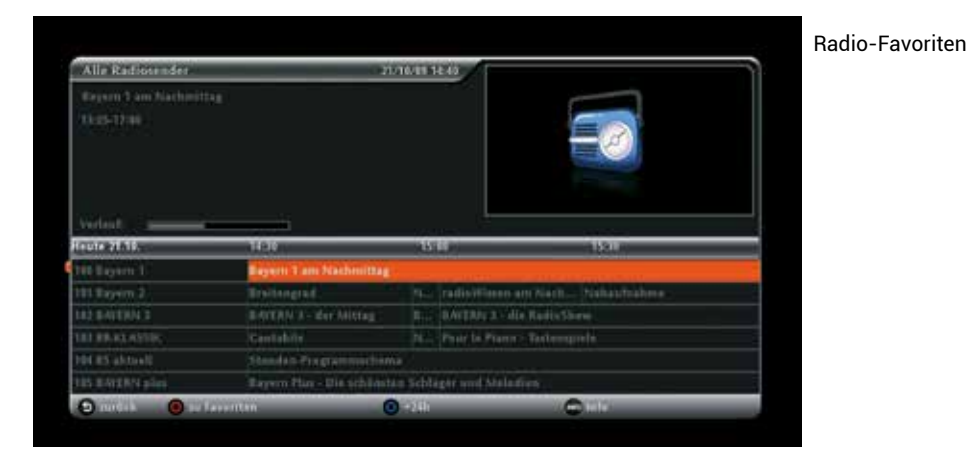

# XI. My "B-Mail"

Mit "B-Mail" können Nachrichten von PŸUR an jeden einzelnen Kunden individuell versendet werden. Diese Nachrichten können sich auf mögliche Wartungsarbeiten und die damit verbundenen Störungen auf einzelnen Sendern beziehen oder sie können auf neue Produkte hinweisen. Sie können hierüber zukünftig auch Hinweise zu Ihrem aktuellen Rechnungsstatus zugesandt bekommen.

Sobald eine neue "B-Mail" eingegangen ist, wird am Bildschirm ein Briefumschlag-Symbol angezeigt. Durch Drücken der **<B-Mail>**-Taste (Taste mit dem Briefumschlag) gelangt man direkt in das "B-Mail-Menü".

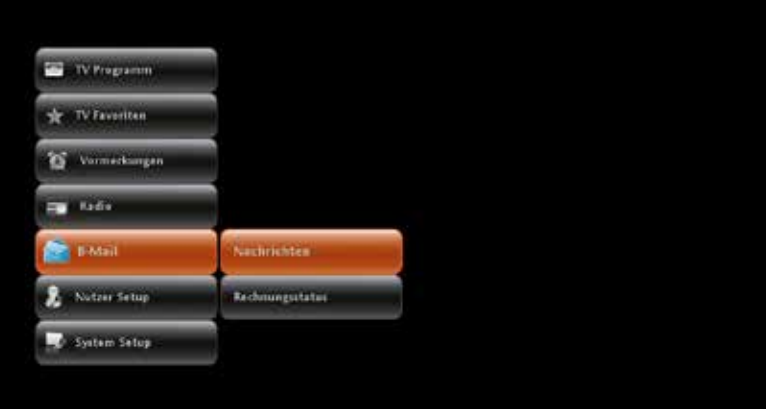

**ALCOHOL: DIRECTOR CONTH CHILL** 

# B-Mail"-Menü

"B-Mail"

# XII. Nutzer Setup

Im Nutzer Setup können Sie alle wichtigen nutzerspezifischen Einstellungen vornehmen. Damit verbunden sind die Einstellungen der funktionalen Eigenschaften. Sie gelangen über das Live-Menü in das Nutzer Setup.

### **Zum Nutzer Setup gehören die jeweiligen Sub-Menüs:**

- Jugendschutz
- PIN ändern
- Sender sperren
- Spracheinstellungen
- Hilfe
- Bildschirmschoner

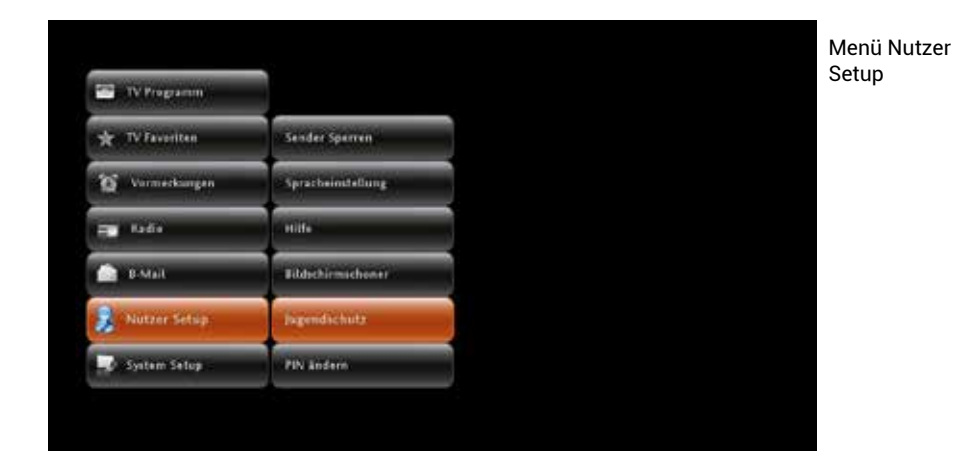

# a. Jugendschutz

Über das Nutzer Setup-Menü können Sie auch die Jugendschutzeinstellungen (FSK-Schutz) anpassen. Die Jugendschutzeinstellungen am Gerät bestimmen, ab welchem FSK-Status die Eingabe einer PIN notwendig wird. Zur Änderung der standardmäßigen Einstellung FSK 16, d.h. aller Sendungen die erst ab 16 Jahren freigegeben sind, muss eine PIN eingegeben werden.

Diese PIN wird Ihnen mit der SmartCard mitgeliefert und kann maximal auf 16 eingestellt werden.

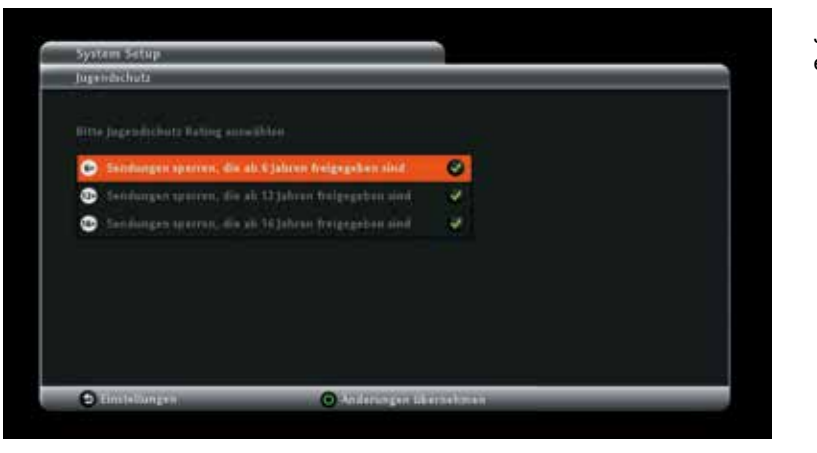

Jugendschutzeinstellungen

Sie können durch Drücken der **<OK>**-Taste den Jugendschutz auch auf FSK 12 und FSK 6 umstellen, um so zu verhindern, dass bestimmte Sendungen ungeschützt durch jüngere Familienmitglieder angesehen werden können.

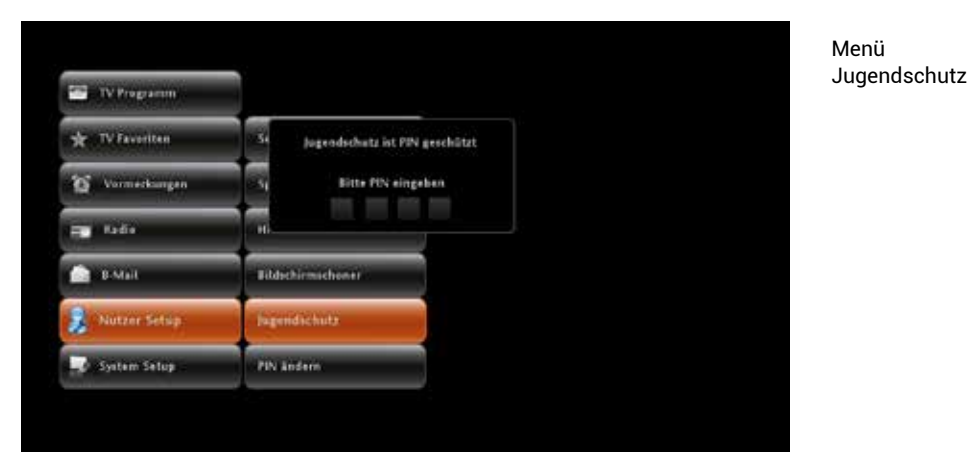

Der Jugendschutz kann nicht vollständig deaktiviert werden.

# b. PIN ändern

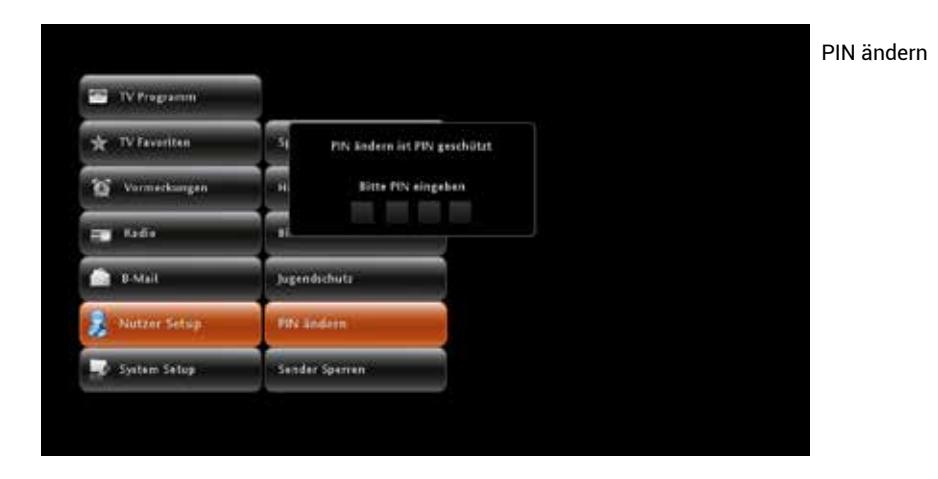

Falls Sie feststellen, dass andere Personen unerlaubten Zugriff auf Ihre PIN gehabt haben, sollten Sie umgehend die aktive PIN in eine neue PIN-Zahlenkombination ändern.

Sie gelangen auf die "PIN ändern"-Funktion über das Sub-Menü des Nutzer Setup durch Drücken der **<OK>**-Taste.

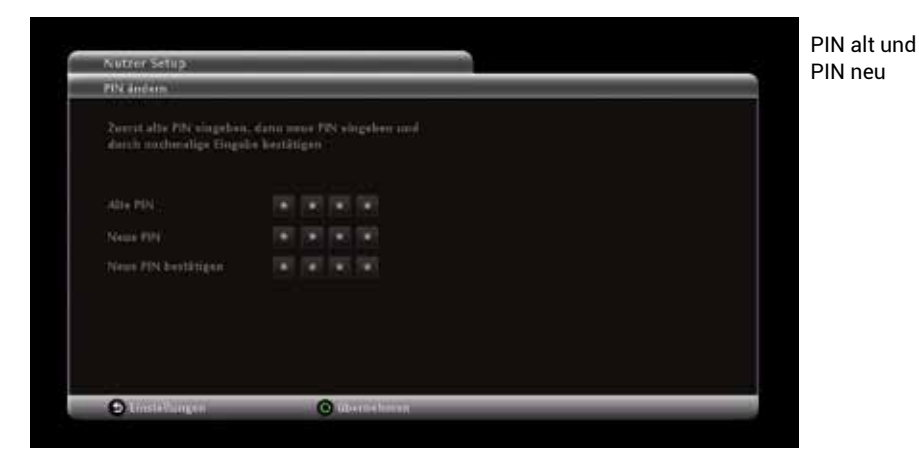

Auf der "PIN Ändern" Seite werden Sie dazu aufgefordert, zunächst die alte und dann zweimal die neue PIN als vierstelligen Code einzugeben. Sie sollten hierbei keine Übereinstimung des neuen Codes mit dem alten Code festlegen, da ansonsten der neue PIN-Code nicht akzeptiert wird.

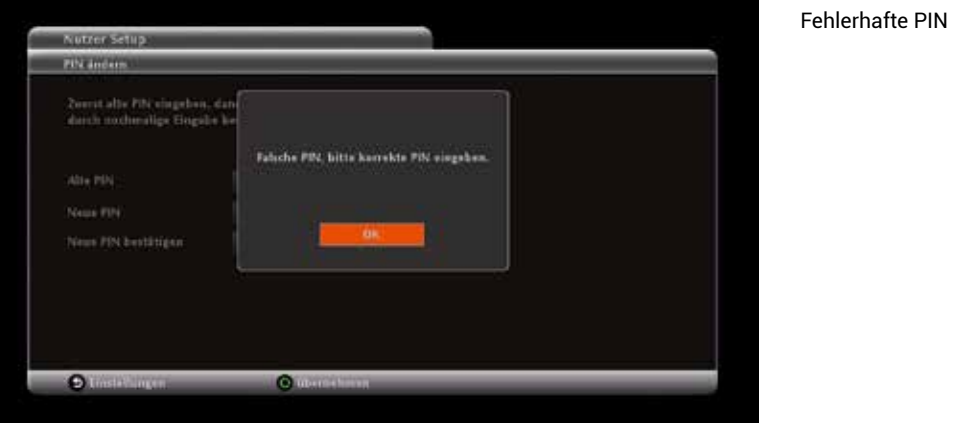

Sie bestätigen die neue PIN durch Drücken der Funktionstaste **<Grün>**. Nutzen Sie bitte die Zahlen-Tasten auf Ihrer Fernbedienung, um den PIN-Code einzugeben.

Falls Sie einen zu unsicheren PIN eingeben (viermal die gleiche Ziffer) wird Sie ein Hinweis auf den Fehler aufmerksam machen. Wenn Sie einen falschen PIN eingeben, erscheint ebenfalls ein entsprechender Hinweis. Bei korrekter Eingabe kommt der Hinweis, dass Ihre neue PIN erfolgreich geändert wurde.

## c. Sender Sperren

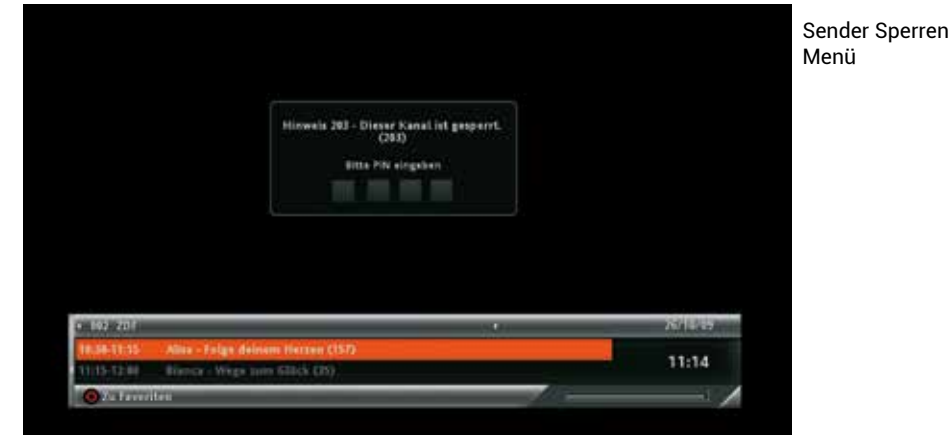

Sie können Sender sperren lassen, damit der Sender ohne die Eingabe der PIN nicht freigegeben werden kann. Um einen Sender zu sperren, müssen Sie über das Sub-Menü des Nutzer Setup "Sender Sperren" auswählen. Um die Sperrungen vorzunehmen, müssen Sie die PIN Nummer für den Zugang eingeben.

In der Liste "Sender Sperren" können Sie durch Drücken der **<OK>**-Taste die Sender auswählen, die durch die PIN-Abfrage geschützt werden sollen. Hierzu können Sie über die **<Up>** und **<Down>**-Pfeiltasten durch die Liste navigieren.

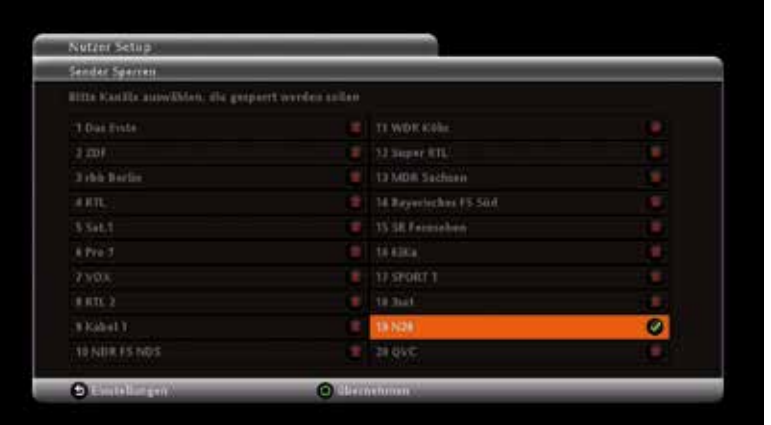

Sender Sperren Liste

Vergessen Sie nicht, durch Drücken der Funktionstaste **<Grün>** die Änderungen zu übernehmen. Wenn Sie danach auf einen in der Liste gesperrten Sender navigieren, müssen Sie die PIN-Nummer eingeben um den Sender zu entsperren.

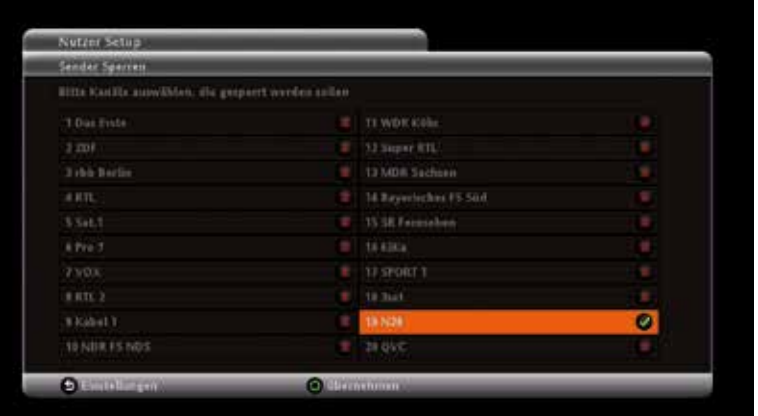

Gesperrter Sender

### d. Spracheinstellungen

Spracheinstellungen betreffen die Festlegung der Menüsprache, der möglichen Audiosprachen und die Einblendung der Untertitel.

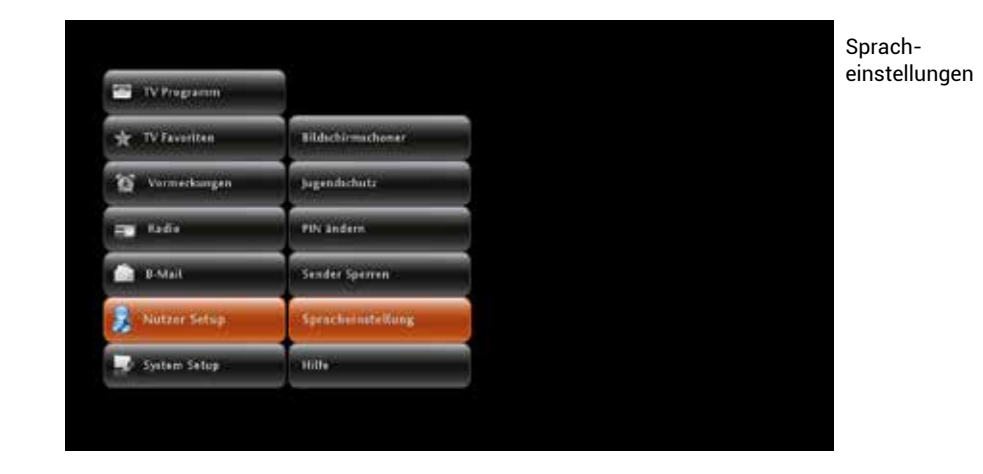

Natürlich sind die Einstellungen für die Audiosprachen davon abhängig, welche Sprachen tatsächlich übertragen werden. Entsprechend ist es auch nur möglich, Untertitel einzublenden, wenn diese auch angeboten werden.

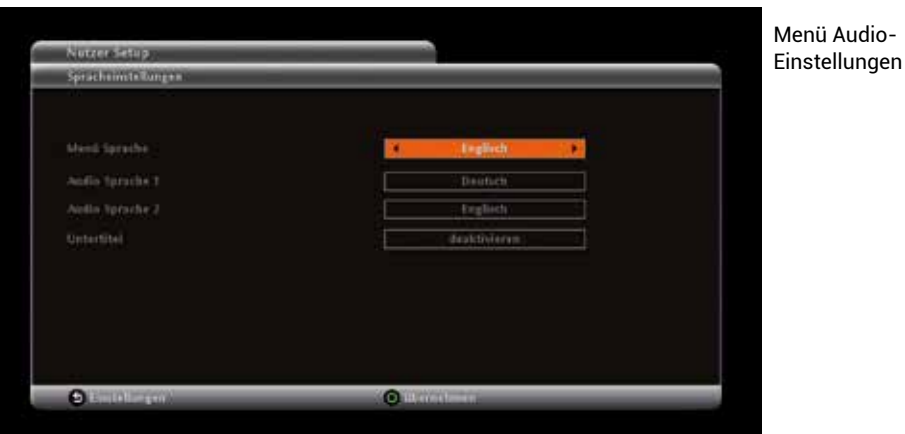

Die Auswahl erfolgt jeweils durch Nutzung der **<Links>**- und **<Rechts>**-Pfeiltasten. Vergessen Sie nicht, die neue Auswahl durch Drücken der Farbtaste **<Grün>** zu bestätigen.

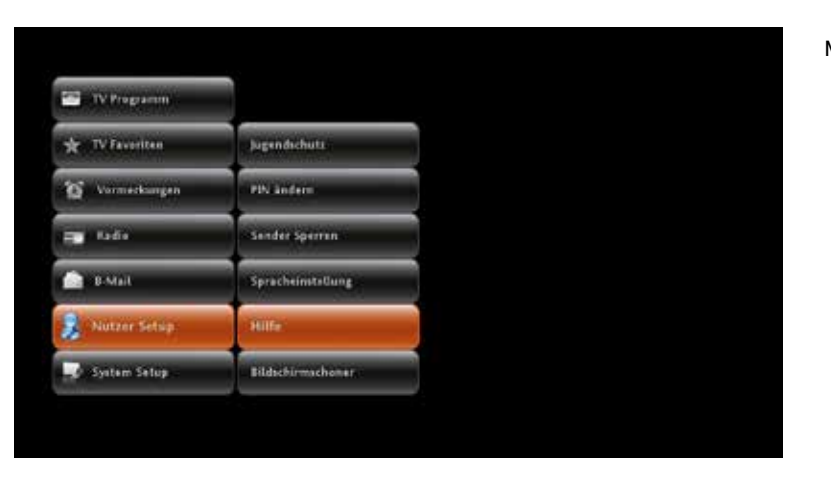

Im Bereich Hilfe finden Sie eine Übersicht und Erklärungen der verschiedenen Symbole und der Funktionstasten der Fernbedienung.

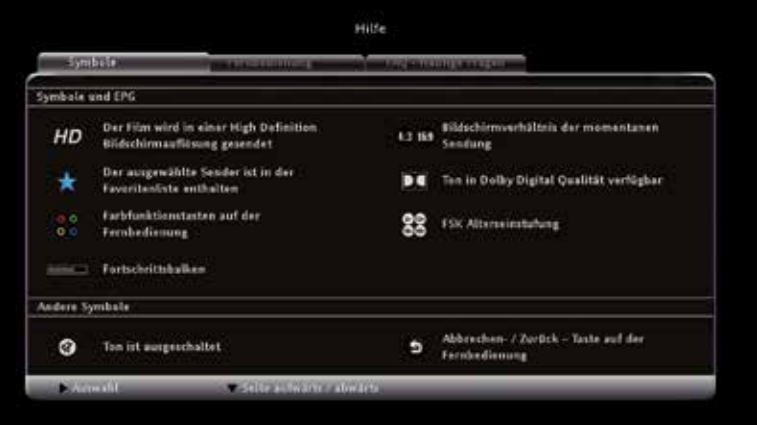

Menü Hilfe

Hilfe-Portal

# f. Bildschirmschoner

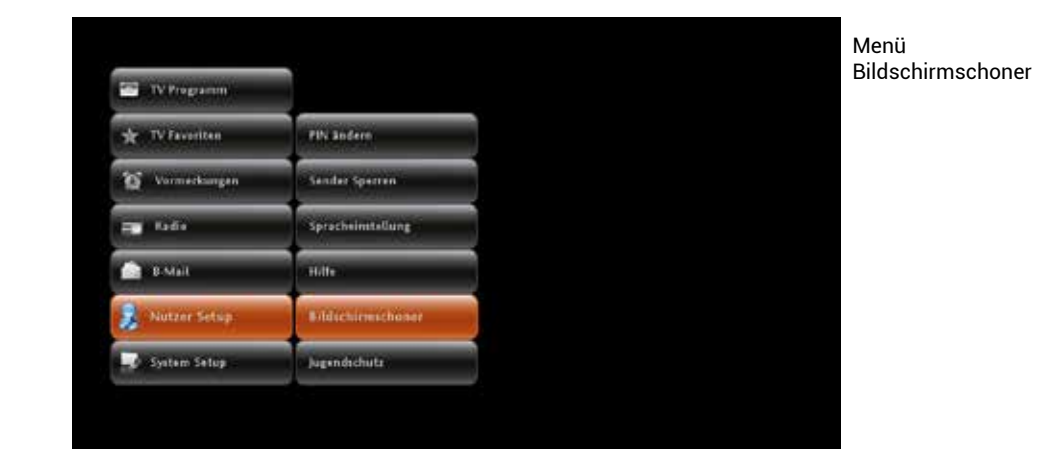

Hier stellen Sie ein, nach wie viel Minuten der Bildschirmschoner anstelle des Fernsehbildes erscheint, sollten Sie beispielsweise in einem der Menüpunkte verbleiben und sich vom TV-Gerät entfernen. Sie gelangen zum normalen Fernsehbild zurück, indem Sie eine beliebige Taste auf der Fernbedienung drücken.

Bitte wählen Sie ein Zeit aus und bestätigen Sie durch Drücken der grünen Farbtaste **<übernehmen>**.

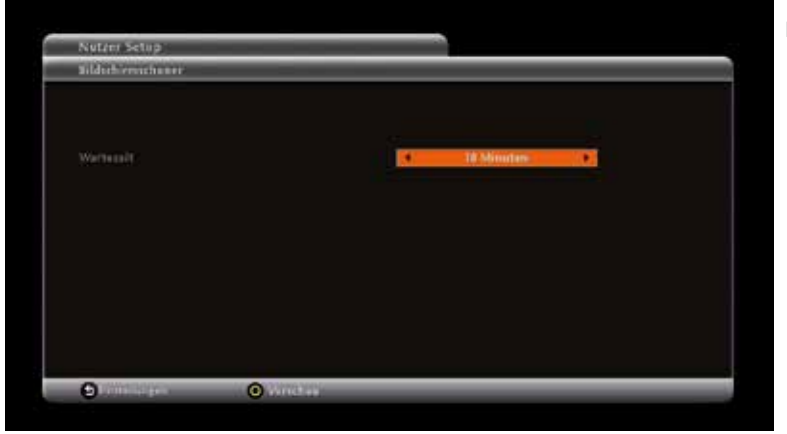

Bildschirmschoner

# XIII. System Setup

Über die Einstellungsmöglichkeit im System Setup haben Sie Zugriff auf systemrelevante Funktionalitäten sowie auf technische Daten (Diagnoseübersicht) wie beispielsweise die Softwareversion, SmartCard ID und andere Parameter:

- Werkseinstellungen
- Diagnoseübersicht
- Manueller Suchlauf
- Automatischer Suchlauf
- HD Einstellungen
- Audio
- TV Einstellungen
- Scart Einstellungen
- Anzeigedauer

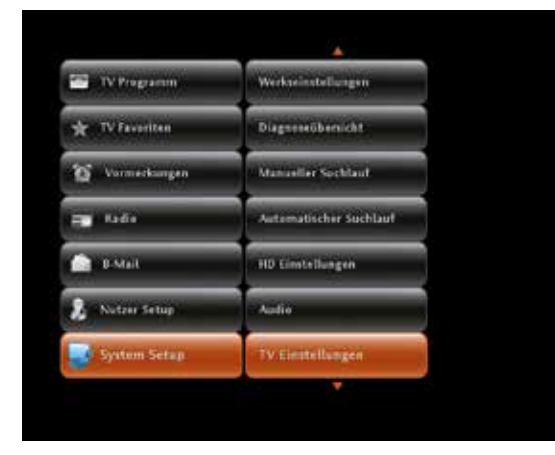

#### TV Einstellungen

## a. Zurücksetzen auf Werkseinstellungen

Wenn Sie Ihren Receiver wieder in den ursprünglichen Auslieferungszustand versetzen möchten, (inklusive aller initialen Standardeinstellungen müssen Sie über das Sub-Menü des System Setup den Menü-Punkt "Werkseinstellungen" auswählen.

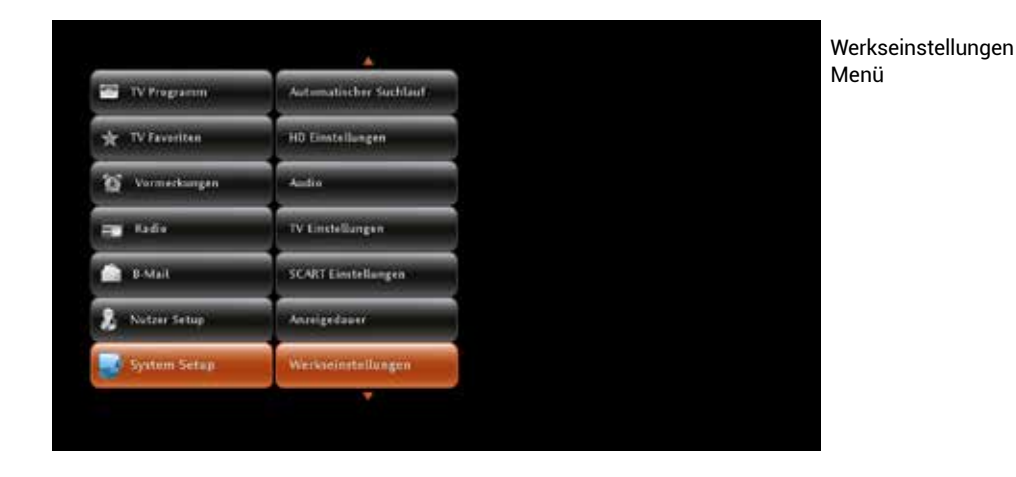

Danach werden Sie gefragt, ob Sie die Wiederherstellung der Werkseinstelllungen wünschen. Bitte stimmen Sie durch Drücken der **<OK>**-Taste bei "Ja, weiter" zu. Wenn Sie keine Zurücksetzung wünschen wählen Sie "Nein, zurück".

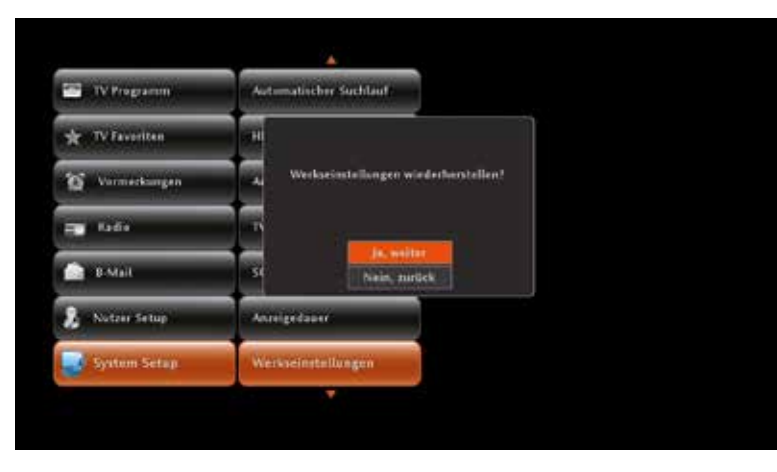

Bestätigung Werkseinstellungen

# b. Diagnoseübersicht

Die Diagnoseübersicht ist die Aufstellung der wichtigsten Nutzerdaten, die bei Störungen des Gerätes und Feststellung der möglichen Fehlerquelle von unseren Kundenbetreuern abgefragt werden.

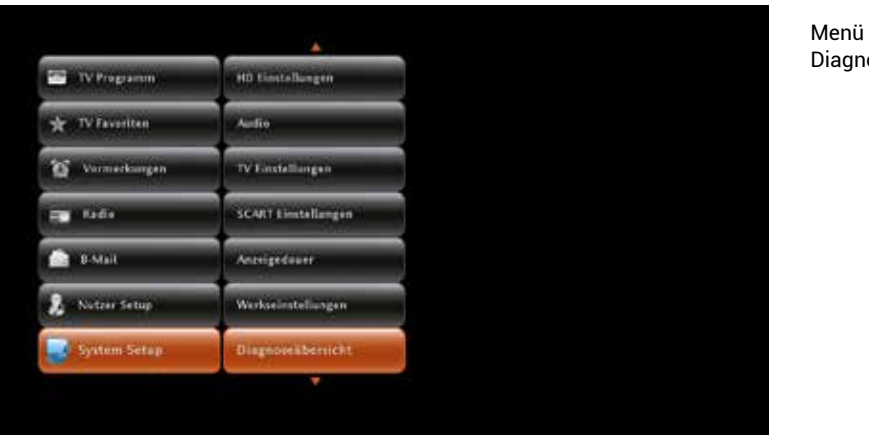

noseübersicht

**Hier nur eine kurze Beschreibung der einzelnen Datenangaben:**

- **SmartCard-Nummer:** Das Gerät funktioniert nur mit der richtigen eingetragenen SmartCard. Wenn die SmartCard gewechselt wird, muss dies über den Kundenservice Ihres Kabelnetzbetreibers angepasst werden.
- **NDS-Serial-Nummer:** Die Seriennummer stimmt mit der Geräte-Seriennummer überein und wird ebenfalls zur Freischaltung von verschlüsselten Sendern benötigt.
- **Release-Nummer:** Die Release-Nummer zeigt an, welche Software-Version das Gerät geladen hat. Falls z. B. das Gerät für eine längere Zeit abgeschaltet war bzw. über Nacht abgeschaltet worden ist, kann es sein, dass ein Software-Update mit neuen Anwendungen noch nicht heruntergeladen werden konnte. Eine veraltete Software-Version kann unter Umständen Fehlfunktionen des Geräts verursachen.
- **Bouquet-ID:** Die Bouquet-ID definiert die Programmlisten-Version und damit die Reihenfolge, in der die Programme angezeigt werden. Bei Aufschaltung neuer Programme wird das Bouquet angepasst und automatisch in das Gerät geladen.
- **Netzwerk-ID:** Bestimmt als Netzidentifikator Ihr Netzbetreiber.

Durch Blättern nach unten gelangen Sie zu weiteren systemrelevanten Informationen.

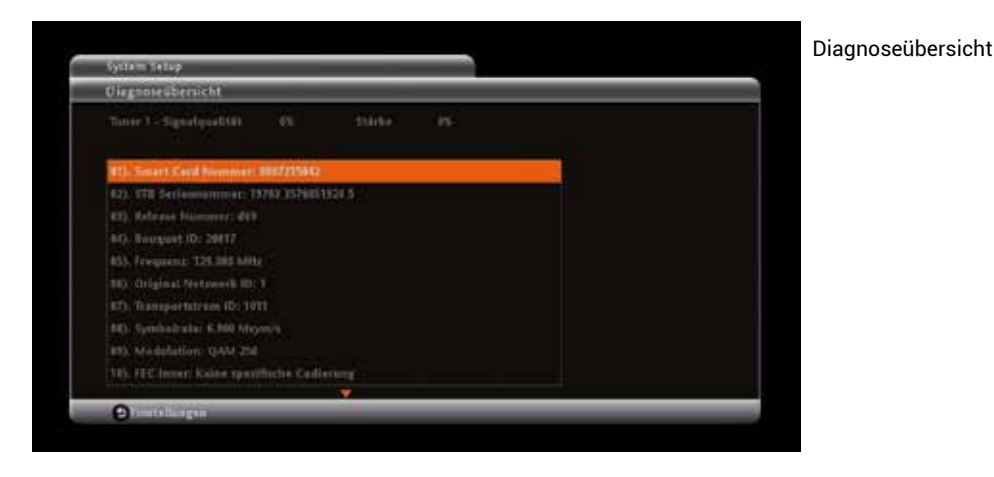

# c. Manueller Suchlauf

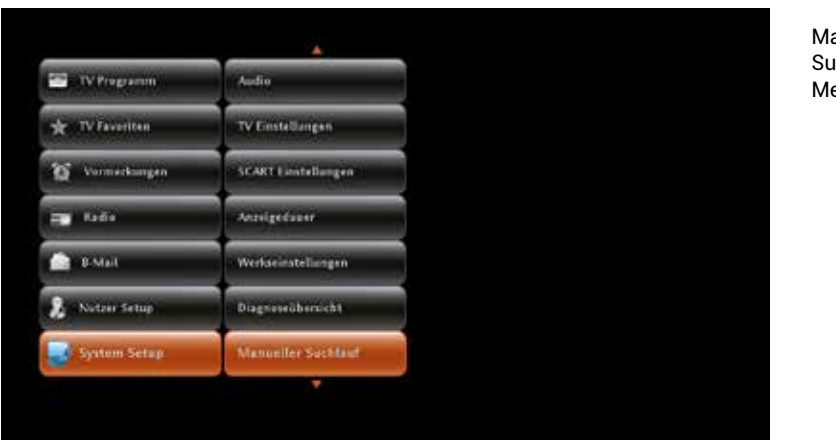

Manueller Suchlauf Menü

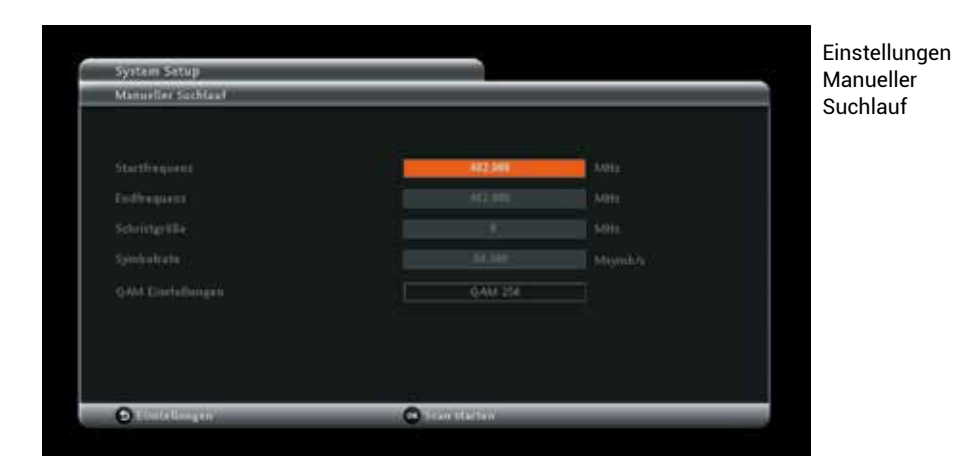

Für den Fall, dass der automatische Sendersuchlauf fehlschlägt bzw. die Programme nicht sichtbar werden, ist ein manueller Suchlauf erforderlich. Sie gelangen zum manuellen Suchlauf über das Submenü des System Setup im Live-Menü.

Standardmäßig ist die Startfrequenz auf 113.000 MHz und Endfrequenz auf 858.000 MHz eingestellt, in dem sich die digitalen Programme befinden. Die Suche kann jedoch über die **<Up>** und **<Down>**-Pfeiltasten ausgeweitet werden.

Um den Suchlauf zu beginnen, muss die **<OK>**-Taste betätigt werden. Der Scan-Vorgang dauert ca. 5 Minuten.

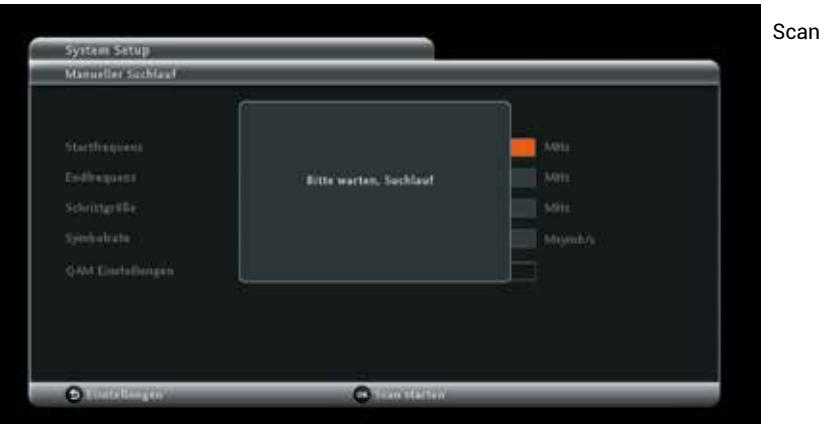

# d. Automatischer Suchlauf

Der Receiver führt einen vollautomatischen Programmsuchlauf durch in der Initialisierung des Receivers bzw. auf Anfrage über das Submenü Nutzer Setup auf Nutzerwunsch um z.B. ein neues Programm in die Programmliste aufzunehmen. Dieser Vorgang nimmt ca. 5 Minuten in Anspruch. Sobald ein neuer Sender gefunden wurde, wird dessen Signalqualität und Signalstärke angegeben. Die Signalqualität und Signalstärke sind immer schwankend und variieren ja nach gerade gefundenen Sender. Falls weder die Signalqualität noch die Signalstärke ausschlagen und auch keine Werte bei der Netzwerk ID und Transportstrom ID angezeigt werden, bitte die Anschlusskabel und die Smart Card prüfen. Sind alle Kabel korrekt angeschlossen, ist das Gerät nochmals zu starten.

Die Anzeige zur Anzahl der gefunden TV- und Radio-Sender erfolgt fortlaufend während des Kanalsuchlaufs.

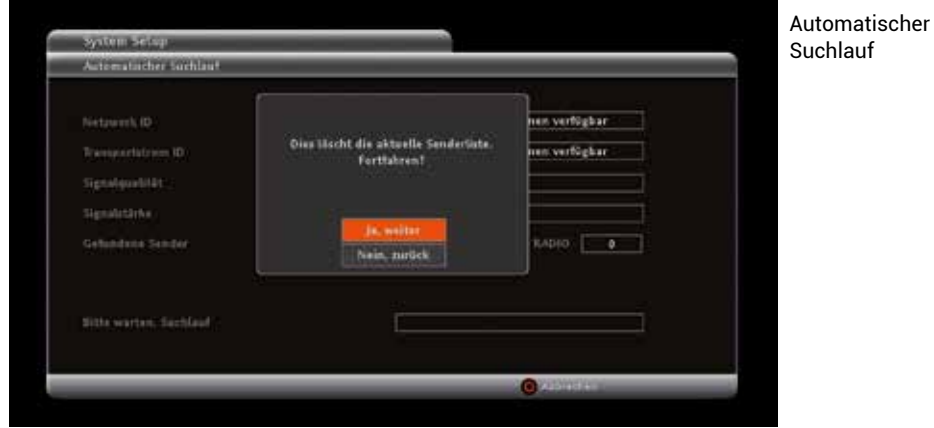

Der Suchlauf ist erfolgreich abgeschlossen, wenn am Bildschirm das Hauptmenü eingeblendet wird und ein Live-TV-Bild im Fenster angezeigt wird.

# e. HD Einstellungen

Im HD Setup können Sie die Auflösung der Benutzerführung und die Darstellung des HD-Festplatten-Receivers festlegen. Sie können hierbei zwischen Auflösungen von 576p, 720p und 1080i durch Drücken der Pfeiltasten wechseln. Bitte beachten Sie, dass diese Angaben möglichst mit dem im TV Setup festgelegten Angaben übereinstimmen sollten.

Sie kommen auf den Menü-Punkt "HD Einstellungen" über das System Setup und Drücken der < OK>-Taste. In den "HD Einstellungen" wählen Sie bitte die gewünschte Auflösung.

Bitte vergessen Sie nicht, die Änderungen durch Drücken der Funktionstaste **<Grün>** zu übernehmen.

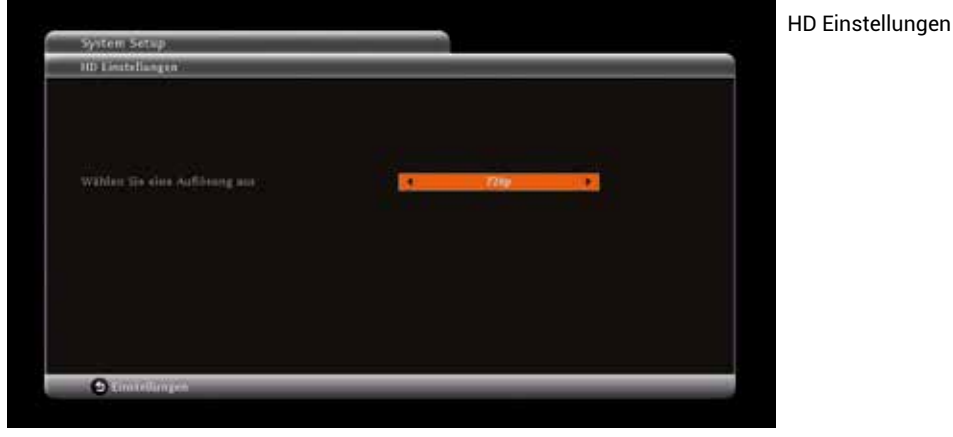

# f. Audio-Einstellungen

Die Audio-Einstellungen beziehen sich auf die Standard-Qualität der Audio-Übertragung, die von Ihrem Fernsehgerät unterstützt werden. Sie können zwischen "Dolby" und "PCM" wählen.

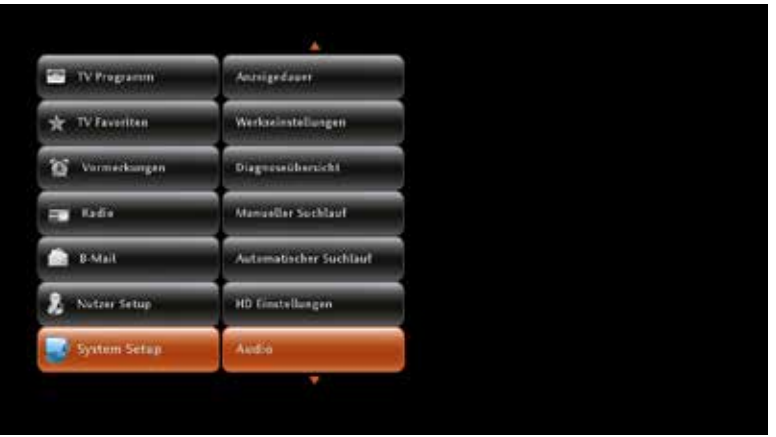

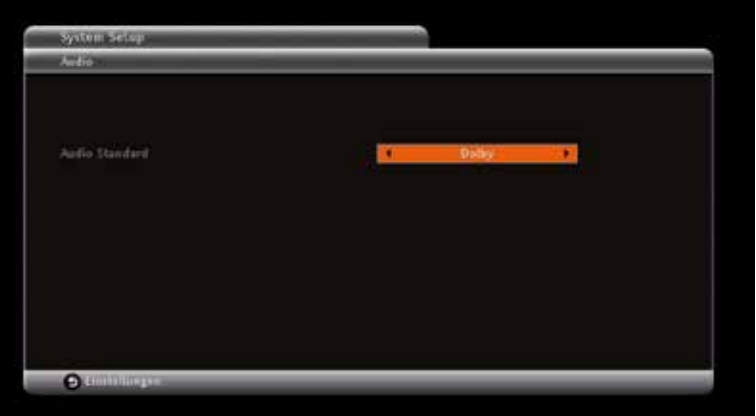

Vergessen Sie bitte nicht, die neue Auswahl durch Drücken der Farbtaste **<Grün>** zu bestätigen.

## g. TV Einstellungen

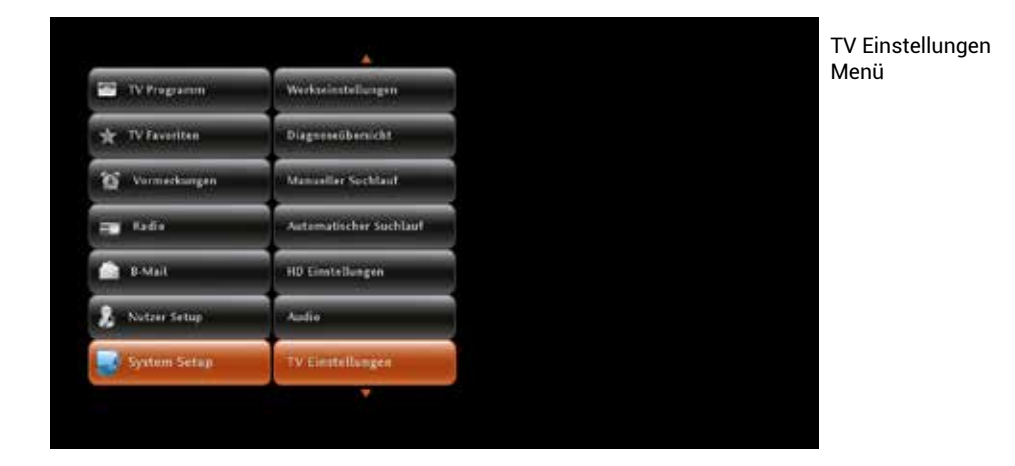

Um den Festplattenreceiver auf die richtigen technischen Fernsehereinstellungen einzurichten, können der TV Typ, das TV Format und die Bild-Darstellung bei 4:3 Video eingestellt werden.

- **TV Typ:** Beim TV Typ kann zwischen HDTV (LCD, Plasma-Flachbildschirm) und analog (Röhrenfernseher) unterschieden werden.
- **TV Format:** Das TV Format kann je nach TV Typ ausgewählt werden. Für HDTV steht das Format 16:9 zur Verfügung, für Analog kann zwischen 16:9 und 4:3 ausgewählt werden.
- **Darstellung bei anderem Video-Format:** Diese Einstellungen sind von der Auswahl der beiden vorgenannten Punkte abhängig:
	- **HDTV-Typ mit Format 16:9: Hier kann zwischen "Pillar-Box" (vertikale** Bildschirmabgrenzung) und "An Bildschirm anpassen" gewählt werden.
	- **Analog-Typ mit Format 4:3:** Die Darstellung von 16:9-formatigen Sendungen kann als Letter Box eingestellt werden oder an den Bildschirm angepasst werden.
- **Analog-Typ mit Format 16:9:** Die Darstellung von 4:3-formatigen Sendungen kann als Pillar Box eingerichtet werden oder automatisch an den Bildschirm angepasst werden.

Bitte vergessen Sie nicht, die geänderten Einstellungen durch Drücken der Funktionstaste **<Grün>** zu übernehmen.

Audio Einstellungen Menü

Audio **Einstellungen** 

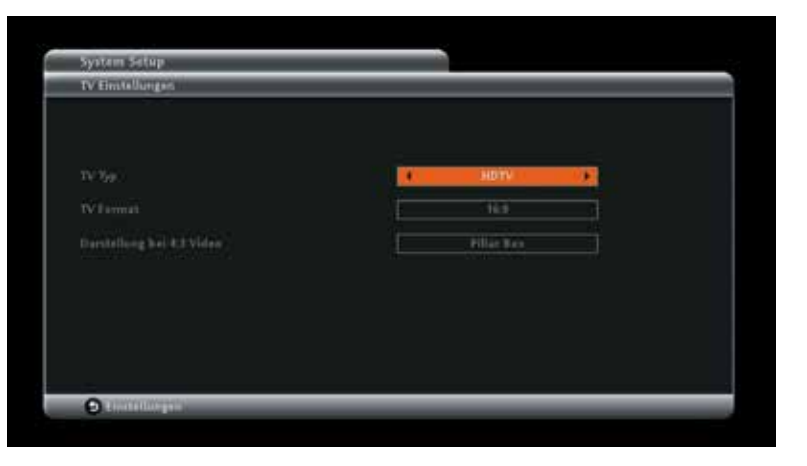

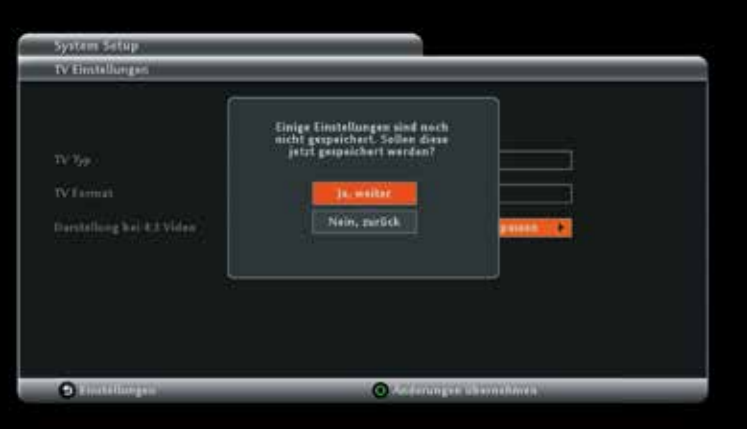

TV Einstellungen

TV Einstellungen übernehmen

# h. SCART Setup

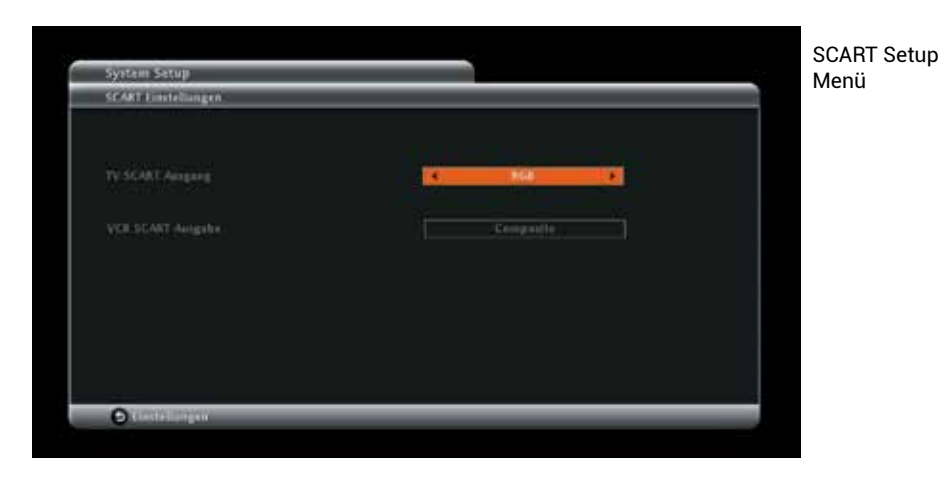

Im SCART Setup können die Einstellungen für den analogen Output vom HD-Receiver für Röhrenfernseher und nicht HDMI-fähige TV-Geräte festgelegt werden.

Über das Submenü des System-Setup-Menüs gelangen Sie durch Drücken der **<OK>**-Taste in die SCART-Eintellungen. Legen Sie die Konfiguration des SCART-Ausgangs über die Pfeiltasten in den einzelnen Feldern fest. Sie können beim:

• TV SCART Ausgang zwischen "RGB" und "Composite" und beim

• VCR SCART Ausgang ebenfalls zwischen "RGB" und "Composite" wählen.

# i. Anzeigedauer

Sie können für die programmierten Einblendungen von Benutzerhinweisen die Anzeigedauer und standardmäßigen Reaktionen des Gerätes definieren.

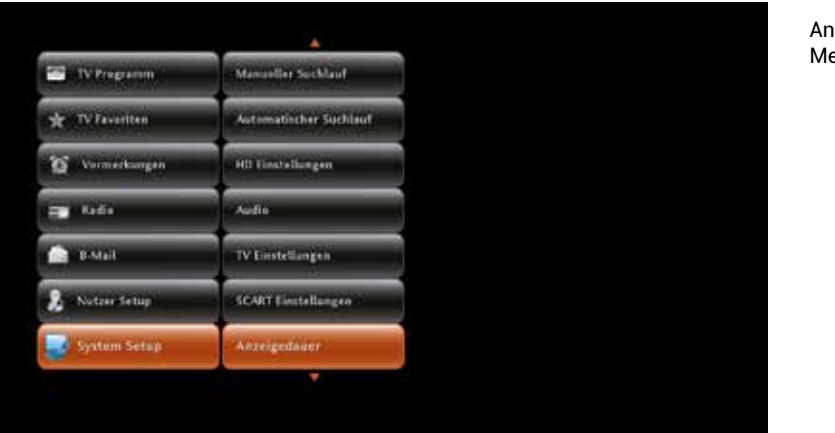

**nzeigedauer** Menü

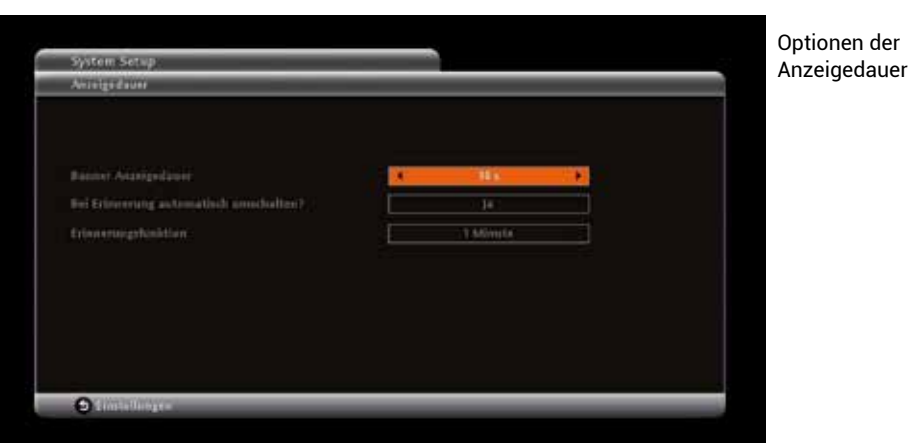

**Banner-Anzeigedauer:** Das Infobanner wird bei jeder Umschaltung auf einen neuen Sender für standardmäßig 10 Sekunden angezeigt. Falls Sie eine längere Anzeigedauer wünschen, können Sie zwischen verschiedenen Anzeigedauer-Optionen von 0 bis 60 Sek. über die **<Links>**- und **<Rechts>**-Pfeiltasten wählen.

**Bei Erinnerung automatisch umschalten:** Wenn Sie eine bestimmte Sendung zur Erinnerung vorgemerkt haben, werden Sie hierauf automatisch vom System hingewiesen. Sie können anschließend wählen, ob automatisch auf die gewünschte Sendung umgeschaltet werden soll. Wählen Sie hierzu zwischen den verschiedenen Optionen über die **<Links>**- und **<Rechts>**-Pfeiltasten.

**Erinnerungsfunktion:** Wählen Sie zwischen verschiedenen Ankündigungszeiten der Erinnerung vor dem planmäßigen Start der gewünschten Sendung. Navigieren Sie hierzu zwischen den verschiedenen Optionen über die **<Links>**- und **<Rechts>**- Pfeiltasten.

# XIV. Fehlerbehebung

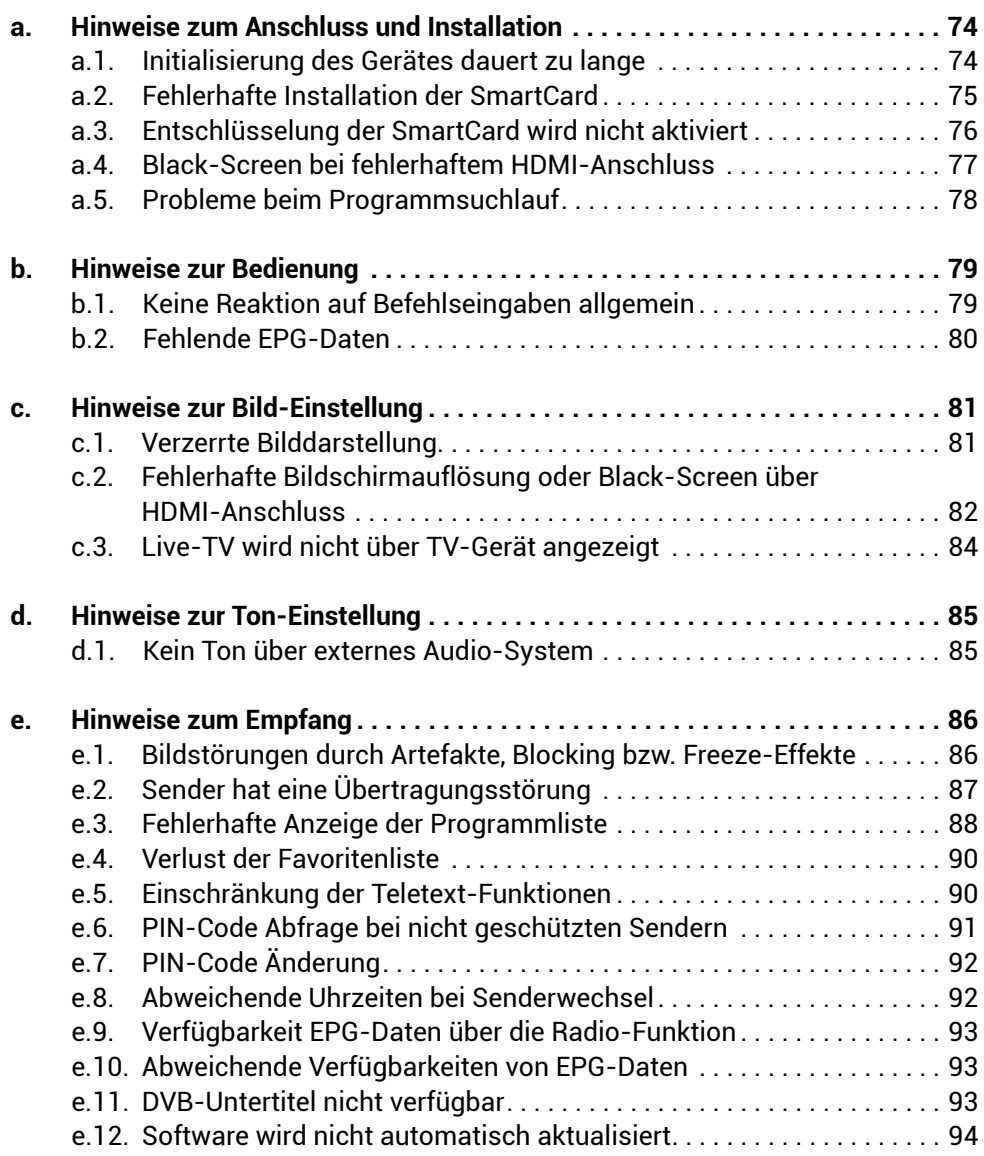

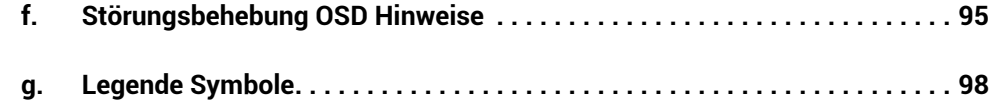

# a. Hinweise zum Anschluss und Installation

# a.1. Initialisierung des Gerätes dauert zu lange

**Initialisierung des Gerätes dauert zu lange** Beim Starten des Receivers kann eine erste Nachricht ca. 5 Minuten auf dem Bildschirm angezeigt werden, da hier die ersten Initialisierungen vorgenommen werden. Bitte unterbrechen Sie diesen Vorgang nicht durch Ausschalten des Gerätes bzw. Trennen vom Strom und Kabelfernsehnetz.

**Gerät wird initialisiert/ Receiver startet**

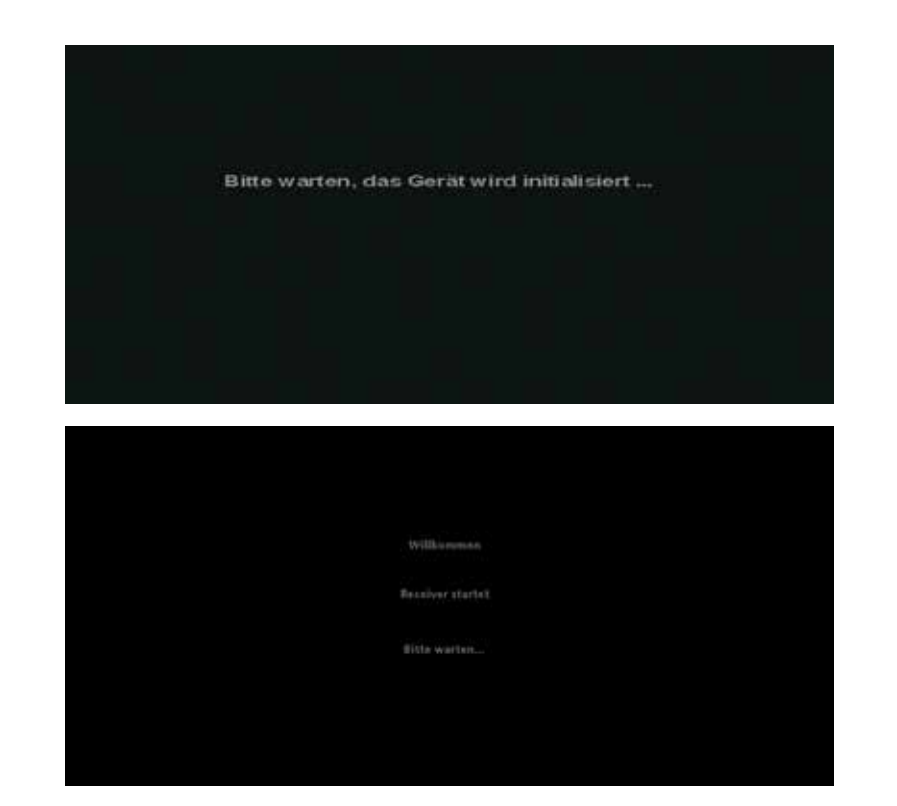

# a.2. Fehlerhafte Installation der SmartCard

#### **SmartCard ist falsch eingesteckt**

**Anweisung zur Fehlerbehebung:**

Geben Sie die SmartCard mit dem goldfarbigen Chip nach unten in den Receiver und schieben Sie die Karte bis zum Anschlag ein.

**Hinweis 804: Ihre SmartCard kann nicht gelesen werden Receiver-Vorderseite**

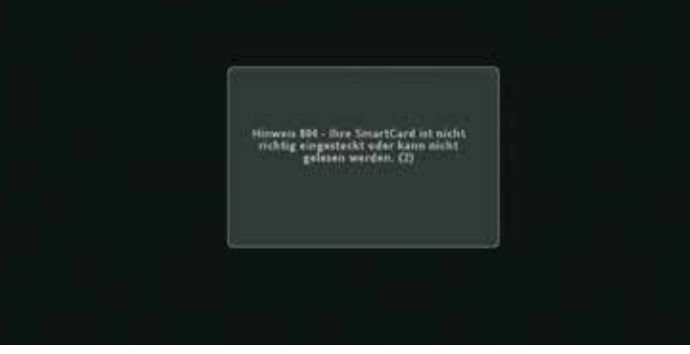

#### **Richtiges Einstecken der SmartCard:**

**SmartCard in den Receiver geben**

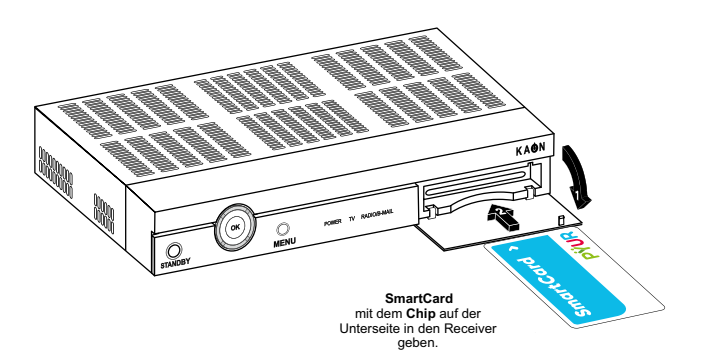

#### **Wichtiger Hinweis:**

Bitte achten Sie darauf, dass Sie jegliche Kleberückstände auf der Unterseite der Karte zunächst entfernt haben. Um zu gewährleisten, dass die Erstfreischaltung schnell und einfach verläuft, schalten Sie bitte z. B. auf den Sender RTL (nicht auf öffentlich-rechtliche Sender).

# a.3. Entschlüsselung der SmartCard wird nicht aktiviert

**SmartCard hat noch keine Freischaltung erhalten**

Für diesen Sender wurde Ihre SmartCard noch nicht für die Entschlüsselung aktiviert. Falls Sie das Gerät erstmals in Betrieb genommen haben, sollten Sie bitte einige Minuten warten, bis das Freischaltungssignal übertragen wurde.

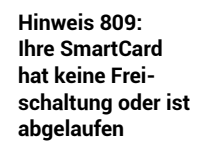

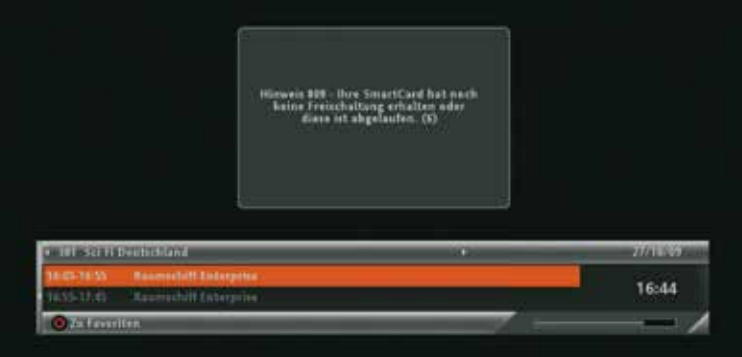

#### **Anweisung zur Fehlerbehebung:**

Falls auch nach über 20 Minuten keine Freischaltung erfolgt ist, kontaktieren Sie bitte unseren Kundenservice unter Angabe der Kundennummer, Seriennummer und der SmartCard-Nummer, um eine erneute Freischaltung durchführen zu lassen. Um zu gewährleisten, dass die Erstfreischaltung schnell und einfach verläuft, schalten Sie bitte z.B. auf den Sender RTL (nicht auf öffentlich-rechtliche oder HDTV-Sender).

# a.4. Black-Screen bei fehlerhaftem HDMI-Anschluss

#### **HDTV Bildschirm**

#### **wird Schwarz – keine Video-Darstellung**

#### **Anweisung zur Fehlerbehebung:**

- Zunächst ist gemäß Kurzanleitung zu überprüfen, ob die beiden Geräte korrekt miteinander verbunden worden sind **1 2 3 4 5**
	- Wird kein TV-Bild angezeigt, obwohl beide Geräte korrekt **RISK OF ELECTRIC SHOCK**  $m$ iteinander verbunden sind, ist das TV-Gerät in "Stand-by" zu versetzen und wieder einzuschalten **ANT IN TV AUDIO**  $\alpha$  den sind, ist das TV-Gerät in "Sta n sind, ist das T
	- · Zusätzlich kann ein "Reboot" des Gerätes durch Ausschalten und wieder Einschalten über den Netzschalter auf der Geräterückseite (siehe Grafik) Abhilfe schaffen **6 7 8 9 10 11**
	- Falls noch immer kein Bild erscheint, kann über den **Hot-Key** die **Werkseinstellung** wiederhergestellt werden

**Werkseinstellung wiederherstellen?**

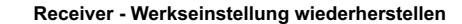

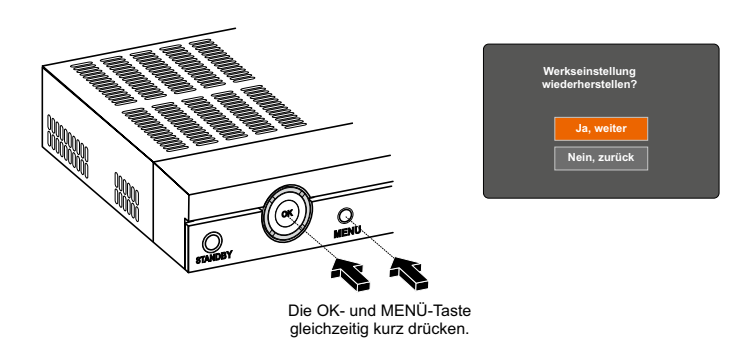

• Zusätzlich kann ein "Reboot" des Gerätes durch Unterbrechen und Wiederherstellen der Stromversorgung (Aus- und Wiedereinstecken des Netzteilsteckers) Abhilfe schaffen.

# a.5. Probleme beim Programmsuchlauf

#### **Fehler beim erstmaligen oder manuellen Programmsuchlauf**

#### **Hintergrund:**

Es kann passieren, dass sich der HD-Receiver während des Programmsuchlaufs aufhängt und eine sogenannte Suchlaufschleife ausführt, d.h. immer wieder neu startet.

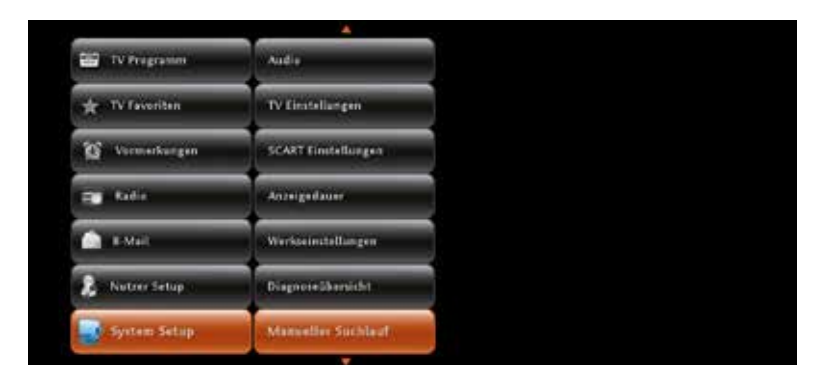

#### **Anweisung zur Fehlerbehebung:**

- Erneutes Starten des Programmsuchlaufs über **System Setup** und **Automatischer Suchlauf**
- Während des Programmsuchlaufs dürfen weder die Anschlusseinstellungen für den Scart- oder HDMI-Stecker sowie für das Antennenkabel verändert werden.
- Auch die SmartCard muss während der gesamten Dauer des Programmsuchlaufs im Gerät stecken bleiben
- Prüfen Sie bitte, ob der Receiver mit der Antennensteckdose und dem Fernsehgerät verbunden ist.
- Sollte der Fehler nicht behoben sein, wenden Sie sich bitte an den Kundenservice.

**Programmsuchlauf**

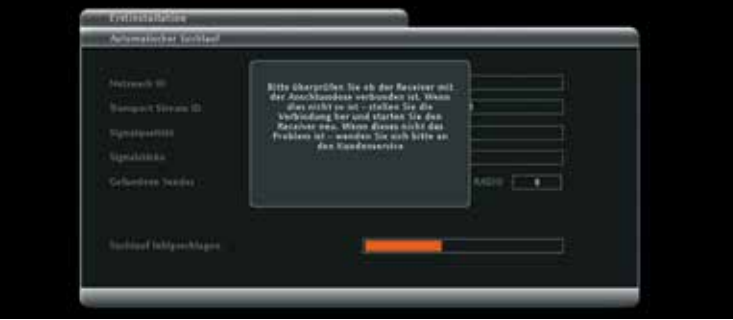

# b. Hinweise zur Bedienung

# b.1. Keine Reaktion auf Befehlseingaben allgemein

**Der HD-Receiver reagiert nicht mehr auf Eingabebefehle**

Nach Betätigung der Tasten auf der Fernbedienung zeigt das Gerät keinerlei Reaktion am Bildschirm.

#### **Anweisung zur Fehlerbehebung:**

• Prüfung, ob die Batterien korrekt in die Fernbedienung eingelegt sind (Ausrichtung +Plus der Batterie muss nach oben zeigen)

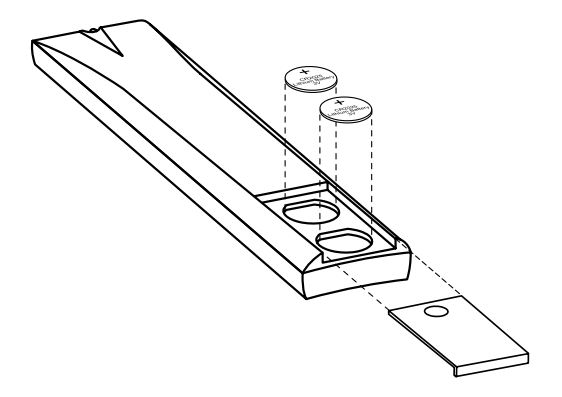

**<sup>78</sup> 79 Fehlerbehebungen**

# b.2. Fehlende EPG-Daten

#### **Keine Senderinformationen**

#### **Hintergrund:**

Grundsätzlich sollten alle aktuell übertragenen Sendungen Programminformationen im Elektronischen Programmführer (EPG) anzeigen. Sind im Einzelfall keine Programminformation für eine Sendung zu sehen, wird ein Standardtext angezeigt: "Keine **Informationen verfügbar"**

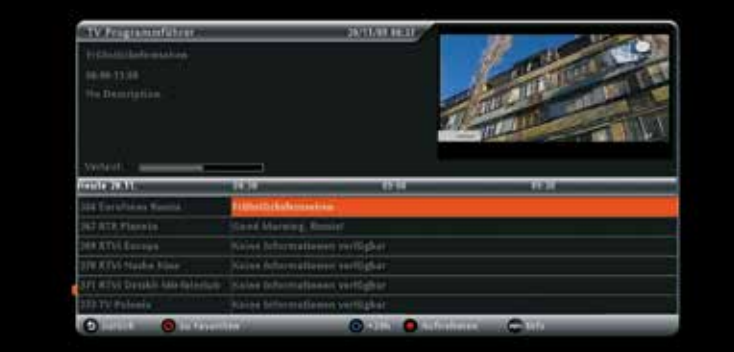

## **Anweisung zur Fehlerbehebung:**

- Sicherstellen, dass die gewählte Sendung nicht zu weit in der Zukunft liegt und die Programminformation daher noch nicht geladen werden konnte
- Auf das Programm wechseln und 2-mal die **<OK>**-Taste drücken. Innerhalb von ca. 5 Sekunden sollten die Programminformationen geladen werden

## **Wichtiger Hinweis:**

Diese Problematik gilt vor allem für **internationale Fremdsprachenpakete.** Viele der darin enthaltenen Sender liefern keine sendebegleitenden Informationen.

# c. Hinweise zur Bild-Einstellung

# c.1. Verzerrte Bilddarstellung

**Grafiken und EPG-Informationen werden auf dem HDTV-Bildschirm verzerrt (amorph) dargestellt**

**Auflösung aus**

Ein verzerrtes Bild der Benutzeroberfläche deutet auf eine fehlerhafte Auflösungseinstellung für HD-Bildschirme hin:

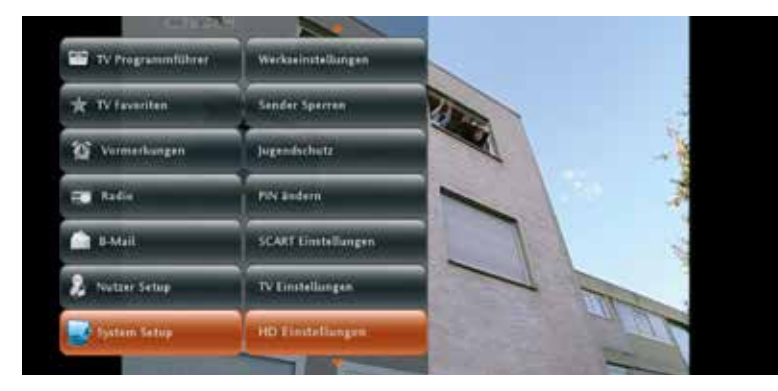

• Prüfung der HD-Einstellungen in **System Setup –**  HD Einstellungen auf Wert "720p" oder "1080i"

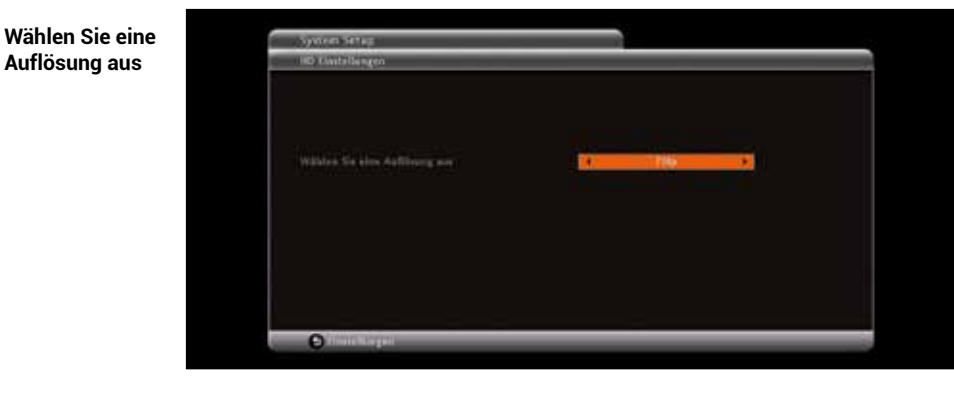

- Einstellung der Bildschirmauflösung am TV-Gerät prüfen (z.B. unter Bildschirmeinstellungen **Autoformat = Ein** oder **Bildformat = Auto**)
- steht dort abweichend von den o.a. Werten ein fixer Auflösungswert, so kann das TV-Gerät das optimale Bildformat der Box nicht automatisch übernehmen.

## c.2. Fehlerhafte Bildschirmauflösung oder Black-Screen über HDMI-Anschluss

**HDTV Bildschirm bleibt schwarz – oder Darstellung ist fehlerhaft**

Falls versehentlich unter **System Setup – HD Einstellungen** die falsche Einstellung für HD-Auflösungen gewählt wurde, kann ein Flachbildschirm die gewählte Auflösung nicht abbilden und zeigt u.U. kein Bild oder ein Bild in fehlerhafter Darstellung (z.B. grobkörnige Menü-Auflösung) an.

#### **Hinweis**:

In seltenen Fällen kann dieser Fehler auch auftauchen, wenn ein PC-Monitor oder ein älterer Plasma-Fernseher mit einem HDMI-DVI-Adapter angeschlossen wurde. In dieser Kombination kann kein Bild angezeigt werden. Der Kunde sollte dann andere Anschlüsse verwenden.

#### **Anweisung zur Behebung der fehlerhaften HD-Einstellung:**

- 30 Sekunden warten und den **<Zurück>**-Knopf drücken
- Keinesfalls den **<OK>**-Knopf wählen, da damit die falsche Eingabe bestätigt wird und der Receiver neu gestartet werden muss

Falls **<OK>** trotzdem gedrückt wurde muss das Gerät neu gebootet werden:

- Gerät ausschalten
- Mit dem Scart-Stecker den Receiver an den TV-Bildschirm anschließen und die HDMI-Verbindung trennen
- Das Gerät erneut abschalten und wenige Sekunden danach wieder einschalten
- Über **Menü** oder **Hot-Key** (siehe Grafik unter Punkt a.4.) die Werkseinstellungen wiederherstellen
- Scart-Kabel trennen und den HD-Bildschirm wieder mit dem HDMI Kabel verbinden
- Auflösung auf 720p oder 1080i wählen

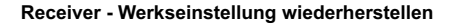

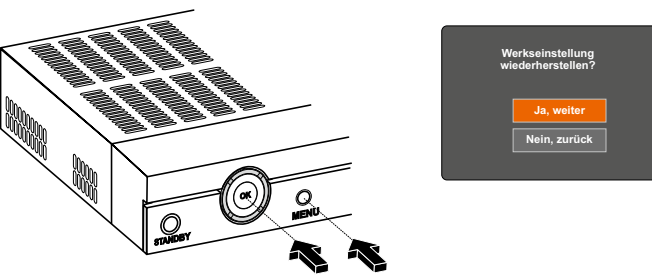

Die OK- und MENÜ-Taste gleichzeitig kurz drücken.

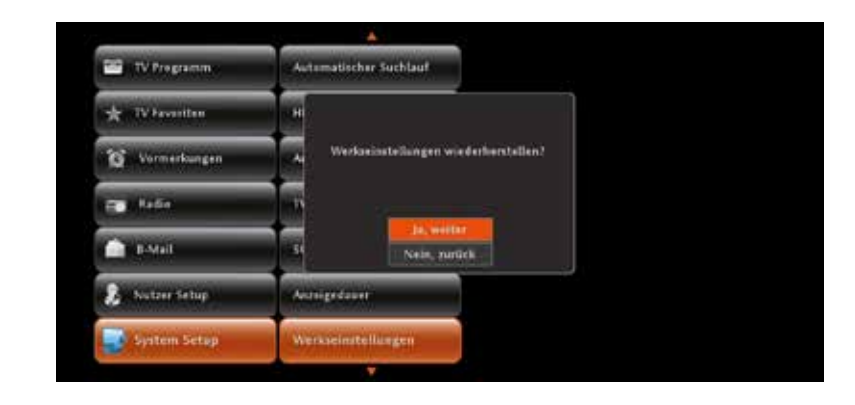

# c<mark>.3. Live-TV wird nicht über TV-Gerät angezeigt</mark>

**Es wird kein Live-TV-Bild angezeigt, aber der EPG und das Menü lassen sich aufrufen**

Unter Umständen wird über das TV-Gerät kein Live-Bild angezeigt, obwohl der Receiver ansonsten normal reagiert. **K A N**

### **Anweisung zur Fehlerbehebung: STANDBY MENU**

- Überprüfung der Anschlussverbindungen zwischen HD-Receiver und TV-Gerät
- Die SmartCard herausnehmen und wieder in das Gerät einstecken (siehe Grafik)

#### **SmartCard in den Receiver geben**

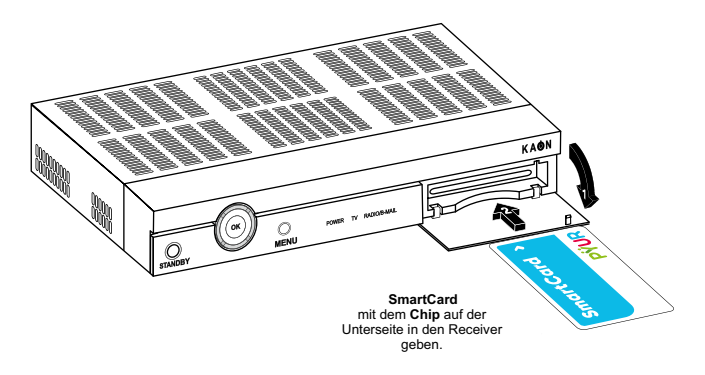

- Ist noch immer kein Bild zu sehen, muss ein "Reboot" (Ausund wieder Einschalten über den Netzstecker) durchgeführt werden.
- Überprüfung des Diagnose-Bildschirms unter **Nutzersetup** und **Diagnoseübersicht** (Punkte 8 und 9) – siehe auch Kapitel a.7.
- Wenn das Problem weiterhin besteht: Kontaktieren Sie bitte die Kundenservice-Hotline

## d. Hinweise zur Ton-Einstellung

## d.1. Kein Ton über externes Audio-System

#### **Nach Anschluss des HD-Receivers**

**an eine externe Audio-Anlage ist kein Ton zu hören**

#### **Anweisung zur Fehlerbehebung:**

- Überprüfung der Audio-Anschlüsse zum Audio-System (Cinch-Anschlüsse bzw. optisches Lichtleiterkabel)
- Überprüfung der Einstellungen am Audio-System (Mute-Schalter, Lautstärke, Audio-Eingang korrekt gewählt)

## e. Hinweise zum Empfang

#### e.1. Bildstörungen durch Artefakte, Blocking bzw. Freeze-Effekte

#### **Bildstörungen auf einzelnen oder sämtlichen Programmen**

# **Hintergrund:**

Auf einzelnen oder sämtlichen Programmen kommt es zu Bildstörungen in Form von Artefakten (Klötzchenbildung bzw. Blocking) oder Freeze-Effekten (Bild "friert" ein). Ursache hierfür können senderspezifische Probleme oder eine zu geringe Signalstärke bzw. Probleme in der Hausverkabelung sein.

Auf **analogen Programmen** kann sich eine schlechte Signalqualität u.a. in einem verrauschten Bild oder Moiré-Effekten bemerkbar machen. Es können auch Teletext-Störungen (TT-Seiten werden unvollständig angezeigt) auftreten, aber das Bild ist grundsätzlich zu sehen.

Bei **digitalen Programmen** gibt es einen Schwellenwert für eine Mindestsignalstärke. Wird dieser Wert unterschritten, treten die oben beschriebenen Störungen auf.

#### **Anweisung zur Problemanalyse:**

- Sind mehrere Programme betroffen?
- Nutzen Sie sehr lange Kabel zwischen Antennensteckdose, Receiver und Fernsehgerät (> 1,5 m)?
- Nutzen Sie Kabelverteiler (sogenannte T-Stücke)?

#### **Fehlerbehebung:**

- Wenn Sie sehr lange Verbindungskabel oder Kabelverteiler nutzen, kann die Qualität des Sendesignals beeinträchtigt werden. Kürzen Sie überlange Kabel oder entfernen Sie Kabelverteiler und prüfen erneut das Sendesignal.
- Wenn der Fehler nicht behoben werden kann, wenden Sie sich bitte an unsere Kundenservice-Hotline

# e.2. Sender hat eine Übertragungsstörung

#### **Übertragungsstörung**

Der Sender hat eine Übertragungsstörung, die senderseitig bedingt ist oder auch auf einen Fehler in der Übertragung via Satellit und im Kabelnetz zurückzuführen ist. In der Regel wird das Problem innerhalb von maximal 30 Minuten behoben. Wenn diese Nachricht nach dieser Frist weiterhin angezeigt wird, bitten wir Sie, unseren Kundenservice zu kontaktieren.

#### **Hinweis 813: Auf diesem Kanal wird nicht gesendet**

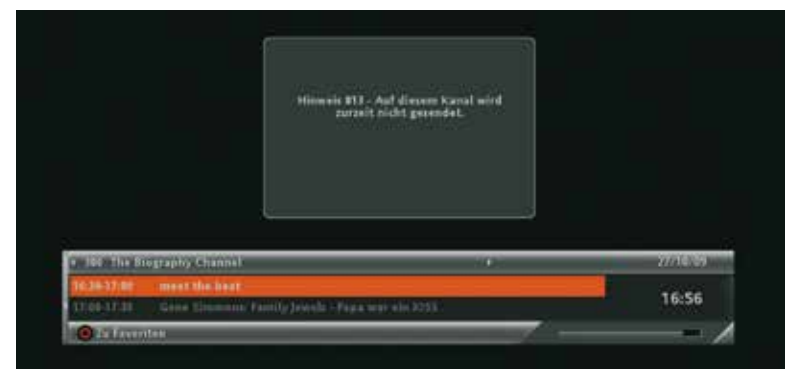

# e.3. Fehlerhafte Anzeige der Programmliste

**Die Programme sind erst ab den Programmplätzen > 1000 im EPG aufgeführt**

#### **Hintergrund:**

Falls das Gerät während des Programmsuchlaufs nicht die richtige BAT-Programmliste erhält, kann es zu einer fehlerhaften Programmzuordnung kommen. Somit werden diese den Programmplätzen > 1000 zugeordnet. Die Programme auf dem ersten BasicTV-Transponder beinhalten die BAT-Programmliste in den Transportströmen in einem sehr kurzen Wiederholungsrhythmus. RTL ist hierbei auf dem ersten BasicTV-Transponder der erste Sender.

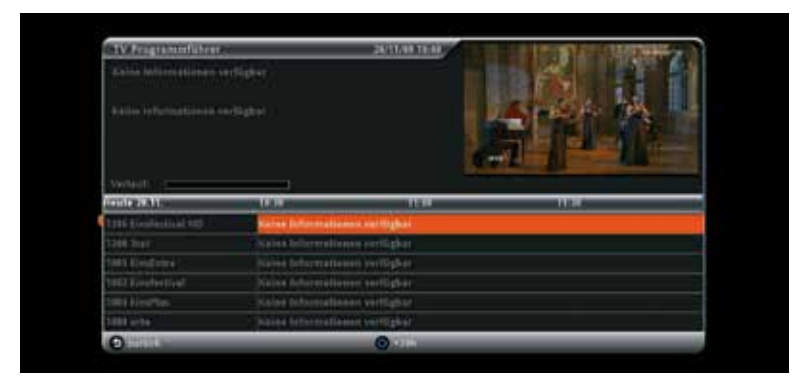

#### **Anweisung zur Fehlerbehebung:**

- Überprüfung, ob das Antennenkabel korrekt eingesteckt ist
- **<EPG>**-Taste drücken und mit der **<P+>**-Taste RTL auswählen
- Das Gerät in den "Stand-by" über die Fernbedienung oder der Taste auf der Gerätevorderseite schalten
- Den HD-Receiver nach 1 Minute wieder einschalten

#### **Hintergrund:**

Beim Einschalten und während des Stand-by sucht das Gerät in den Transportströmen nach der richtigen BAT-Programmliste, die der SmartCard zugeordnet ist und sortiert die Programme entsprechend.

### **Falls das Problem weiterhin besteht:**

• Über das **System Setup** im Untermenü den **Automatischen Suchlauf** durchführen. Die Programmliste wird dann über den Programmsuchlauf gefunden. In seltenen Fällen kann es zum Verlust der Favoriten-Einstellungen kommen, die dann erneut definiert werden müssen

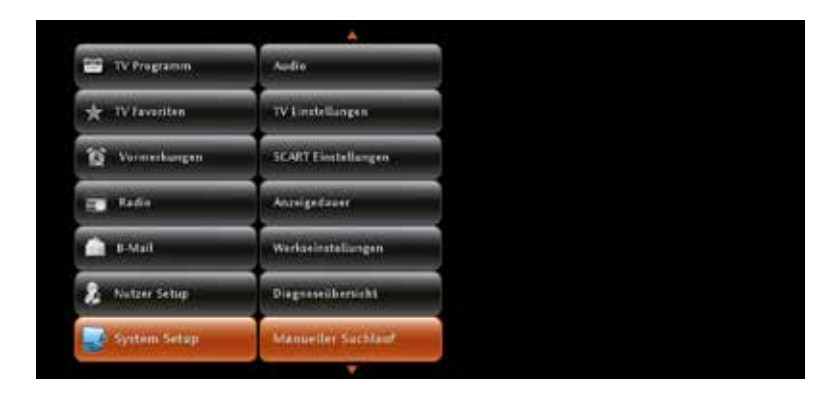

• Wenn das Problem weiterhin besteht: Kontaktieren Sie die Kundenservice-Hotline

# e.4. Verlust der Favoritenliste

#### **Verlust der Favoriten-Einstellungen und der Einstellungen zu den gesperrten Sendern**

#### **Hintergrund:**

Die Favoritenliste kann verloren gehen, wenn während des Programmsuchlaufs eine andere, als die für die Favoritenliste genutzte BAT-Programmliste benutzt wurde, in der die Sender-IDs anders eingestellt waren.

#### **Anweisung zur Fehlerbehebung:**

- Überprüfung, ob das Antennenkabel korrekt eingesteckt ist
- Auf den Sender RTL schalten
- Das Gerät in den "Stand-by" über die Fernbedienung oder der Taste auf der Gerätevorderseite schalten
- Den HD-Receiver nach 1 Minute wieder einschalten
- Überprüfung, ob die Favoriten-Einstellungen wiederhergestellt sind

In seltenen Fällen müssen die Favoriten neu angelegt werden.

#### e.5. Einschränkung der Teletext-Funktionen

**Teletext Nutzung nur über HD-Receiver Fernbedienung möglich**

Grundsätzlich wird der Teletext über Betätigen der **<TXT>**-Taste über den HD-Receiver an das TV-Gerät bereit gestellt. Bei Anschluss über ein HDMI-Kabel kann der Teletext nicht mehr über die Fernbedienung des TV-Geräts genutzt werden, da TXT-Informationen über HDMI nicht übertragen werden.

Vereinzelt kann es dazu kommen, dass Funktionen des Teletexts, die über das TV-Gerät genutzt werden können, über den HD-Receiver derzeit noch nicht verfügbar sind.

- Nutzen Sie den Teletext über die **<TXT>**-Taste der Fernbedienung des HD-Receivers
- Bei fortbestehenden Einschränkungen wenden Sie sich bitte an unsere Kundenservice-Hotline

# e.6. PIN-Code Abfrage bei nicht geschützten Sendern

#### **Jugendschutz PIN-Hintergrund:**

**Abfrage erfolgt nach Wechsel eines geschützten Programms auf ein nichtgeschütztes Programm**

Der Nutzer schaltet von einem PIN-Code gesperrten Programm auf ein unverschlüsseltes Programm (z.B. arte), welches normalerweise keinen PIN-Code benötigt. Unter Umständen wechselt der HD-Receiver nun nicht automatisch das Programm, sondern zeigt nach ca. 6 Sekunden die Eingabe-Maske für den PIN-Code an. Die Ursache hierfür ist, dass die Programminformationen mit den entsprechenden EPG-Daten (inklusive der Jugendschutz-Informationen) für die Sendung noch nicht geladen wurden und die Suche nach den Daten die vorgegebenen 6 Sekunden überschritten hat.

#### **Hinweis 203: Dieser Kanal ist gesperrt**

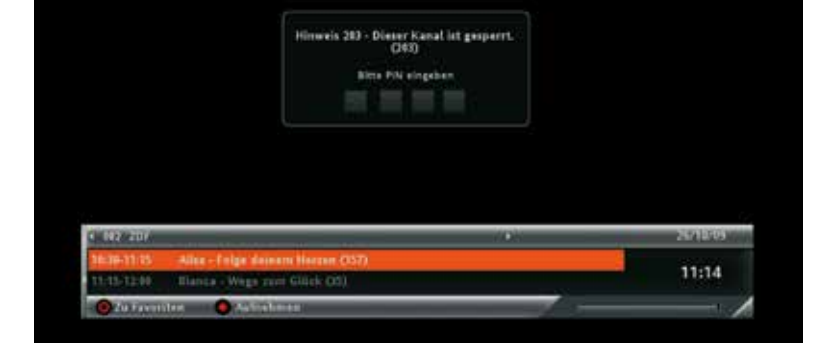

#### **Anweisung zur Fehlerbehebung:**

• Das Gerät reagiert vorschriftsgemäß entsprechend den gesetzlichen, regulatorischen Vorgaben. Entweder warten Sie bitte auf das Laden der Programminformation, womit auch die Anzeige zur PIN-Eingabe erlischt oder Sie geben bitte den PIN-Code ein.

# e.7. PIN-Code Änderung

**FSK-Einstufung für die Jugendschutz PIN-Code Abfrage**

Die Voreinstellung zur Jugendschutzabfrage ist **16**. D.h., dass bei sämtlichen Sendebeiträgen mit einer Altersfreigabe FSK 16 und 18 eine PIN-Code Abfrage erfolgt.

Bei Bedarf kann z.B. auch eine Änderung auf **12** getätigt werden. Somit würde bereits für alle Sendungen ab FSK 12 eine Pin-Code Eingabe erforderlich sein. Ebenso gilt dies für **6**, wonach sämtliche Sendungen mit FSK 6 eine Abfrage des PIN-Codes erfordern würden.

Es ist indes aus jugendschutzrechtlichen Gründen **nicht möglich**, die Jugendschutzabfrage komplett zu deaktivieren.

# e.8. Abweichende Uhrzeiten bei Senderwechsel

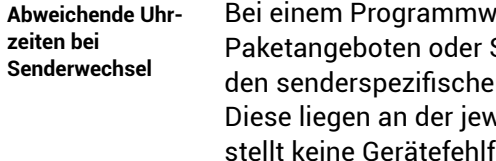

echsel zwischen verschiedenen Sendern können sich Abweichungen bei n Uhrzeiten von 1 bis 2 Minuten ergeben. veiligen Zuleitung des Senders. Dies funktion dar und liegt auch nicht beim Kabelnetzbetrieb.

### e.9. Verfügbarkeit EPG-Daten über die Radio-Funktion

**Nach Wechsel auf Radio-Betrieb keine EPG-Daten verfügbar**

Nach Wechsel von vorherigem TV-Signal auf Radio-Betrieb werden keine EPG-Daten empfangen.

#### **Anweisung zur Fehlerbehebung:**

• Die EPG-Daten aktualisieren sich erst nach 2-maligem Drücken der OK-Taste.

## e.10. Abweichende Verfügbarkeiten von EPG-Daten

**Begrenzter Zeitraum für die Bereitstellung von EPG-Daten verfügbar**

Die EPG-Daten für die öffentlich rechtlichen Sender von ARD und ZDF werden von diesen Sendeanstalten selbst bereitgestellt. Alle anderen Daten werden, soweit verfügbar, von PŸUR mit Zusatzinformationen zur Verfügung gestellt.

Daher kann es zu abweichenden Zeiträumen für die zur Verfügung stehenden EPG-Daten kommen. In der Regel reichen diese zwischen 4 bis 5 Tagen in die Zukunft.

## e.11. DVB-Untertitel nicht verfügbar

DVB-Untertitel werden zurzeit nur von den öffentlich rechtlichen Sendern angeboten.

Vereinzelt kann es zu Darstellungsproblemen der DVB-Untertitel kommen.

# e.12. Software wird nicht automatisch aktualisiert

#### **Hintergrund:**

**Software Download beziehen**

Der HD-Receiver bezieht automatisch im Stand-by Modus seine Software-Downloads. Falls das Gerät also vom Netz getrennt wurde, z.B. durch die Trennung vom Stromnetz, kann es dazu kommen, dass die Software nicht aktualisiert werden konnte.

### **Anweisung zur Fehlerbehebung:**

• Den HD-Receiver in "Stand-by" schalten und nach ca. 10-15 Minuten wieder einschalten

Alternativ findet der HD-Receiver während des Stand-by die aktuellste Software und lädt diese herunter oder das Gerät nimmt nach dem Einschalten den Download vor, während die neue Software geladen wird (siehe Grafik).

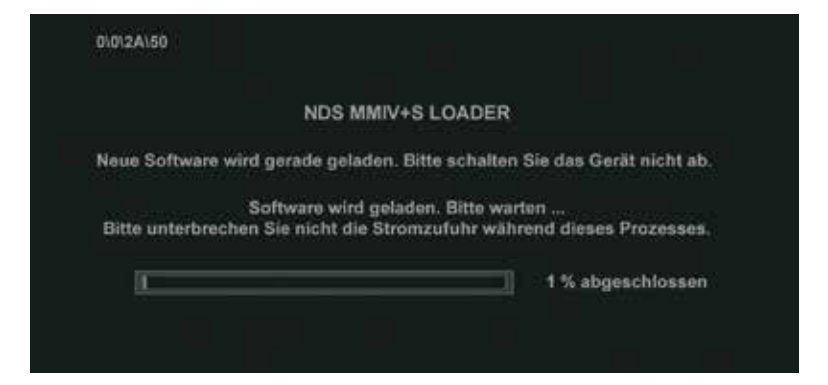

# f. Störungsbehebung OSD Hinweise

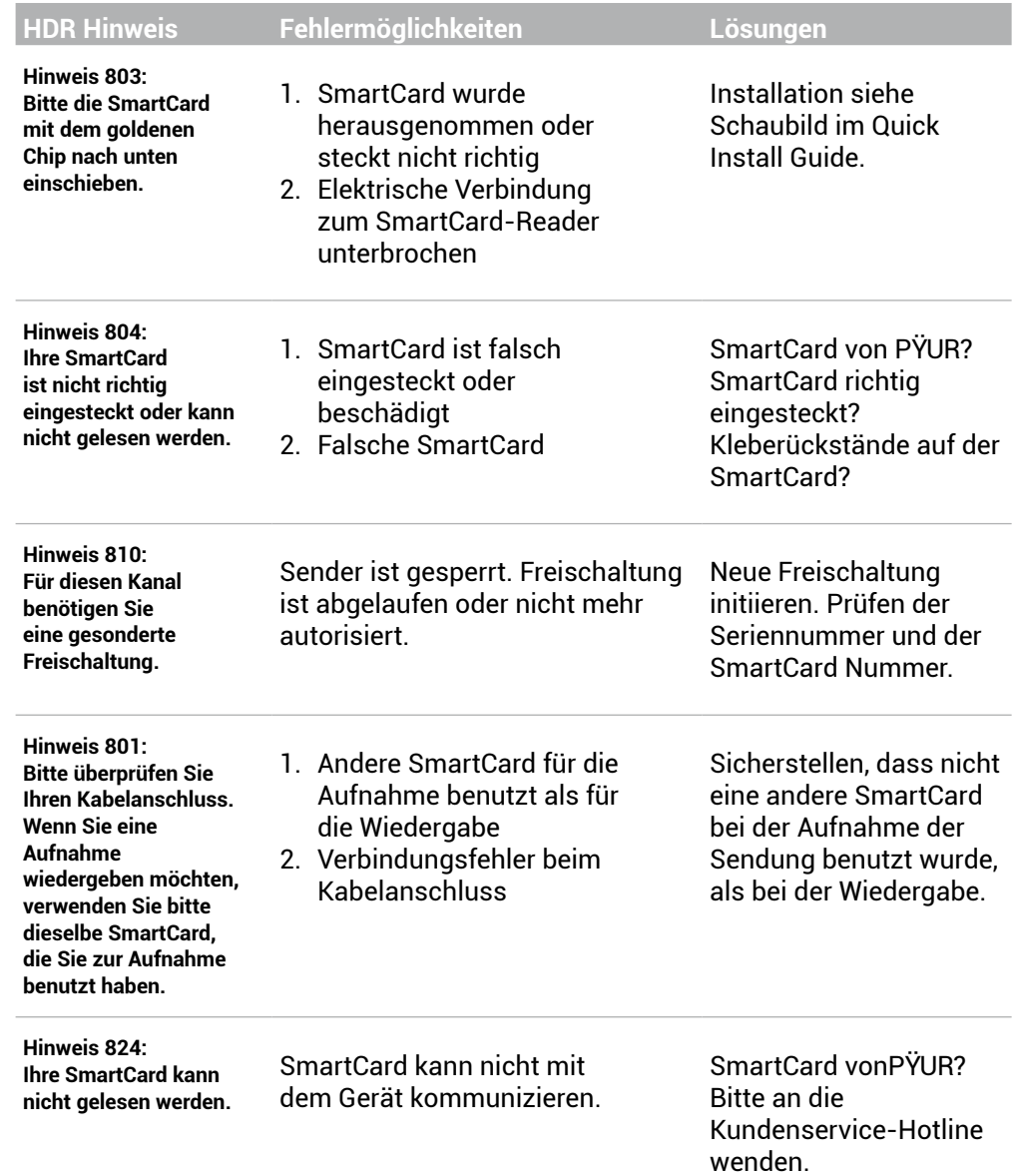

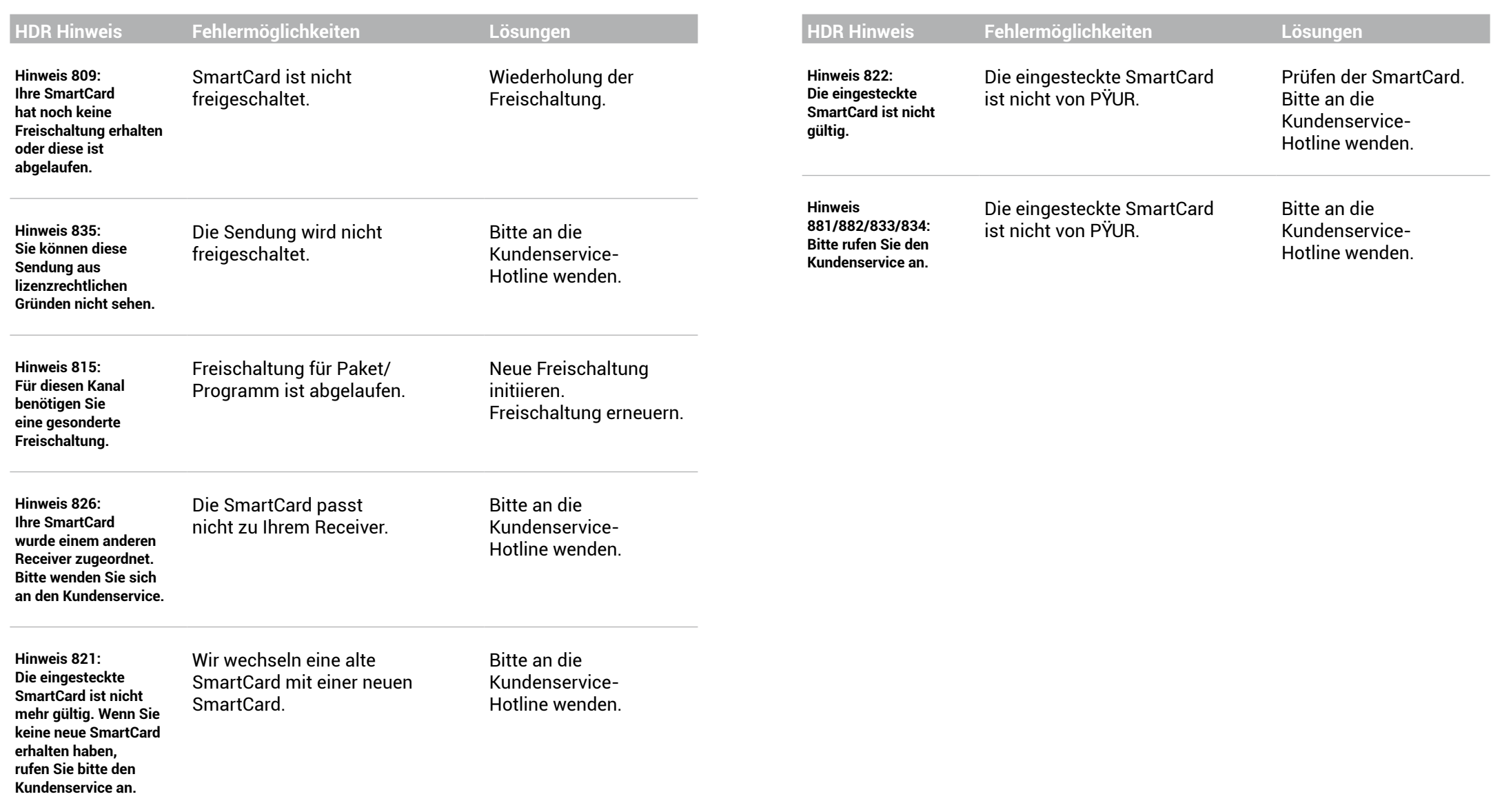

# g. Legende Symbole

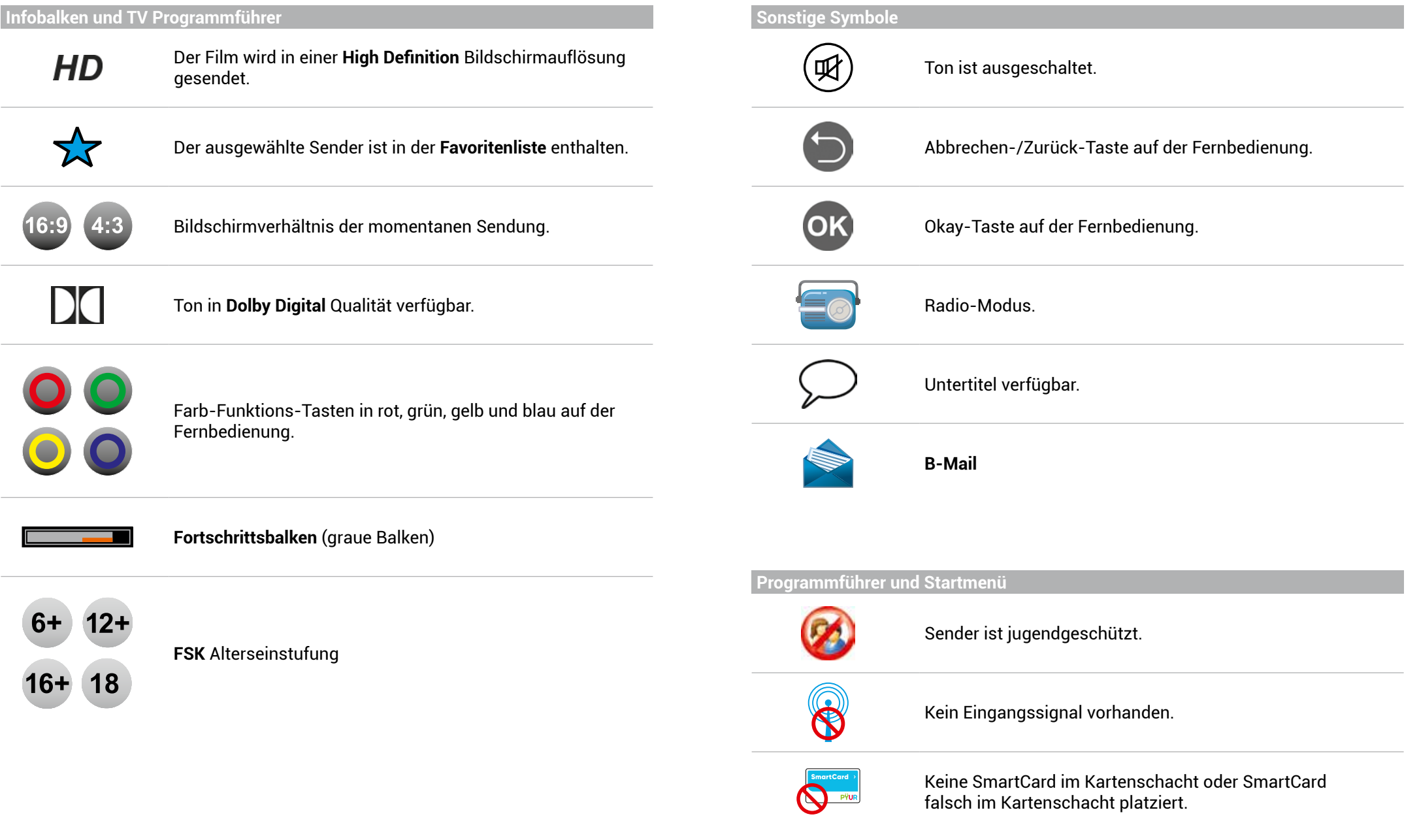

# XV. Technische Daten

## Tuner

Type DVB-C Frequenzbereich 50–860 MHz Tunerempfindlichkeit 40 dBµV–80 dBµV

HF-Eingang DIN-Buchse (IEC60169-2) Demodulation QAM (DVB-C ITU J.83 Annex A) Konstellation 64 QAM, 128 QAM, 256 QAM

## **Schnittstellen**

Ausgang Video, Audio analog 2x SCART

# Ausgang Video, Audio digital 1x HDMI 1x S / PDIF, TOSLINK 1x Cinch Video 1x Cinch Audio, links 1x Cinch Audio, rechts Daten 1x RJ45 1x USB 2.0 Kartenleser 1x SmartCardleser

## MPEG-Transportstrom Audio/Video DECODING

 Video H.264 / AVC main and high profile to level 4.1 VC-1 advanced profile @ level3 VC-1 simple und main profile HD MPEG-2 and SD MPEG2 AVC / VC-1 / MPEG-2 still-picture Video-Auflösung 1920 x 1080i, 1280 x 720p, 720 x 576i Bildformat 4:3, 16:9 & Letter Box Eingangsdatenrate Max. 100 Mbit / s Audio AAC LC, AAC LC+SBR, AAC Level 4, AAC-HE Dolby AC-3, Dolby Digital, Dolby Digital+, MPEG-1 layers 1, 2 and 3 (MP3), WMA, WMA pro5.1

# System Resources

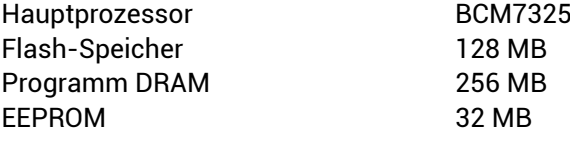

### Stromversorgung

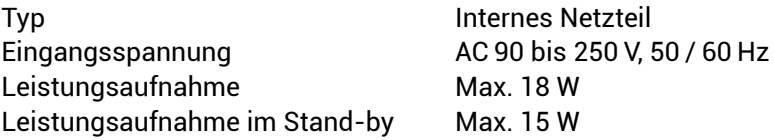

### **Stromversorgung**

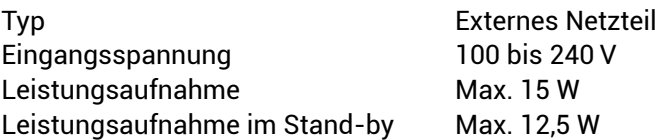

### Allgemeines

Abmessungen 250 x 45 x 180 mm Betriebs-Umgebungstemperatur 0 °C bis +50 °C Umgebungstemperatur bei Lagerung -20 °C bis +60 °C

# XVI. Anmerkungen

- 1) Bitte prüfen Sie die **Vollständigkeit des Lieferumfanges** wie in der Kurzanleitung dargestellt. Falls einzelne Bestandteile fehlen, bitte den Kundenservice anrufen.
- 2) Bei der **Inbetriebnahme der Fernbedienung** müssen die Knopfzellen unter die Plastikform gesetzt und dann leicht nach unten gedrückt werden.
- 3) **Unterscheidung zwischen Flachbildschirm und Röhrenfernseher:**
	- a. Bei Verwendung eines Flachbildschirms bitte unbedingt das beigelegte HDMI-Kabel verwenden.
	- b. Der Flachbildschirm benötigt kein SCART-Kabel, wenn ein HDMI-Kabel verwendet wird.

# 4) **Platzierung des Gerätes:**

- a. Standardmäßig sollte das Gerät nicht in geschlossenen Schränken und mit ausreichender Luftzirkulation im Raum platziert werden.
- b. Das Gerät besitzt zur Stromeinsparung und Geräuschminderung keinen Lüfter, wodurch es allerdings notwendig ist, dass die heiße Luft ungehindert entweichen kann. Deswegen vermeiden Sie bitte:
	- Abdeckungen des Gehäuses und der Lüftungsschlitze
	- geschlossene Schränke
	- unmittelbare Nähe (unterhalb und oberhalb) zu anderen Hitze generierenden elektronischen Geräten
- 5) Bitte schützen Sie das Gerät vor jeglichen **Flüssigkeiten oder eintretender Feuchtigkeit.**
- 6) Das Gerät darf nur in **gemäßigtem Klima** betrieben werden. Bitte vermeiden Sie daher auch direkte Sonneneinstrahlung.
- 7) Bitte schützen Sie das Gerät auch vor **offenen Lichtquellen wie Kerzen oder Strahlern.** Stellen Sie diese bitte weder direkt neben dem Gerät noch darauf ab.
- 8) Überlassen Sie die fachkundige Öffnung des Gerätes bitte nur unseren Spezialisten. **Öffnen Sie daher bitte niemals das Gerät.**

9) Lassen Sie bitte niemals Kinder unbeaufsichtigt mit dem Gerät allein.

# 10) **Bitte ziehen Sie den Netzstecker vom Strom,**

- a. bevor Sie das Gerät reinigen oder Anschlussarbeiten ausführen. Das Ausschalten allein nimmt nicht zwingend aus allen Bauteilen die Netzspannung.
- b. wenn Sie das Gerät eine längere Zeit nicht beaufsichtigen können. So verhindern Sie beispielsweise im Urlaub, dass Brandgefahr entstehen kann.
- c. Beachten Sie allerdings auch den Hinweis 14.
- 11) Wenn ein Gewitter aufzieht, ziehen Sie bitte nicht nur den **Netzstecker, sondern auch das Antenneneingangskabel des Receivers.** Somit sind die Geräte bei einem Blitzeinschlag vor Schäden gesichert.
- 12) Bei Nichtnutzung des Gerätes über einen kurzen Zeitraum (z. B. über Nacht) **vermeiden Sie bitte nach Möglichkeit das vollständige Trennen des HD-Receivers von der Stromzufuhr** wie durch Betätigung des Hauptschalters des Gerätes oder Ziehen des Netzsteckers. Folgendes kann dann nicht durchgeführt werden:
	- a. Geplante Aufnahmen können nicht gestartet werden.
	- b. Automatisch startende Software-Updates können vom Gerät nicht geladen werden.
	- c. Sendebegleitende Informationen werden nicht automatisch aktualisiert und müssen dann erst nach Einschalten des HD-Receivers neu geladen werden.

# 13) **Jugendschutz**

Um den Jugendschutz gewährleisten zu können, schickt der Sender entsprechende sendebegleitende Informationen, die eine Sendung in FSK-Einstufungen einstuft. Fehlen diese Daten, so entscheidet das Gerät selbstständig zum Schutz der Nutzer, dass die PIN-Eingabe notwendig wird.

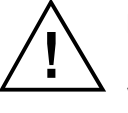

# **Hinweis**

Nach Einschalten aus dem Stand-by oder beim Umschalten kann es vorkommen, dass die entsprechenden Informationen noch nicht geladen werden konnten und das Gerät die PIN-Nummer verlangt.

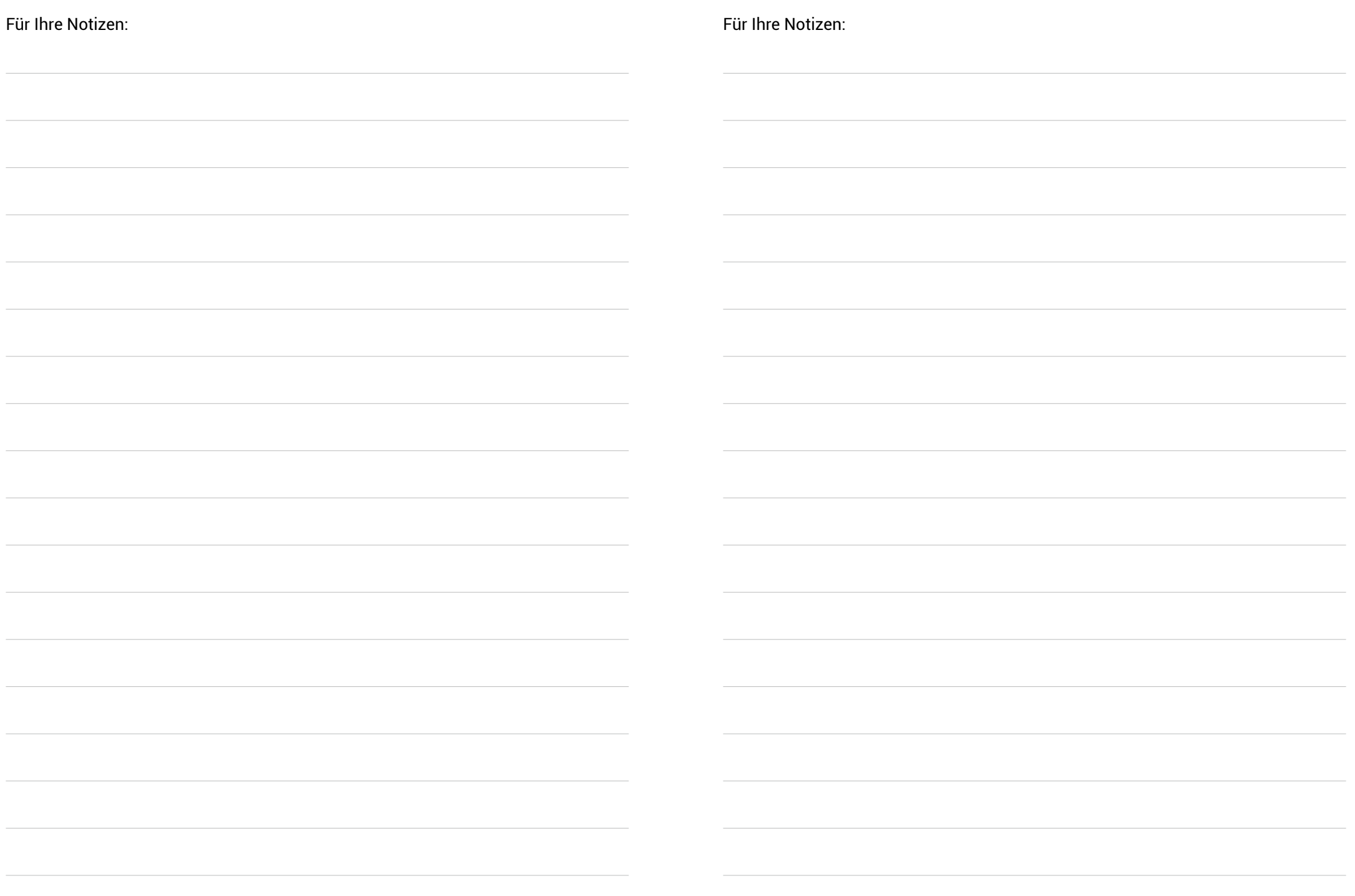

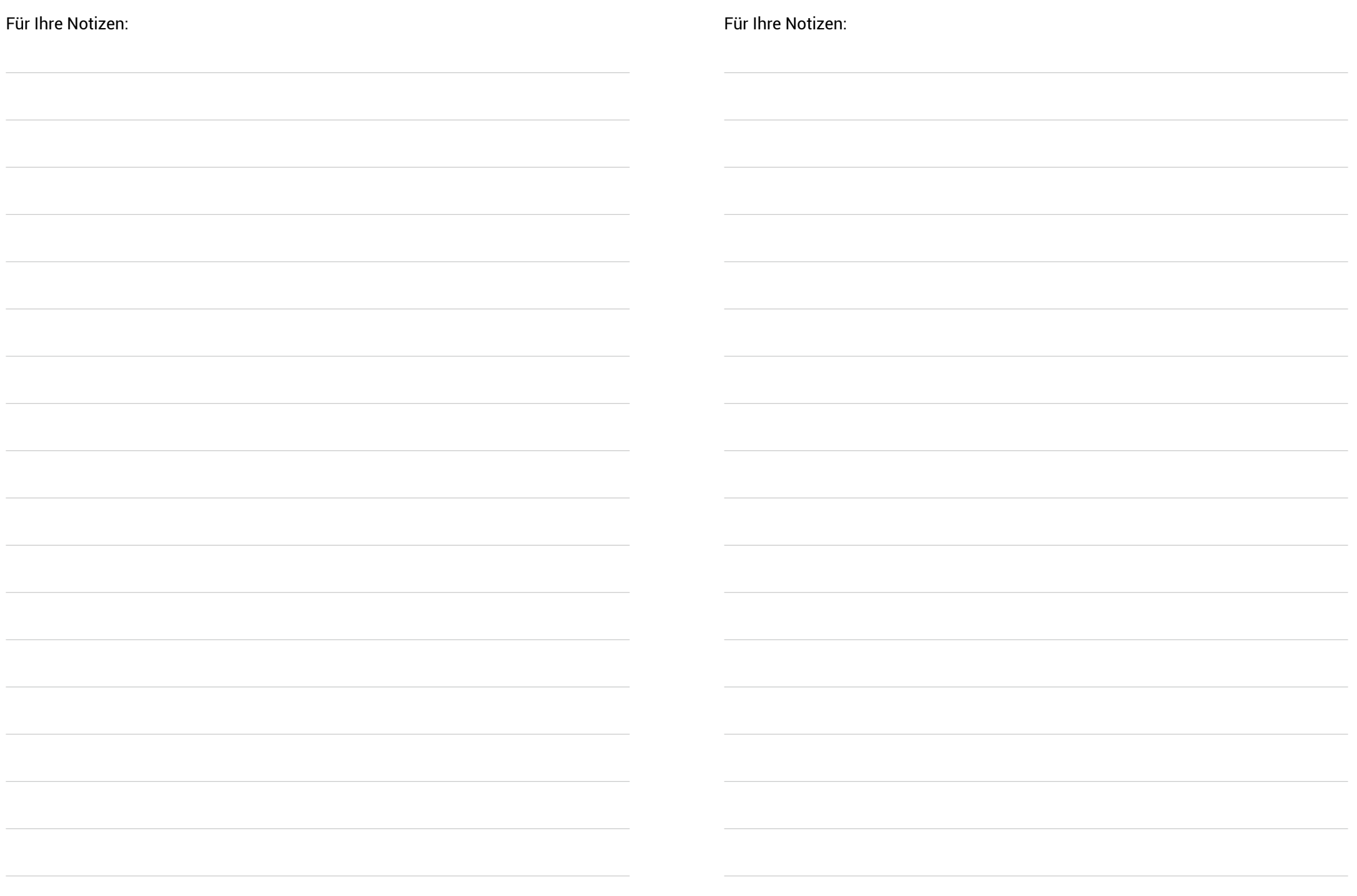

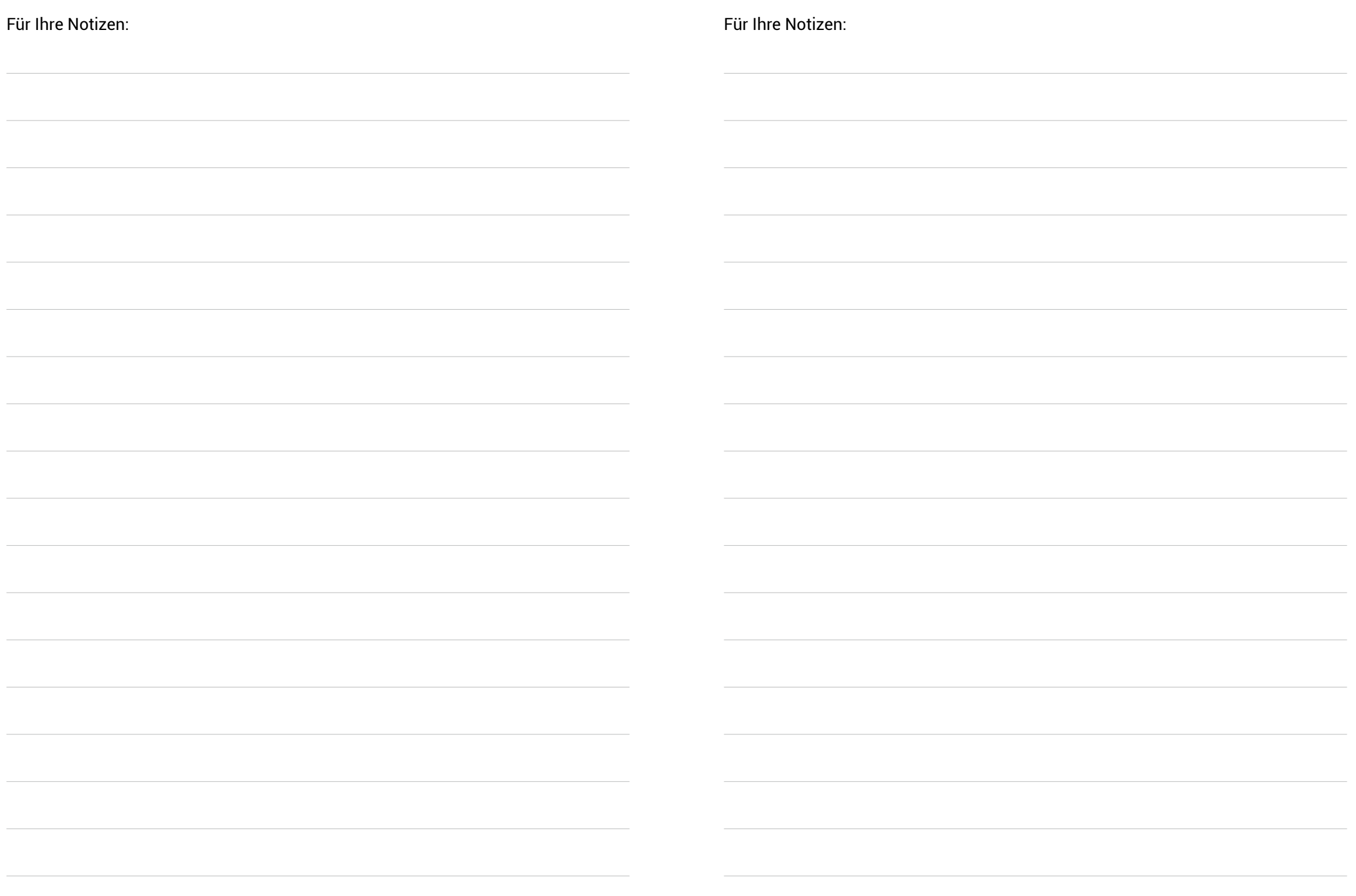

# Bei Fragen einfach fragen.

PŸUR Kundenservice 030 25 777 777 **Mo. - Sa. 8 - 22 Uhr**

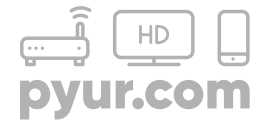